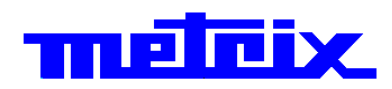

# **Virtual digital oscilloscopes MTX 162UE 2 channel, 60 MHz, FFT, USB, Ethernet.**

# **MTX 162UEW**

**2 channel, 60 MHz, FFT, USB, Ethernet, WiFi.**

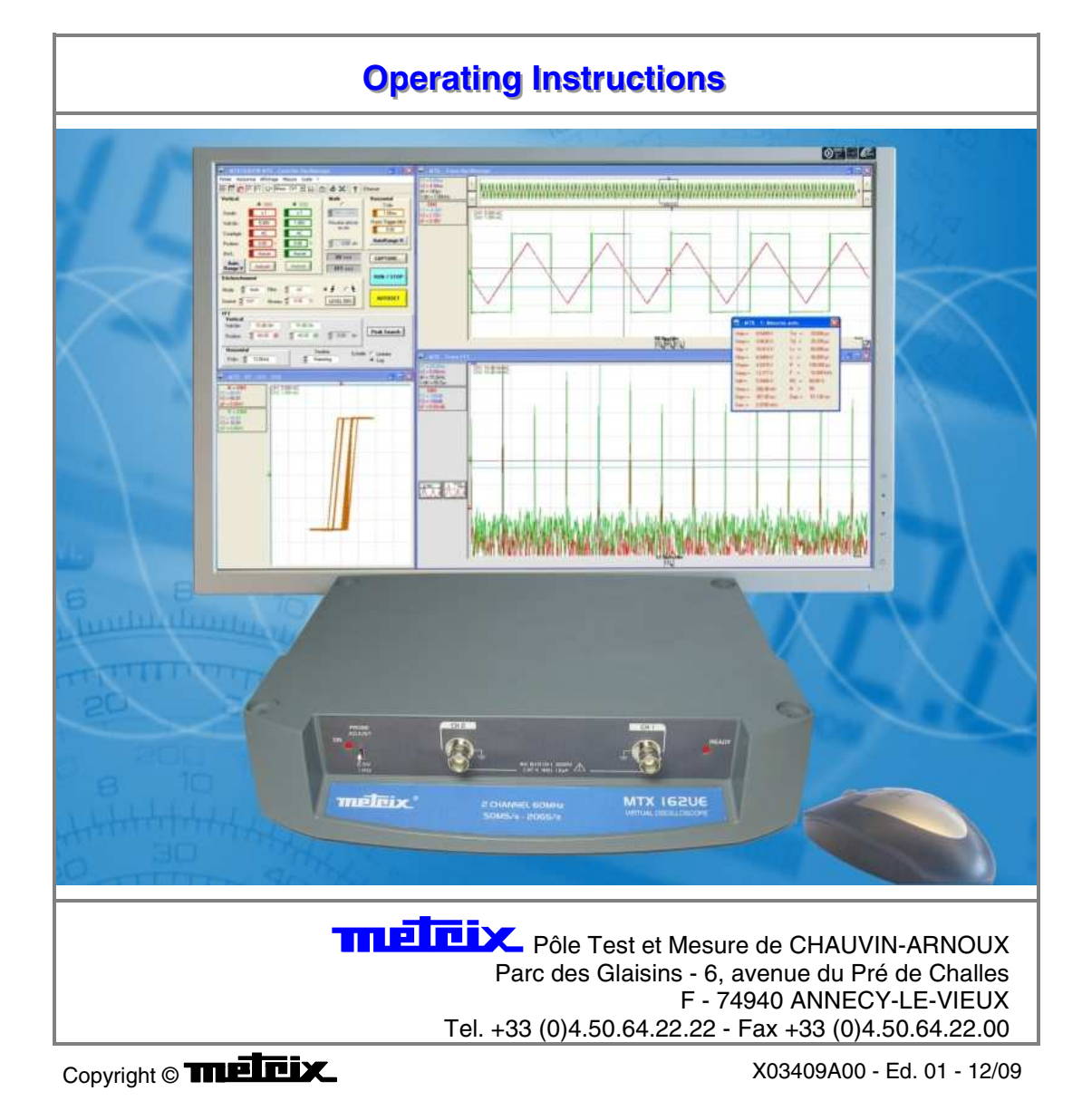

### **Contents**

**Getting started** 

### **Chapter I**

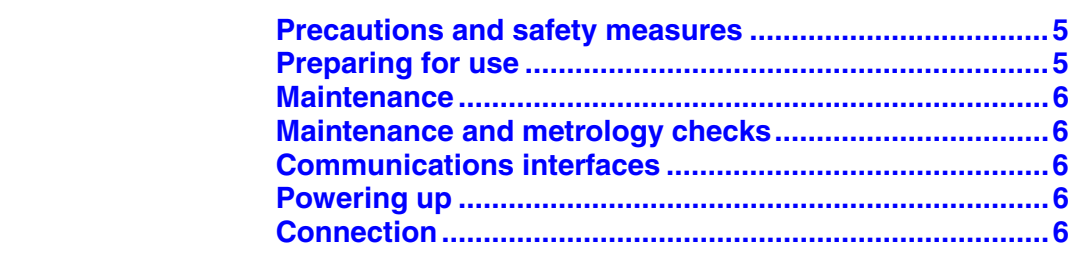

#### **First use**

### **Chapter II**

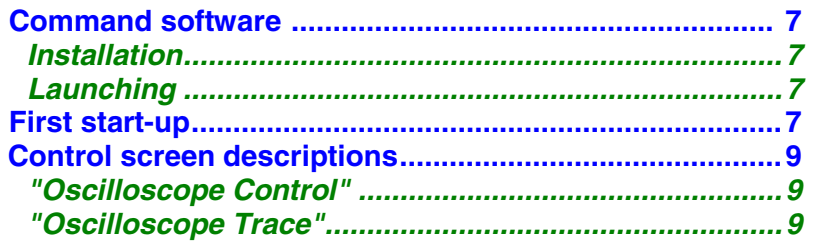

#### **Following start-ups**

### **Chapter III**

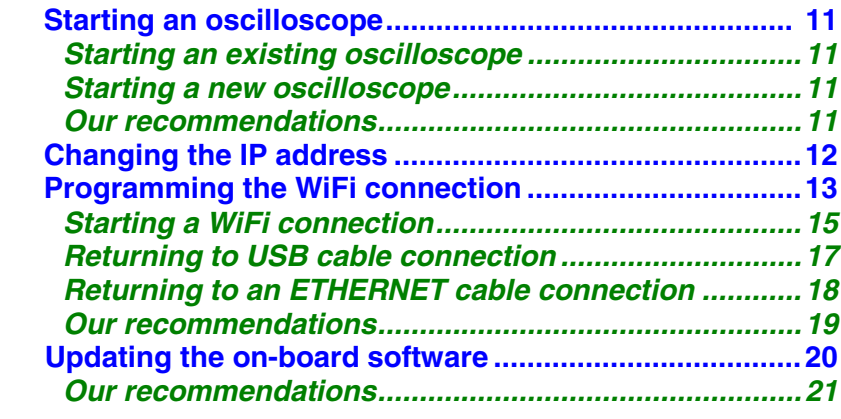

### **Preliminary settings**

### **Chapter IV**

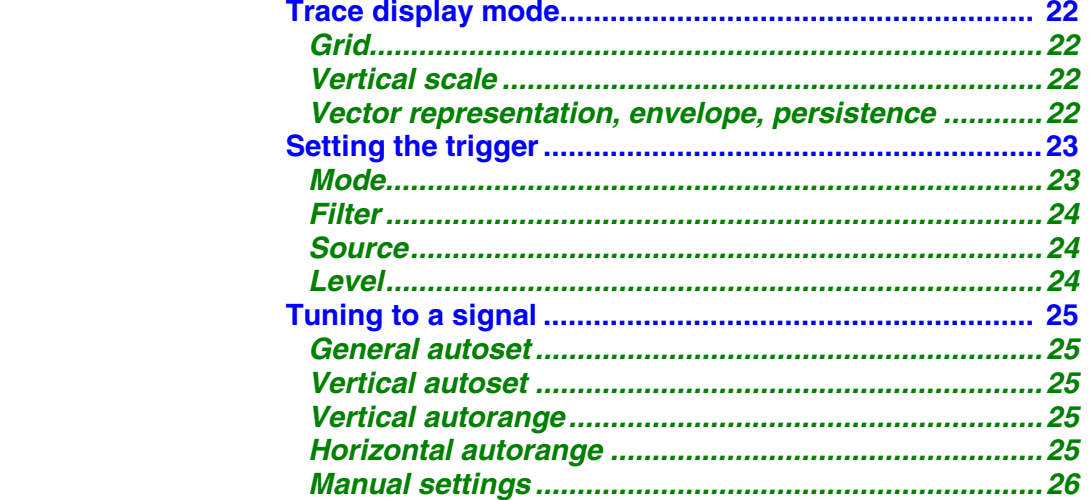

### **Contents (continued)**

### **Chapter V**

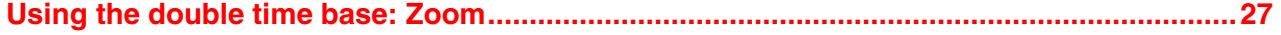

#### **Making measurements from the trace Chapter VI Chapter VI Chapter VI**

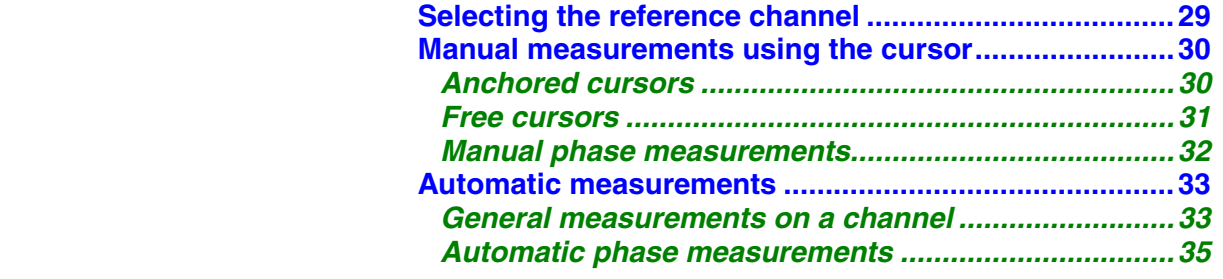

### **Carrying out specific processes Chapter VII Chapter VII Chapter VII**

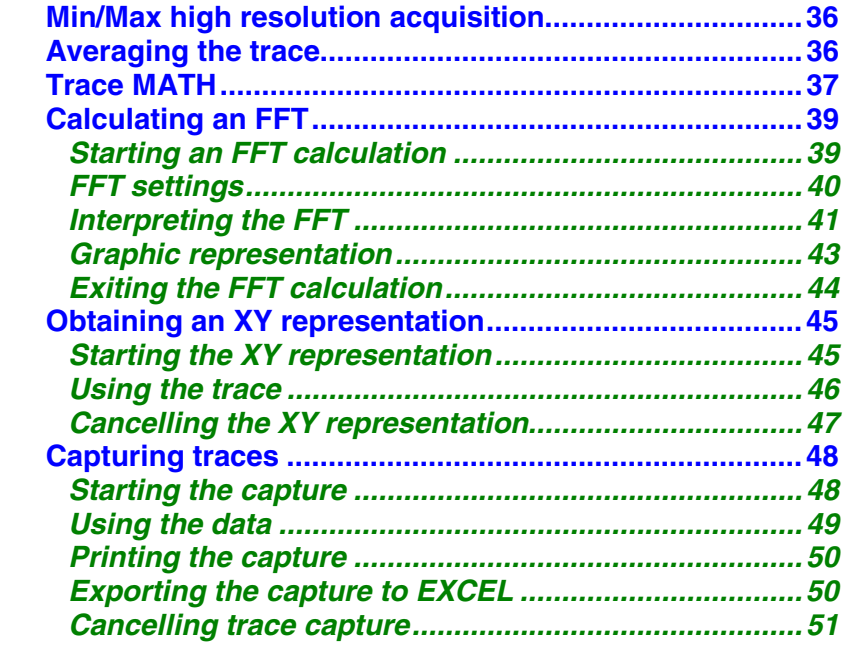

### **Freezing, Saving, Displaying the trace Chapter VIII Chapter VIII**

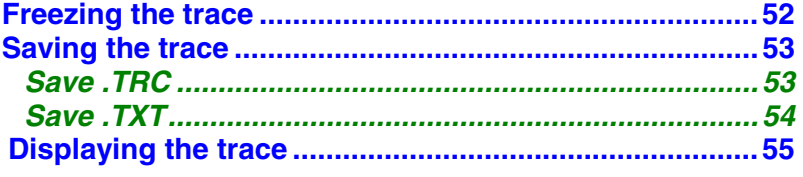

### **Memorizing, Retrieving the configuration Chapter IX Chapter IX Chapter IX**

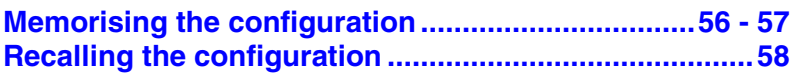

### **Contents (continued)**

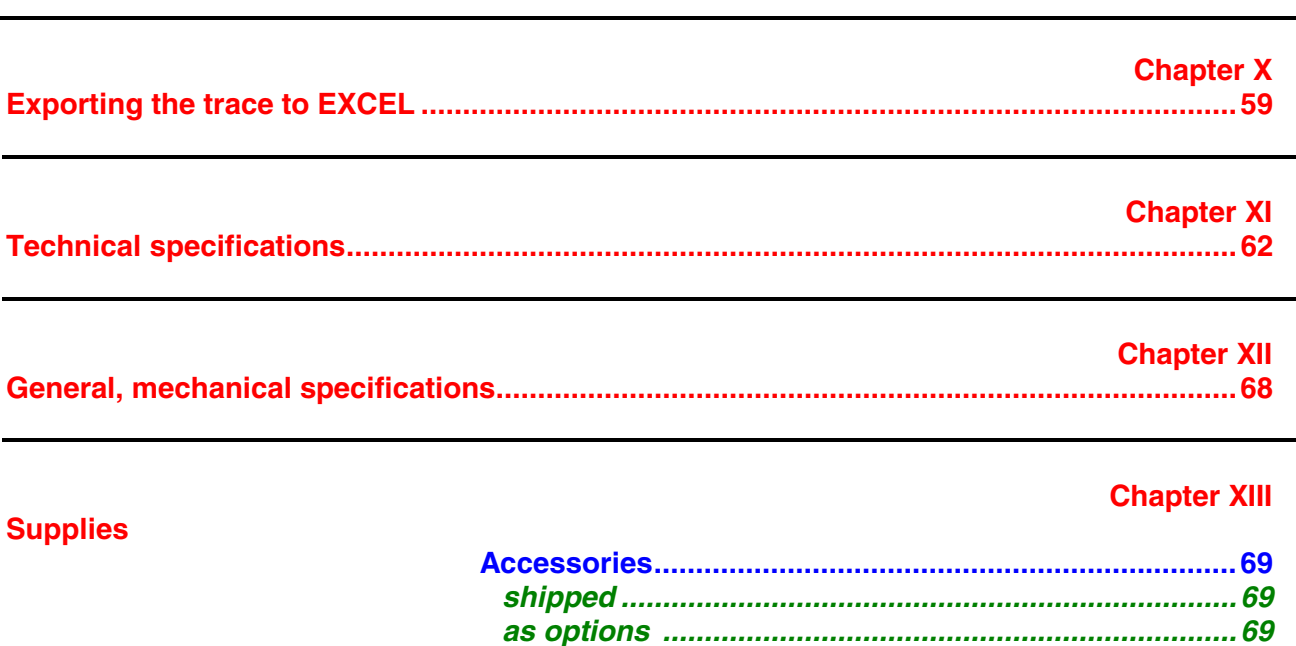

**Index** 

**Attention ! Before printing this notice, think of the impact on the environment.**

### **Getting started**

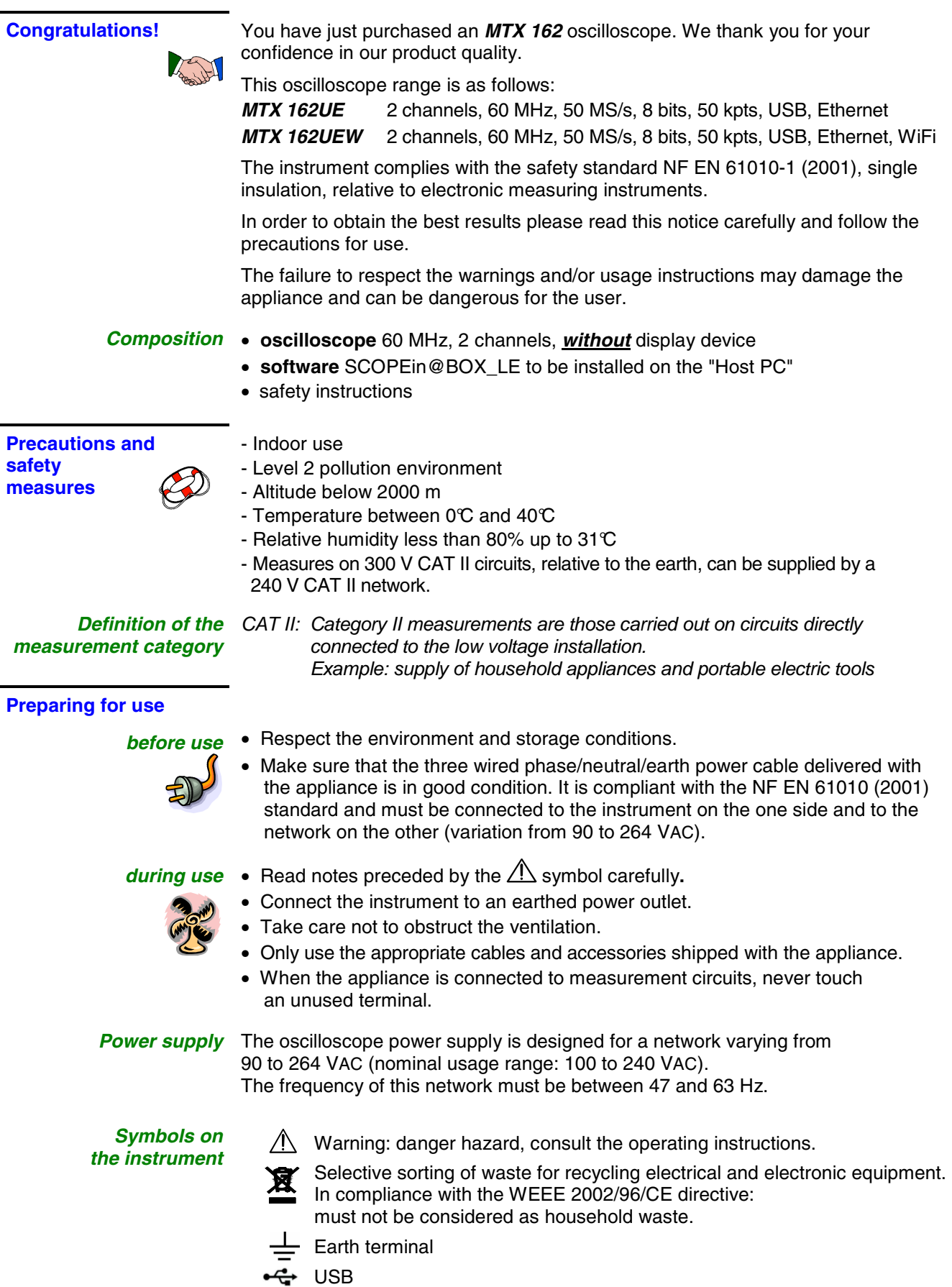

European compliance

# **Getting started (continued)**

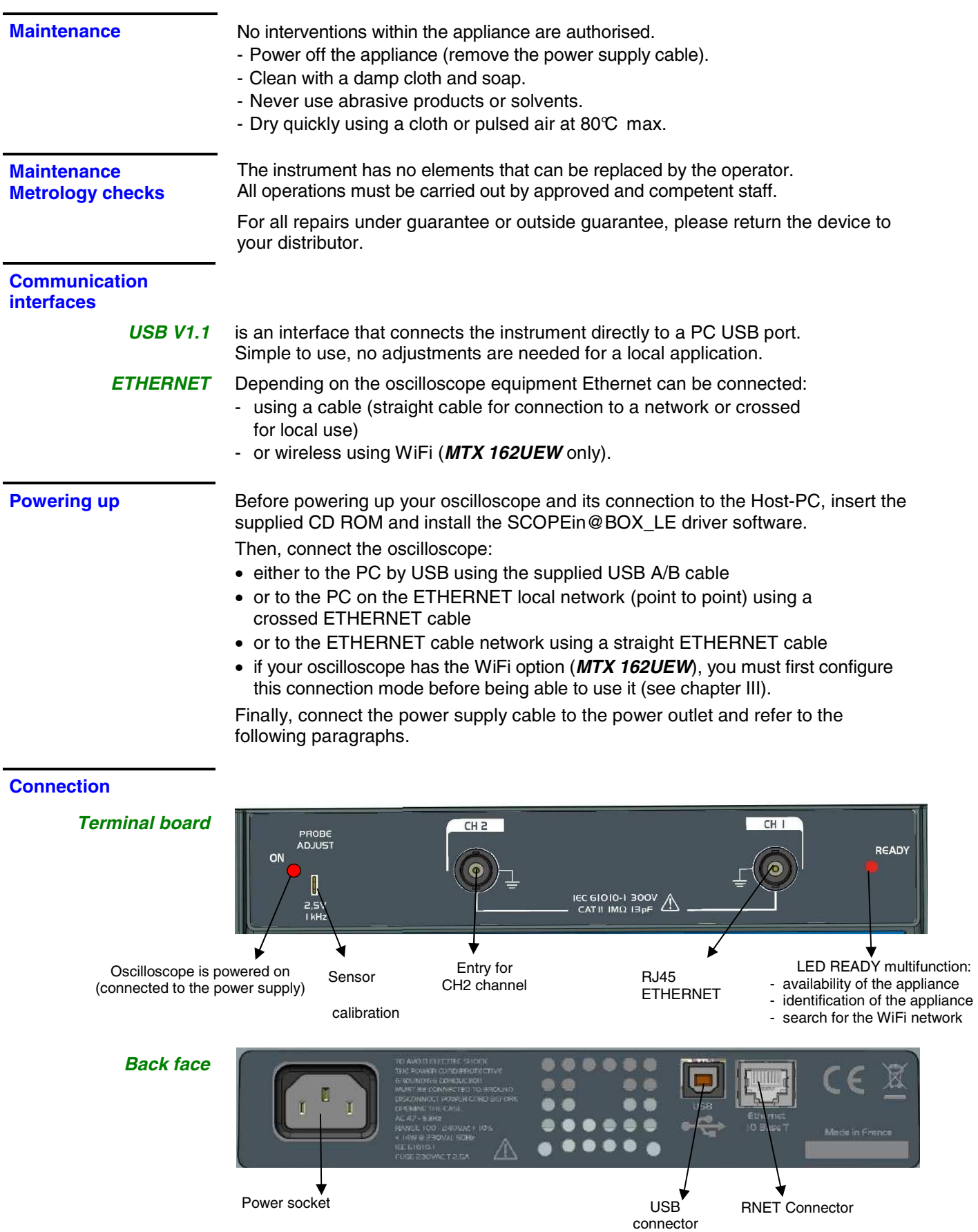

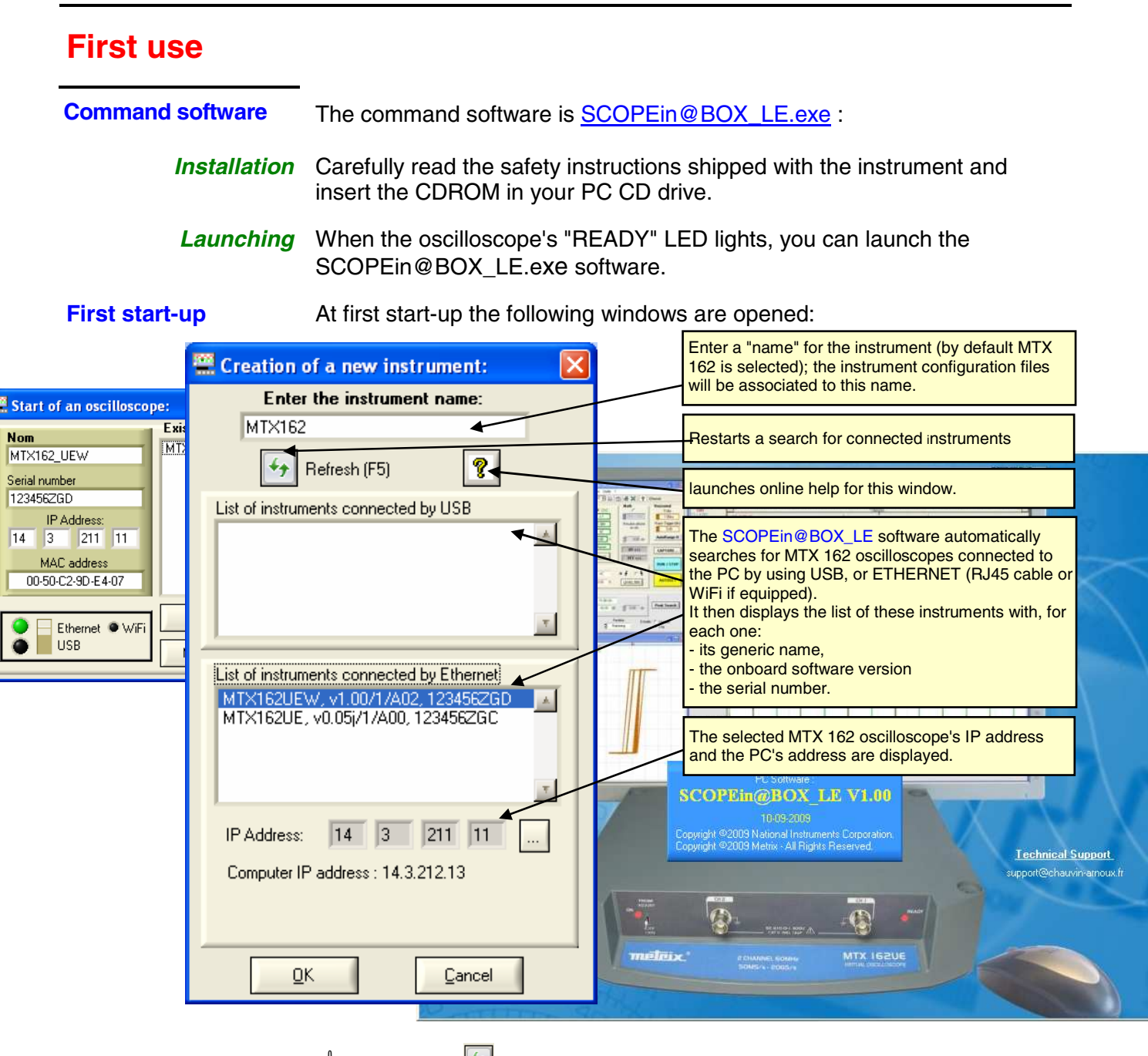

- **Press the <sup>1</sup> key to refresh the display if your oscilloscope does not appear in the list of connected instruments. If this fails, check your instrument's connection and/or re-start it by disconnecting and reconnecting it to the power supply.**
- 1. Name your instrument.
- 2. Select one of the instruments connected to the PC (via USB or ETHERNET) from the proposed lists.
- 3. Click on the  $\frac{p}{p}$  button to create and launch the instrument.
- **In our example we are starting up the "MTX 162UEW" oscilloscope for the first time. By default the instrument's IP address is 192.168.0.100 (with the 255.255.255.0 network mask). The instrument's IP address must therefore be adapted to the network address used by the host-PC (here: 14.3.212.31).**

### **First use (continued)**

**First start-up (continued...)** 

The selection of an instrument connected using Ethernet leads to the display of the following window if the IP address, entered by default, is not compatible with the network to which the PC is connected:

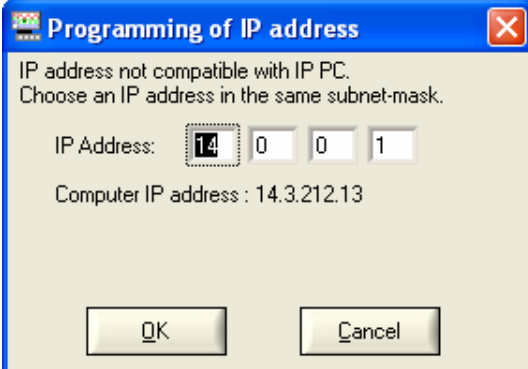

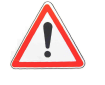

#### **To avoid IP address conflicts on the network you are using, consult your administrator in order to select an available address that is compatible with the network.**

In our example the network mask used is 255.255.0.0; we program our IP address: 14.3.215.215 and validate the entry using the  $\frac{R}{k}$  key.

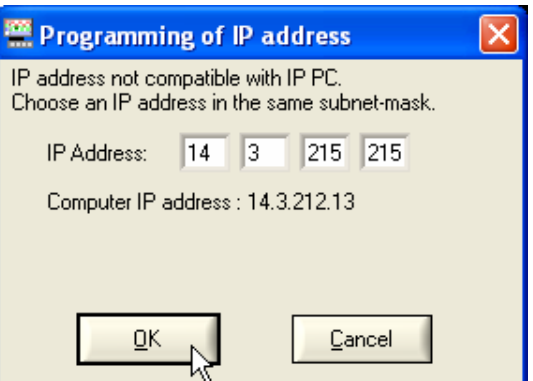

The IP address is tested on validation to make sure that the entered address is not already used on the network.

If the result is correct the instrument starts up.

### **First use (continued)**

**Control screen descriptions** 

When the instrument is launched the "Oscilloscope Control" and "Oscilloscope Trace" should be displayed.

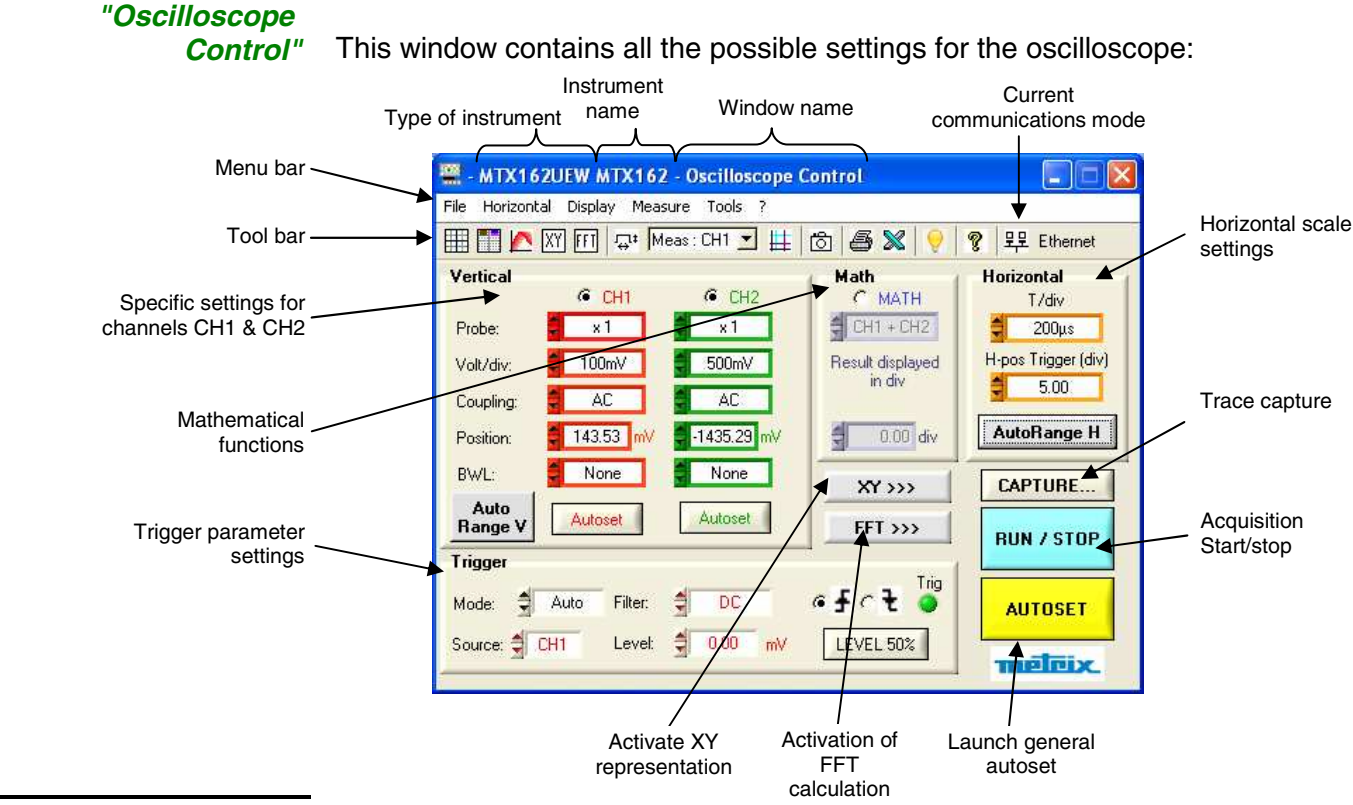

#### **"Oscilloscope**

*Trace*" This window contains the graphical representation of the signals:

• 2500 points per channel are used to display curves. They are sent from the oscilloscope to the PC via the communications interface (USB / ETHERNET / ETHERNET WiFi).

These 2500 points are different depending on the activation or not of the FFT calculation:

#### **- when FFT is not active,**

to avoid erroneous graphical representations related to the selection of one point in 20 (the acquisition memory being 50 000 points), the 2500 points sent to the PC are in fact 1250 couples (min, max) of the extreme values encountered in each 40 point interval in the acquisition memory.

#### **- when FFT is active,**

the points that are sent are also used in the Fourier transformation and the use of the couples (min, max) would lead to an erroneous frequency representation.

They are therefore obtained using a basic decimation (1 point every 20) of the content of the acquisition memory. Erroneous temporal representations on the screen are therefore possible.

• if the zoom is activated, 2500 additional points are sent (double time base).

These 2500 points are generally couples (Min, Max) except for when the zoom is at its maximum and the 2500 viewed points correspond to a continuous series of points from the acquisition memory.

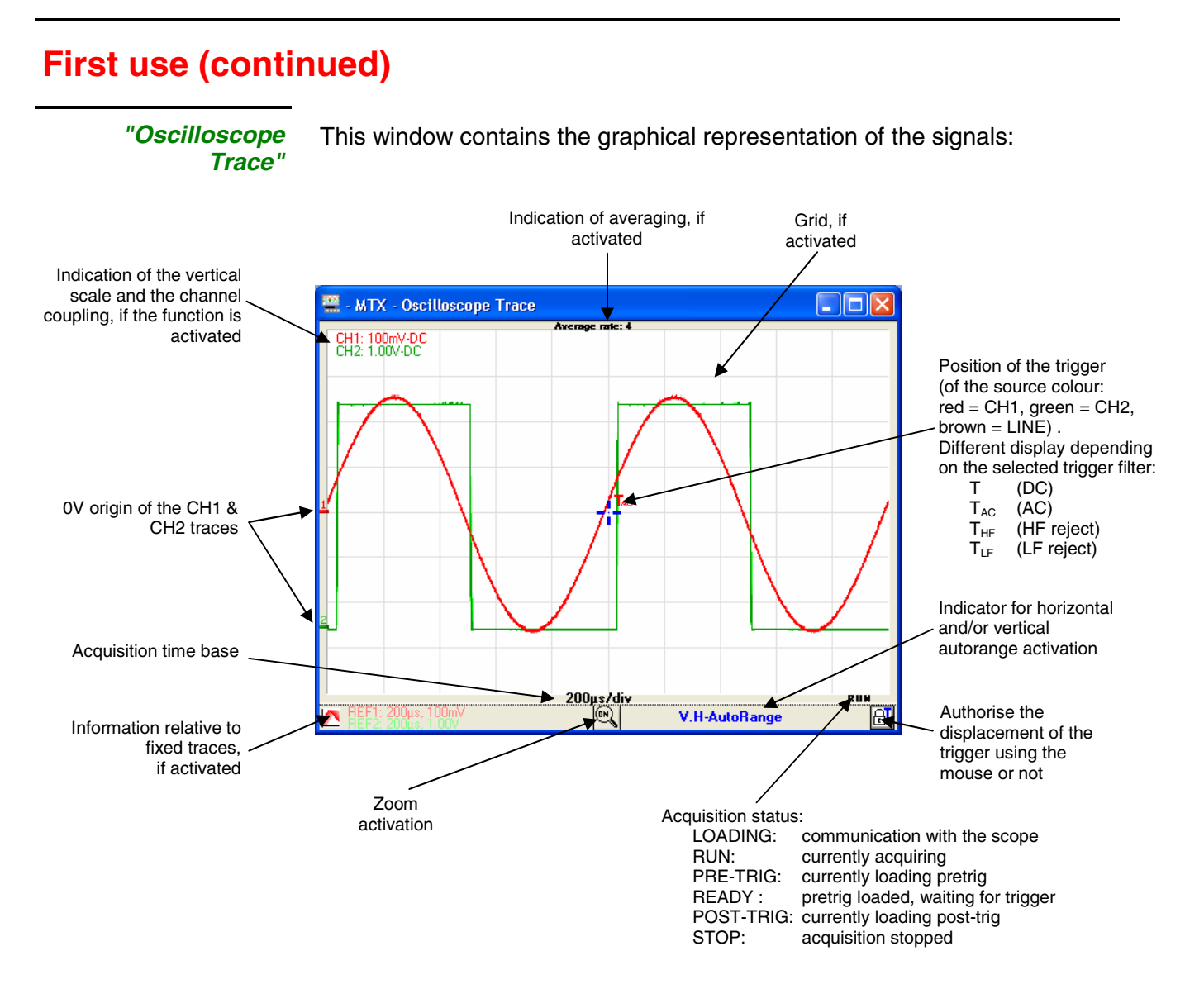

 **The display acquisition status is that at the moment of the transfer of the points. The acquisition being totally asynchronous to the display, it is possible that not every status be displayed in the window.** 

### **Following start-ups**

**Starting an oscilloscope** 

For the following start-ups the SCOPEin@BOX\_LE firmware starts up showing the "Start an oscilloscope" window:

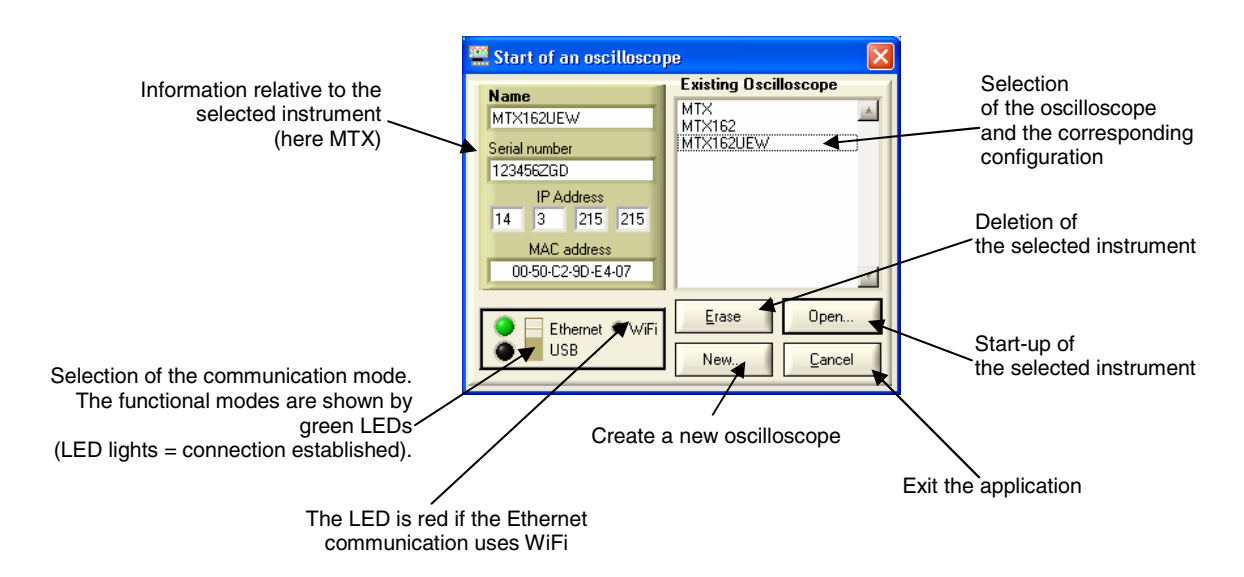

#### **Starting an existing oscilloscope**

1. Select the oscilloscope in the 'Existing Oscilloscope' window. The information relative to this instrument is displayed in the left part of the window.

- 2. Check that the selected communication mode is operational: the associated green LED must be lit.
- 3. Start the instrument by clicking on Open...
- **To easily identify the instrument, the selection of the oscilloscope (click on its name) makes the red "READY" LED on the instrument blink (unless communications with the instrument cannot be established).**

```
Starting a new 
oscilloscope
                        Use the \left\| \begin{array}{c} \text{New.} \\ \text{New.} \end{array} \right\| key to open the "Create a new instrument" window
                        (see chapter II, §. First start-up).
```
**Our recommendations**

If a communications mode is not operational:

- Make sure that the instrument is connected: disconnect the cables (USB and Ethernet) and reconnect them.
- For driving using Ethernet check that the cable used is adapted to the type of connection you wish to make (the green Ethernet RJ45 connector LED lights if the connection is operational):
	- Straight-thru cable for connection to a company network
	- crossover cable for a local connection to the PC
	- **Recent network cards accept a straight-thru cable for a direct "instrument to PC" connection.**

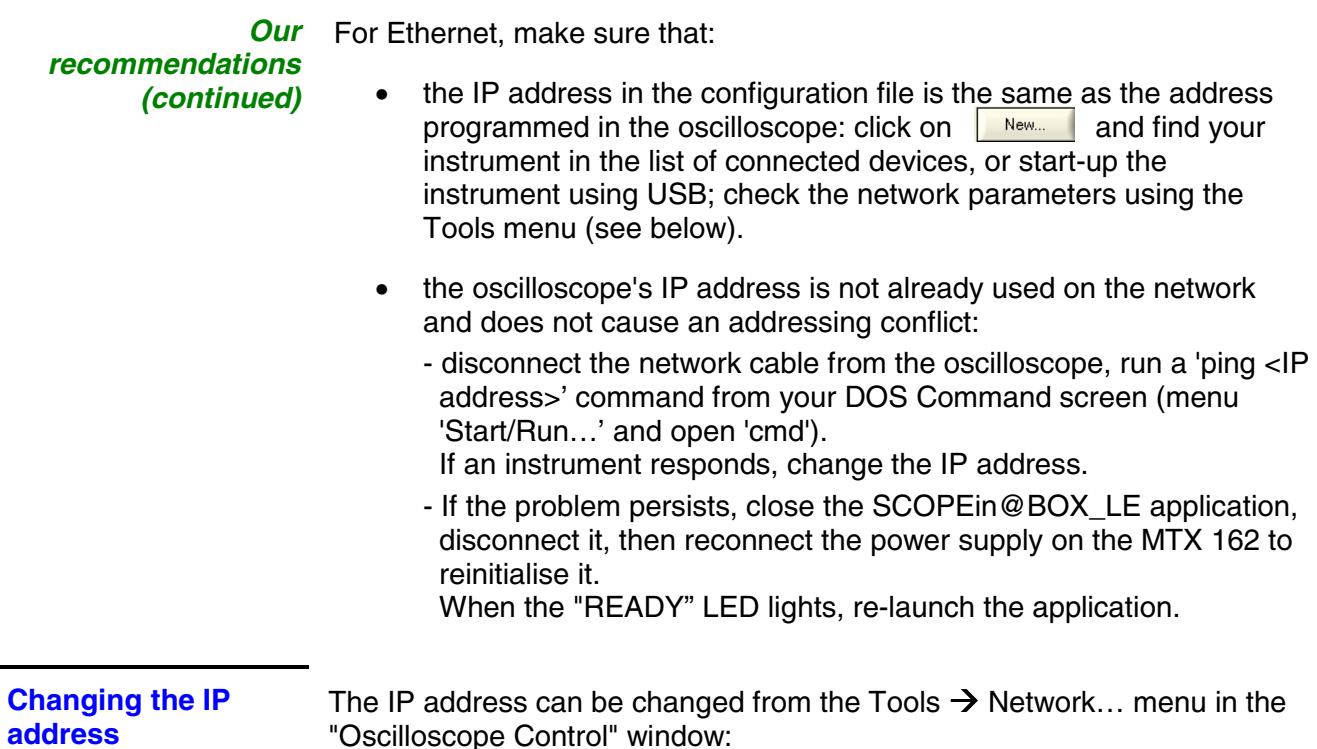

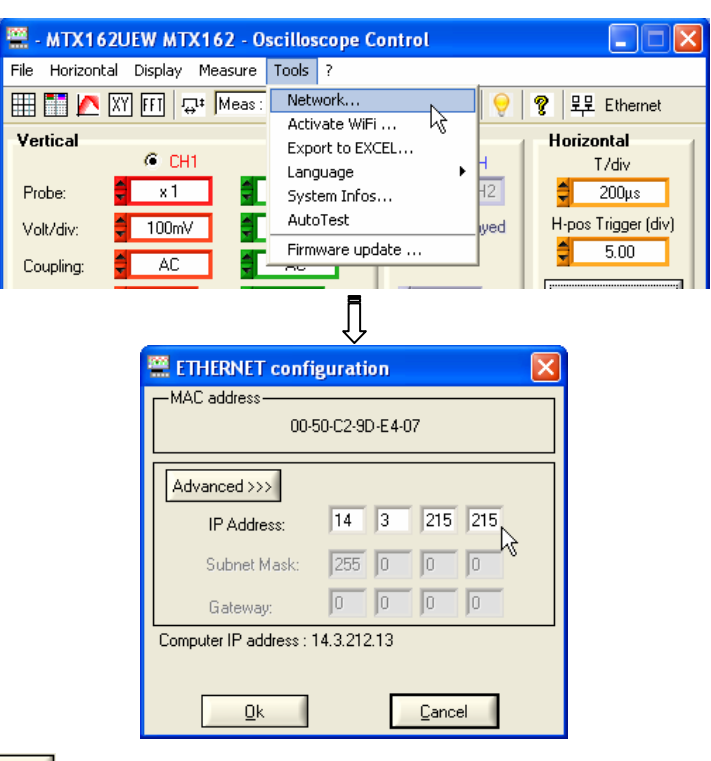

The **Advanced>>>** key gives access to the network mask and gateway programming.

Once the new IP address has been entered click on  $\frac{\mathbb{R}^k}{\mathbb{R}^k}$  to validate it. The address is then controlled before programming to make sure that the entered address is compatible with the network and is not currently in use.

If the instrument is driven via Ethernet, the connection is stopped and reinitialized using the new address settings.

**Programming the WiFi connection** 

Only the MTX 162UEW versions have the wireless communication option: WiFi.

This WiFi function is compatible with the IEEE 802.11b and g wireless communications standards, and for security it is compatible with the 802.11i Encryption standard.

The MTX 162UEW can be used in one of the network topologies described by this standard:

- the **infrastructure** topology, in which wireless clients are connected to an access point that permits the interconnection of this wireless network to a cabled network.
- the **Ad Hoc** topology, in which the clients are connected to each other without any access points. This mode makes it possible, for example, to connect one or more oscilloscopes directly to a PC.

It is strongly recommended that you protect your network using a data encryption and authentication mechanism, the MTX 162UEW manages the **WEP** (64 and 128 bits), **WPA** and **WPA2** security modes. The latter two are to be privileged in terms of security.

However, **when in Ad Hoc mode, only WEP security is supported**.

The MTX 162UEW operates in roaming mode. It is therefore capable, in an adapted network, (that has several access points with the same network name (SSID) and the same security characteristics), of automatically switching to the access point that has the greatest transmission power.

#### **The WIFi settings cannot be changed if the device is using this communication method. It is therefore necessary to return to a cable connection first (USB or Ethernet).**

If the oscilloscope is currently in WiFi mode it can be connected using the 'Tools' menu:

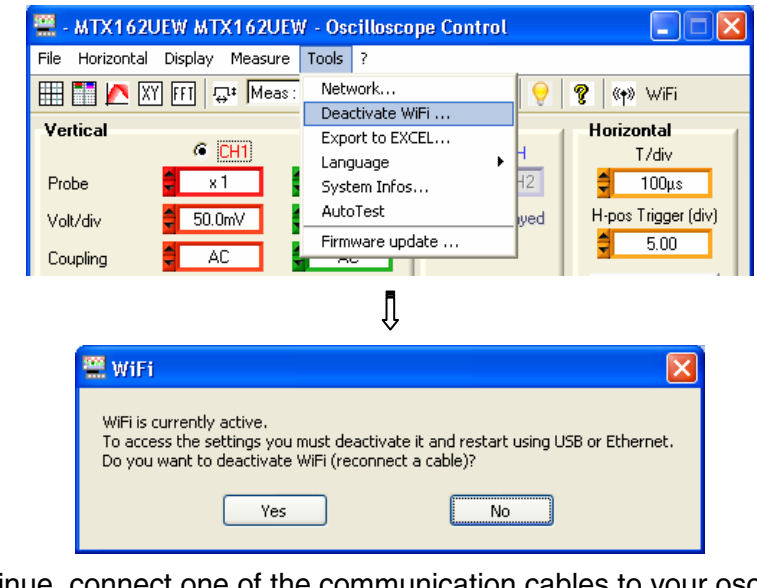

To continue, connect one of the communication cables to your oscilloscope and click on  $\Box$  is  $\Box$  to start a new connection.

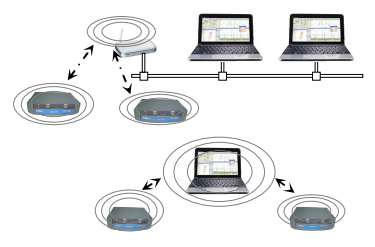

**Programming the WiFi connection (continued)**  Programming can also be carried out from the 'Tools  $\rightarrow$  Activate WiFi ...' menu in the 'Oscilloscope Control' window (this menu is greyed out for instruments that are not equipped with the WiFi function).

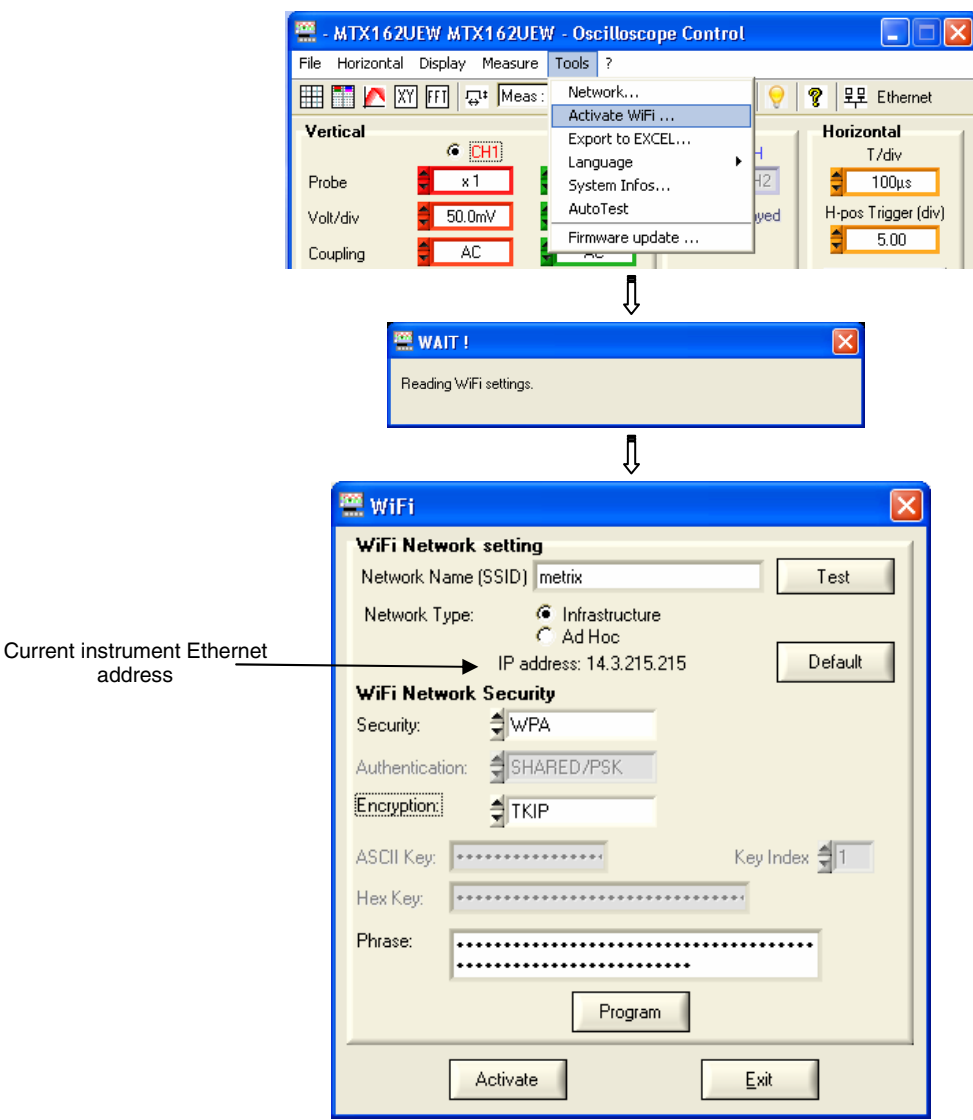

To program the WiFi settings, refer to your wireless access point documentation and copy its programming on the MTX 162UEW.

 **The password cannot be re-read; it is only reprogrammed if the ' ASCII Key', 'Hex Key' or 'Phrase' fields are changed.**

used to test the reception level of the access point of which the SSID was entered in the 'Network Name' field. It shows the following window:

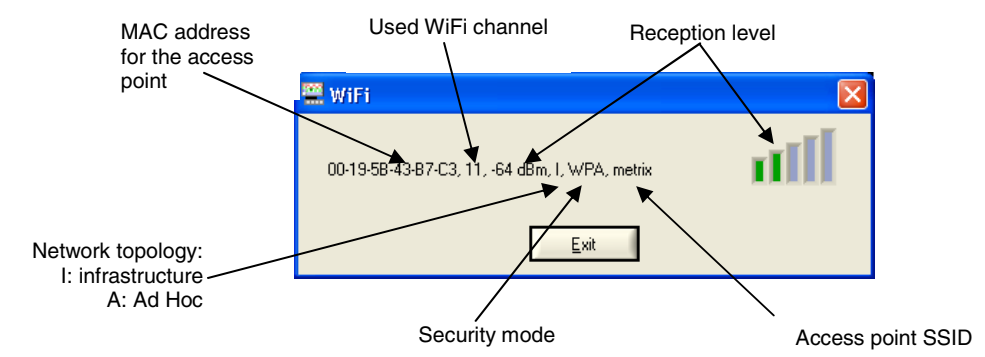

III - 14 Virtual digital oscilloscopes, 60 MHz

Test

**Programming the WiFi connection (cont.)**

> Display of the "factory" settings with in order to completely reprogram the oscilloscope. The default configuration is an Ad-Hoc non secured connection with the MTX162 SSID.

This key is only accessible if one of the WiFi settings is changed; Program it sends the values entered to the oscilloscope to be memorized. Only the modified fields are programmed.

**Activate** 

Default

Launch of a new WiFi connection with the current settings (last values

memorised by pressing **Frogram** 

If some settings are changed but not programmed the following message is displayed:

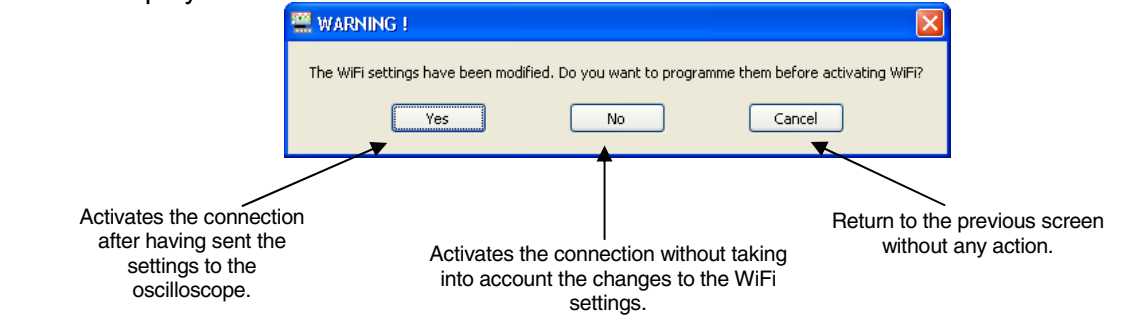

Exit

closes the window.

**connection** 

**Starting a WiFi** The WiFi connection starts in several ways:

When powering on:

- if the instrument was using WiFi mode when it was powered off, the oscilloscope will restart by attempting to establish the previous WiFi connection.
- if not, if no cables (USB or Ethernet) are connected to the instrument, a search for a WiFi connection is begun using the current settings.

#### Cable operation (USB or Ethernet):

- if no WiFi is already operational, from the 'Tools  $\rightarrow$  Activate WiFi...' menu in the 'Oscilloscope Control' window.

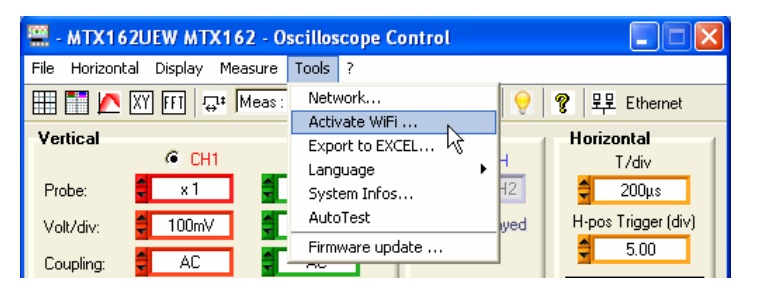

Then in the WiFi' window (see above), click on **Activate 1**. A new WiFi session opens automatically if the connection is correctly established.

- if a WiFi connection is already established (the 'Tools  $\rightarrow$  Deactivate WiFi…' menu is displayed), by closing the application and opening a new connection from the 'Start of an Oscilloscope' window.

**Starting a WiFi** The search for a WiFi network is visible on the front face of the instrument; **connection**  the "READY" LED will rapidly blink for 40 blinks. **(continued)**

A maximum of 10 rapid blinks are shown; if the "READY" LED is permanently lit before the 10 rapid blinks, the connection is established, otherwise the search for an Ethernet cable connection is activated.

If successful the "WiFi" LED in the 'Start of an oscilloscope" window lights in red:

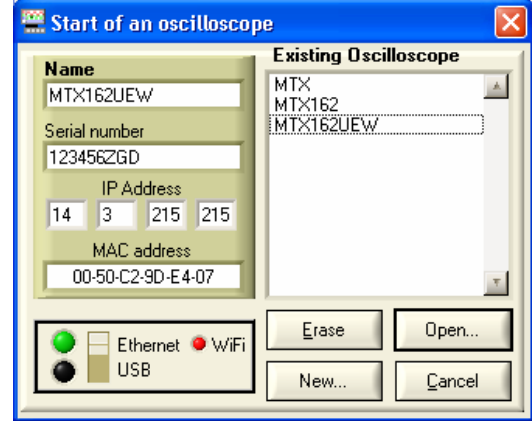

On the rear face of the instrument, the green and yellow LEDs for the RJ45 network are lit:

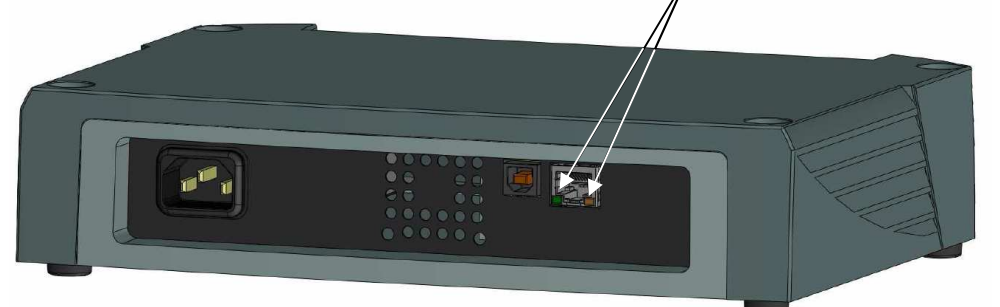

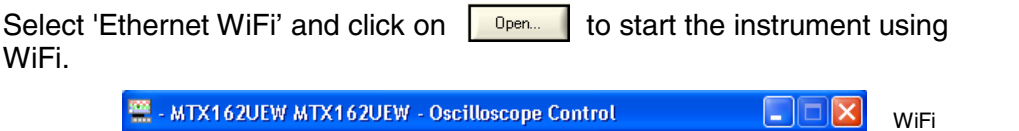

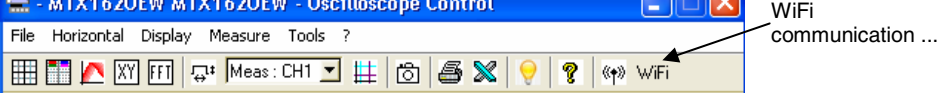

**Returning to**  Two methods are possible: **an USB cable** 

**communication** Connect the USB cable between the device and the PC, then:

- to keep the WiFi connection:

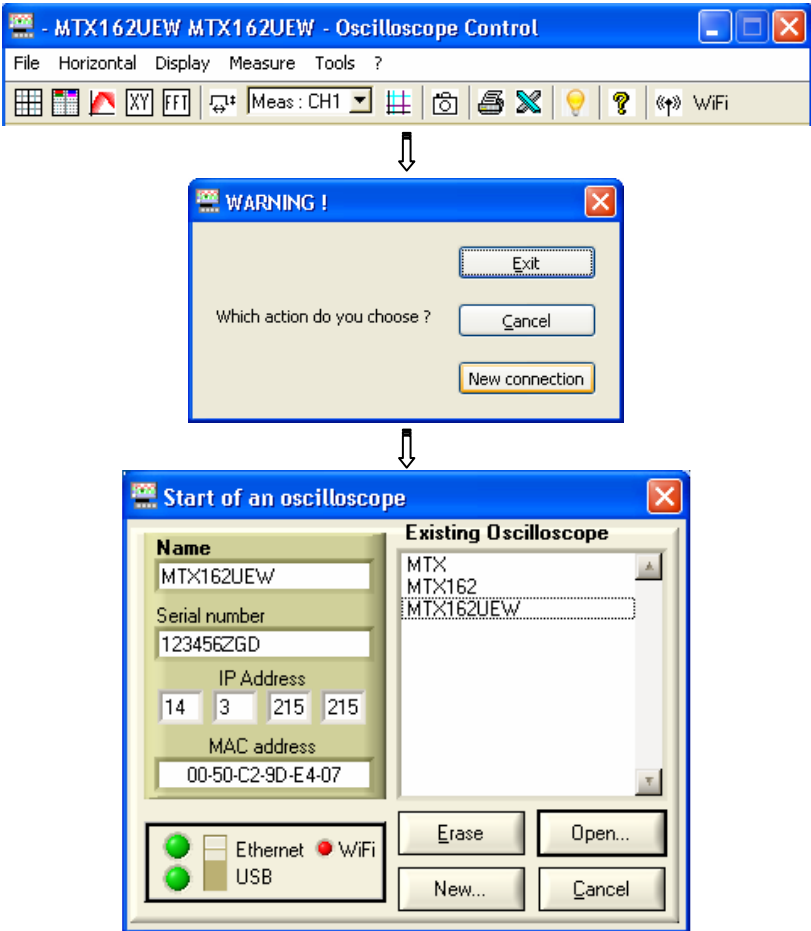

Select the USB and open the new connection.

- to abandon the WiFi connection:

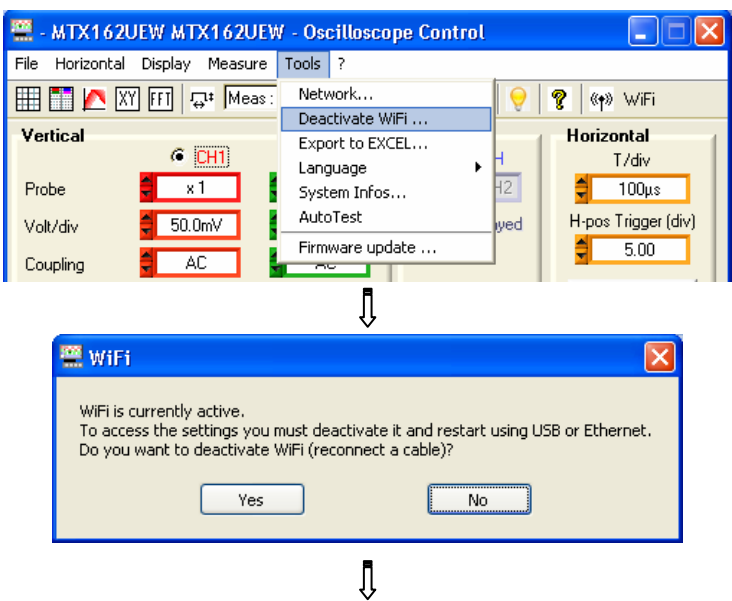

**Returning to a USB cable communication (continued)**

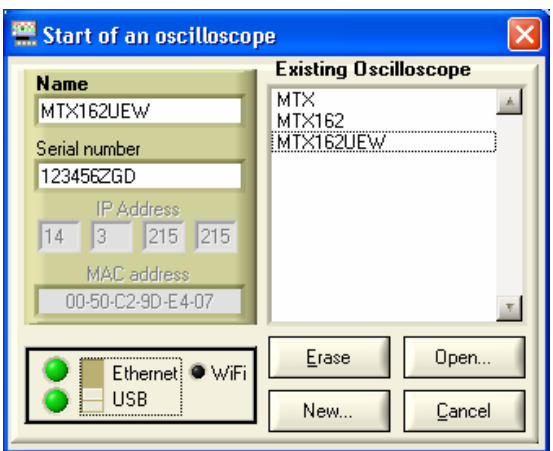

Select the USB and open the new connection.

 **Returning to**  Connect the Ethernet cable, then:

**an ETHERNET cable connection**

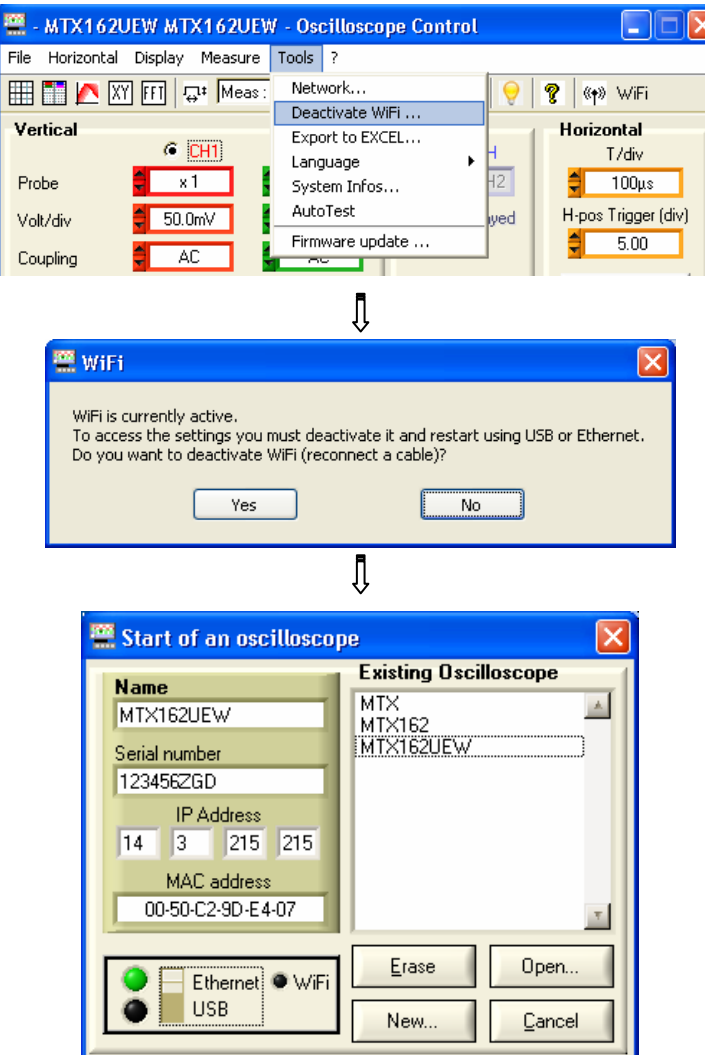

Select Ethernet and open the new connection.

**Our** If the WiFi connection is not operational in the 'Start of an oscilloscope' **recommendations** window:

- Make sure that the WiFi connection settings for your oscilloscope are identical to those programmed on your wireless access point.
- Use the **Test key in the WiFi programming window**, to assess the reception level and, if needed, move your MTX 162UEW oscilloscope closer to your access point in order to check whether you have a range problem.
- Make sure (especially when switching from Ad Hoc / Infrastructure) that the oscilloscope's IP address is compatible with the rest of the equipment.
- For use in an Ad Hoc topology (PC + MTX 162UEW), it is imperative to establish the Ad Hoc connection on your PC before starting the network search on the oscilloscope (powering on the oscilloscope).

#### **Updating the onboard firmware**

The update of the internal MTX 162 firmware is made using a ".BIN" file that you can download from our technical support web site at the following address:

**http://www.chauvin-arnoux.com/SUNSUPPORT/SUPPORT/page/pageSupportLog.asp**

We recommend that you place this file in the application's work directory (by default: c:\SCOPEin@BOX\_LE).

This file is used in the 'Tools' menu of the 'Oscilloscope Control' window:

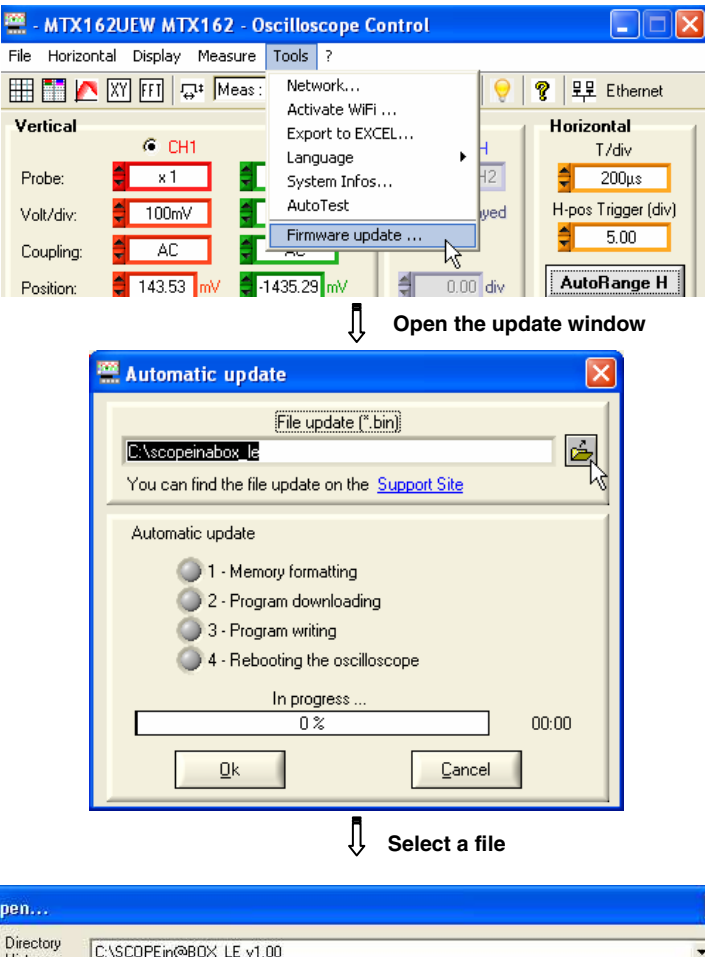

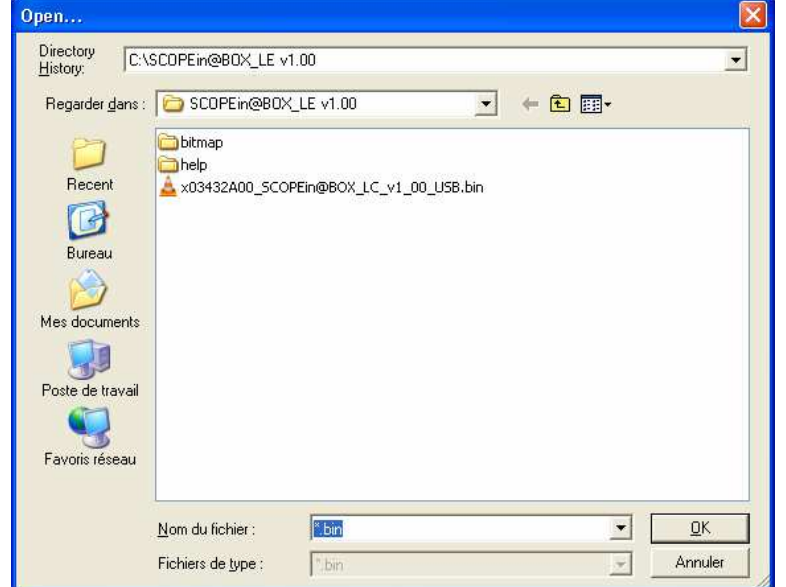

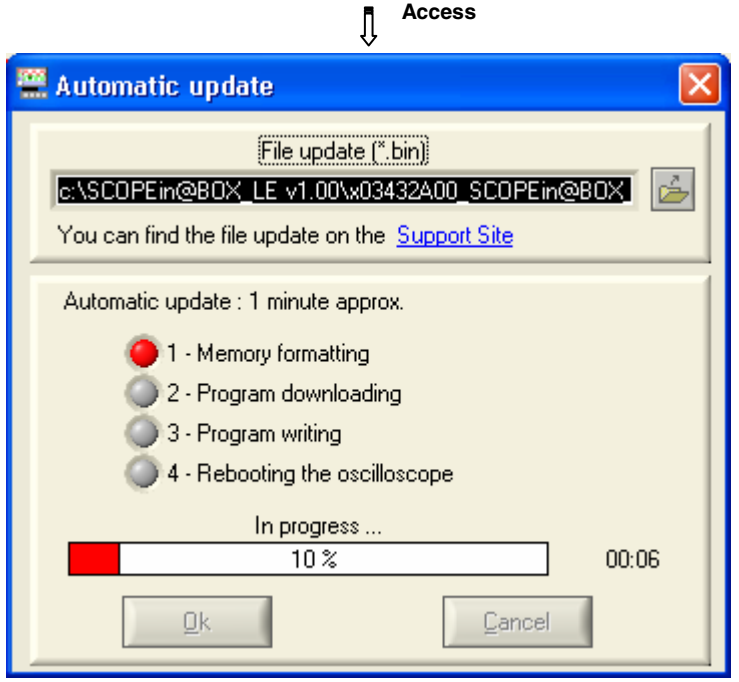

The download successfully terminates  $\rightarrow$  the application re-starts automatically (after having forced the reinitialisation of the MTX 162).

**Our** In the event of an error, renew the update operation. **recommendations**

If your instrument has not re-initialised correctly, close the SCOPEin@BOX\_LE application and re-initialise the MTX 162 by disconnecting it from the power supply.

The update is secure and cannot cause the destruction of the onboard MTX 162 firmware.

In the worst case the update can continue during the next start-up and thus lengthen the start-up time. The time needed to finish the installation cannot be greater than two minutes.

After this amount of time, reinitialise the MTX 162 by disconnecting the power supply.

### **Trace display mode**

**Grid** You can choose to display or hide the grid in the trace windows by clicking on the  $\equiv$  in the tool bar or from the menu:

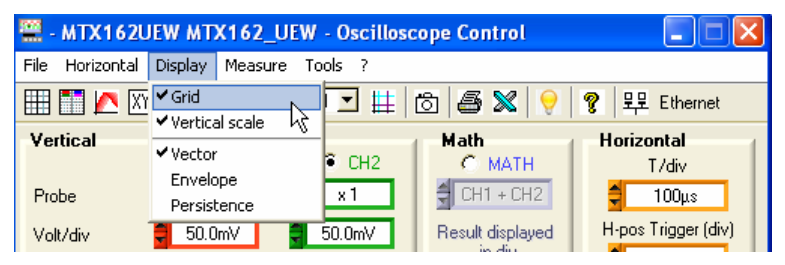

**Vertical scale** The vertical trace scale can be inserted into the trace windows by clicking on the **button** in the tool bar or from the menu:

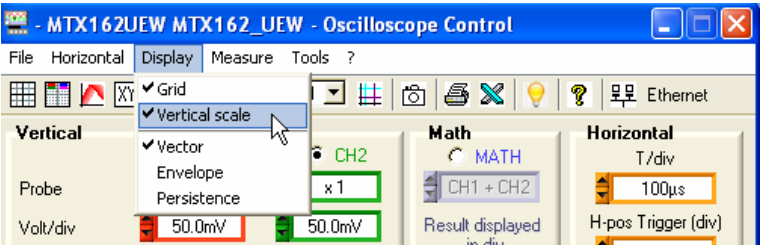

#### **Vector representation, Envelope or Persistence**

The 'Vector' representation is the most classical since it consists in linking each pair of samples by a segment.

The 'Envelope' traces the envelope of Min/Max samples keeping, for each abscissa, the minimums and maximums displayed since the last time acquisition was run.

'Persistence' simulates the analogue persistence of the displays on cathode tube screens by keeping the 8 last traces for each channel, the brightness of the colour shows the age (the brightest colour shows the most recent trace).

To select one of these display modes click on the corresponding line:

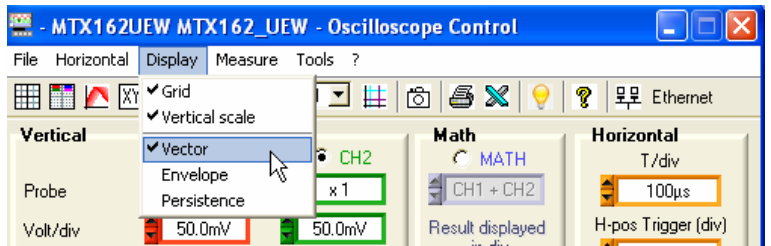

Persistence can also be activated using the  $\blacksquare$  button in the tool bar.

### **Setting the trigger**

The trigger is essential to obtain a correct representation of the signal.

Its setting is made using 5 settings that can be accessed from the "Oscilloscope control" window which are:

- the mode
- the filter
- the front selection
- the source
- the level

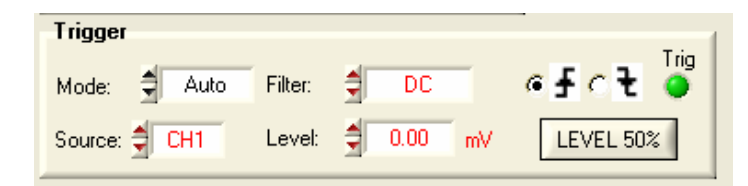

The Trig LED on this block shows the presence of triggering events.

**Mode** 4 trigger modes are available:

- **Auto** for automatic; this mode guarantees signal acquisition even in the absence of trigger conditions. If no pulse is detected for approximately 500 ms, the oscilloscope switches to automatic triggering and regularly, with a period < 80 ms, generates virtual triggers making it possible to have acquisition If pulses are detected (signal frequency > Hz and level correctly adjusted), the automatic mode operates as the triggered mode.
	- **When the oscilloscope switches to triggered mode (without trigger signal), the trace is no longer stabilised on the screen, the averaging of the "envelope" modes, if they are triggered, can then give erroneous representations and erroneous automatic measurements.**
	- **Trig** for "triggered"; in this mode each detection of a trigger event (ascending or descending wave) on the signal selected as the source, causes a trigger that makes it possible to complete the current acquisition. A new acquisition is immediately begun to anticipate the next trigger event. In the absence of a signal the acquisition is not completed ('Ready' status), the trace is not, therefore, displayed.
- **Mono** for single; a single acquisition is run and continues until a trigger event is detected.

Pressing on **PRUM** YSTOP resets the trigger for a new acquisition.

- **Trigger events are only taken into account once the Pretrig phase is complete (filling of the memory between the origin of the window and the trigger's horizontal position). A horizontal positioning of the trigger on the left of the screen is used to reduce the acquisition time.**
- **Roll** This mode is used to view slow signals continuously. The acquisition here is infinite and therefore does not require the setting of any trigger events. This mode is limited to time bases  $\geq 200$  ms and forces the channel entry coupling to DC (the AC coupling is not adapted to slow signals).

# **Setting the trigger (continued)**

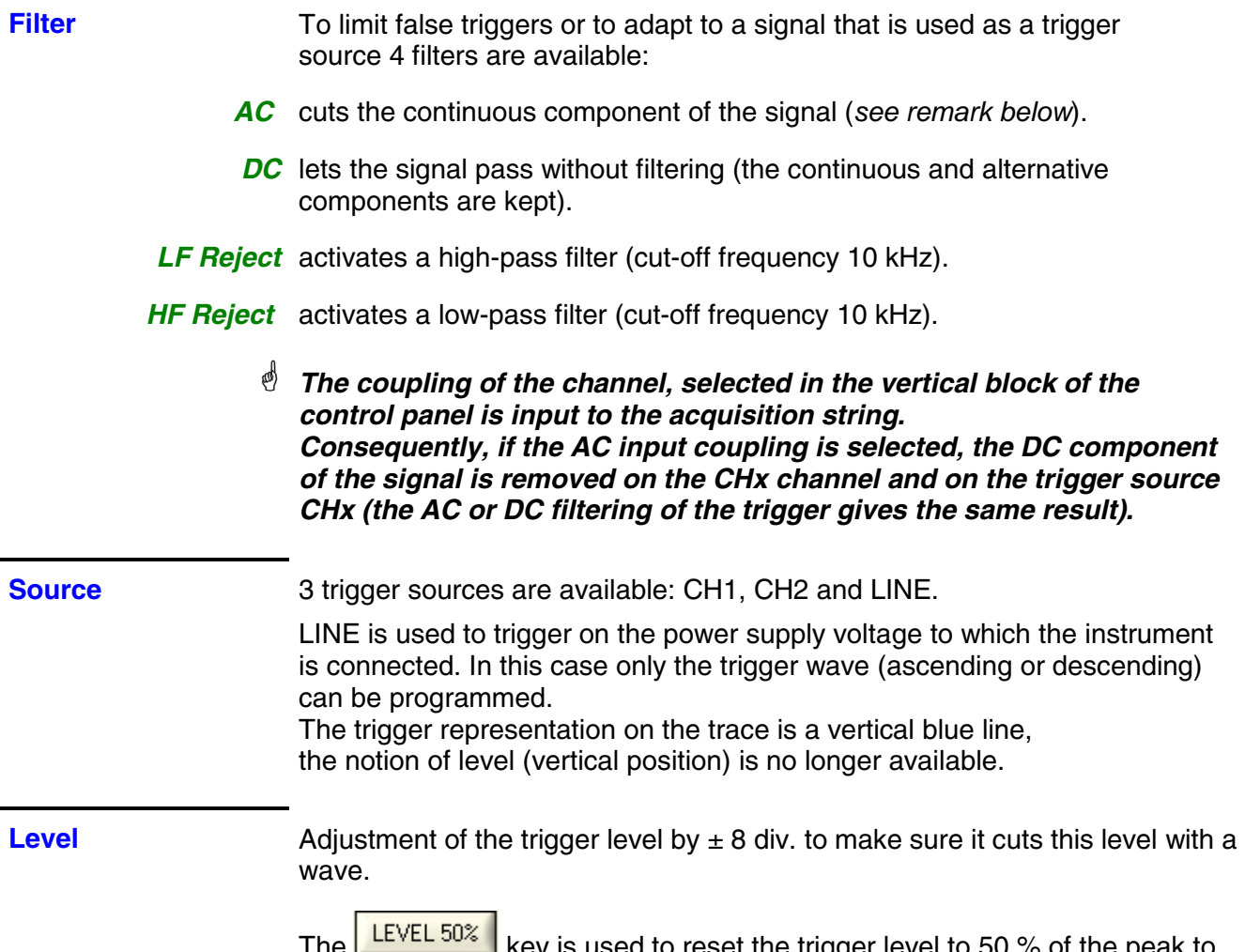

The **Let the sext liep** key is used to reset the trigger level to 50 % of the peak to peak value of the source signal. This is not a general autoset that is capable of finding the trigger, it only applies to the displayed signal.

### **Signal settings**

As with a traditional oscilloscope, the correct representation of a signal necessitates making a number of adjustments:

- Choice of the channel
- Trigger
- Time base
- Vertical sensitivity
- $etc. \ldots$

Your oscilloscope proposes different strategies in order to obtain these adiustments in the best conditions.

**AUTOSET** 

**General autoset** It defines all the instrument settings including the search for a signal on all channels, the trigger settings and the time base. The signal frequency must be ≥ 20 Hz for the autoset to succeed.

> This action has a momentary effect after which it is possible to take over manually using the classical commands.

#### **When the autoset succeeds it overwrites all the current settings. Otherwise it has no effect on the current settings**.

When 2 signals with different frequencies are present on the inputs, the trigger is forced on the lowest frequency signal and the time base is adapted to this signal.

By default the time base is calculated in order to view at least 3 signal periods. If the FFT is activated the time base is calculated so that the fundamental of the frequency representation is at approximately one division from the origin of the frequencies.

**Vertical autoset** This command is specific to the associated channel (CH1 or CH2).

It activates the channel, adjusts sensitivity, offset, coupling (if DC coupling is selected and offset is possible) to better adapt to the trace display.

It is a momentary action.

 **When vertical autoset succeeds it overwrites the current settings. If it fails the channel remains selected with its initial settings.** 

Autoset

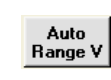

AutoRange H

Autoset

**Vertical autorange** This function permanently adjusts the sensitivity on the signal amplitude on condition that the signal's points have been acquired (select the AUTO trigger mode if there is no trigger).

**Horizontal autorange** This function only works on the channel selected as the trigger source. It permanently searches for the time base which is best adapted to view this trace (display of at least 2 periods on the screen).

# **Signal settings (continued)**

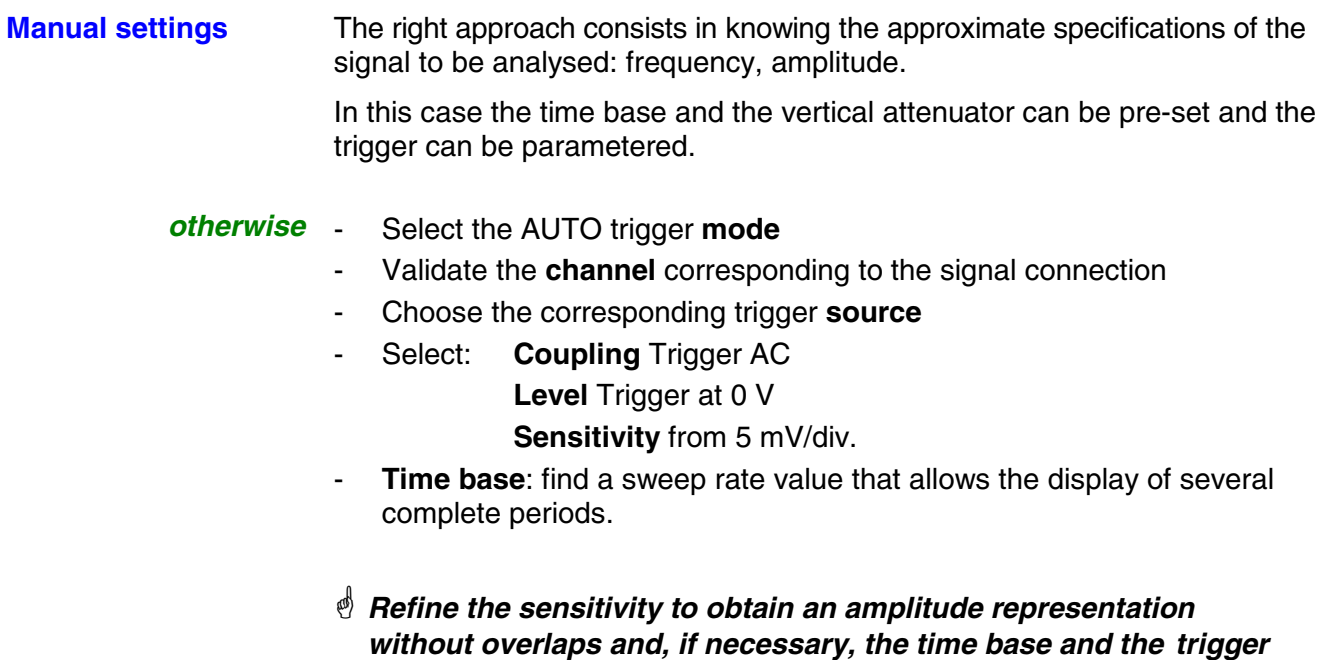

 **threshold.**

### **Using the double time base: Zoom**

To ease the use of acquisitions, a real time zoom is available on the oscilloscope. It is used to observe a single signal using two different time bases.

A click on the **button of the "Oscilloscope Trace" window activates the** Zoom mode.

#### **This mode is switched to automatically for a time base lower than 100 ns/div.**

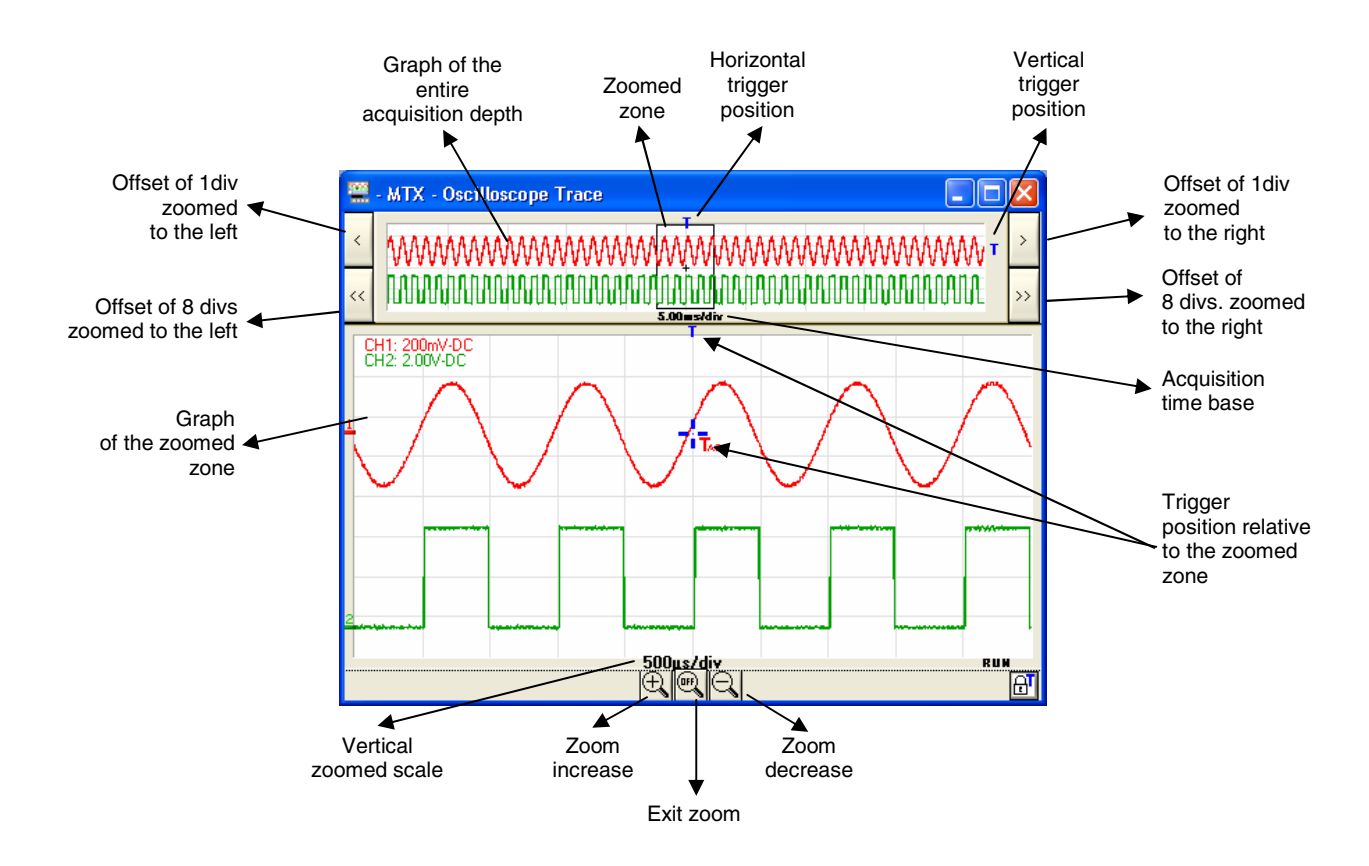

The "Oscilloscope Trace" window becomes:

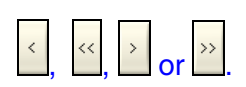

It is possible to move the zoomed zone using the mouse by moving the black frame to the left or to the right (keep the mouse clicked while moving the frame) or by using the buttons shown opposite.

### **Using the double time base: Zoom (continued)**

If the trigger is no longer in the zoomed zone its representation on the zoomed graph becomes:

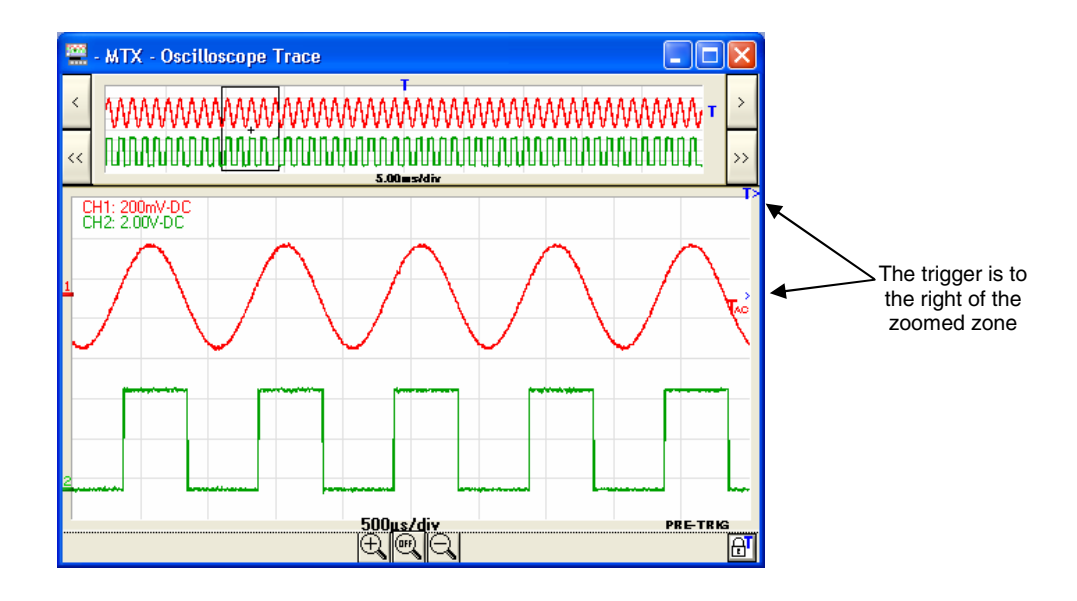

### **Making measurements from the trace**

Once the representation of the traces has been obtained a more in-depth analysis of the signals can be undertaken by making a few measurements on the signal.

Two categories of measurements can be made using the MTX 162:

- 1. manual measurement using the cursors
- 2. automatic measurements

**Selecting the reference channel**  In both cases the measurements are made on the channel that was selected as the reference.

It is selected:

- either from the tool bar in the  $\sqrt{\frac{Meas:CH1 1}{\epsilon}}$  selector
- or from the 'Measurement' menu as follows:

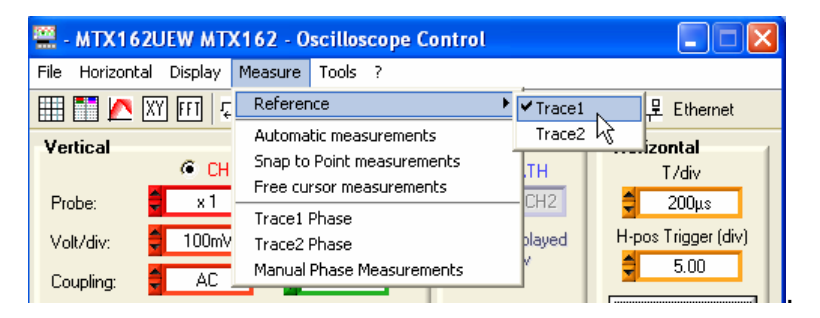

**1. Manual measurements using the cursors**  These measurements are made on the 2500 points used for the display.

If the Zoom is active the cursors are available on the zoomed graph.

a) Snap to Point In this mode the cursors are attached to the trace for the channel defined **measurements** as the measurement reference: the user can only move them on the horizontal axis.

> A click on the  $\Box$  button of the tool bar or on the 'Measure' menu function activates/deactivates the cursors:

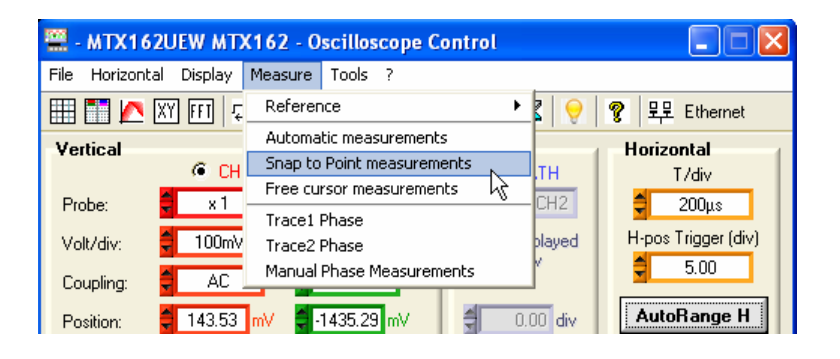

The 'Snap to Point measurements' are driven from the "Oscilloscope Trace" window which becomes:

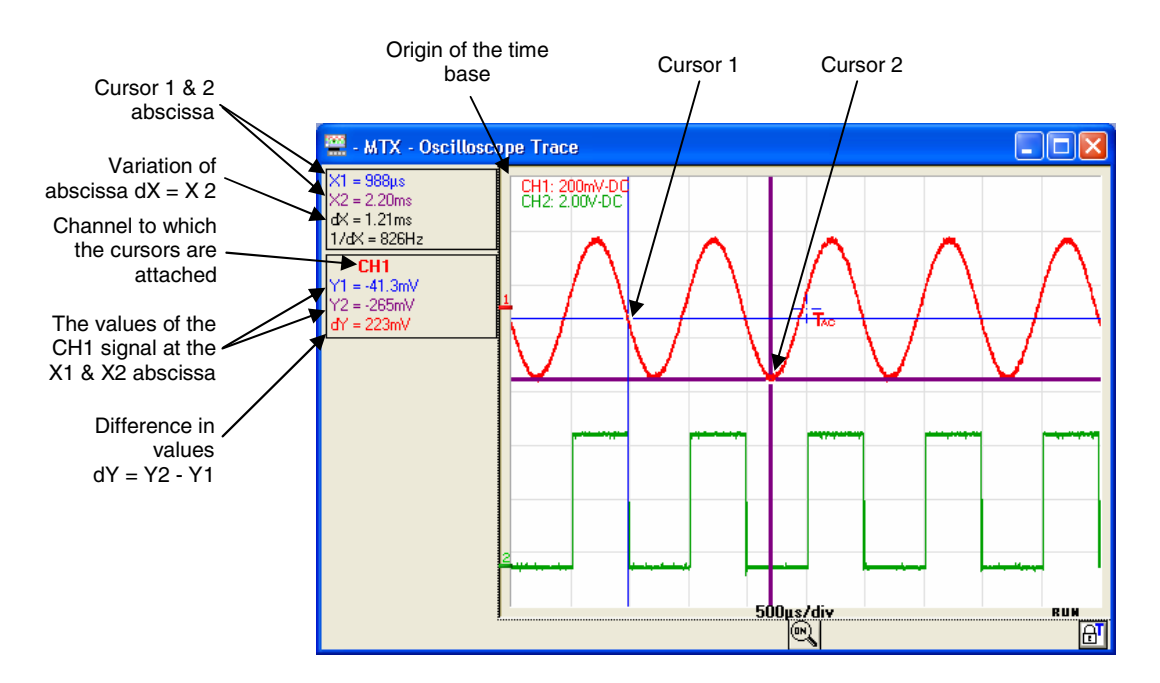

**b) Free cursors** Using this mode the user is free to position the cursors at will on the graph. The position of each cursor is given following the vertical scale of the different traces.

These measurements were selected from the 'Measure' menu:

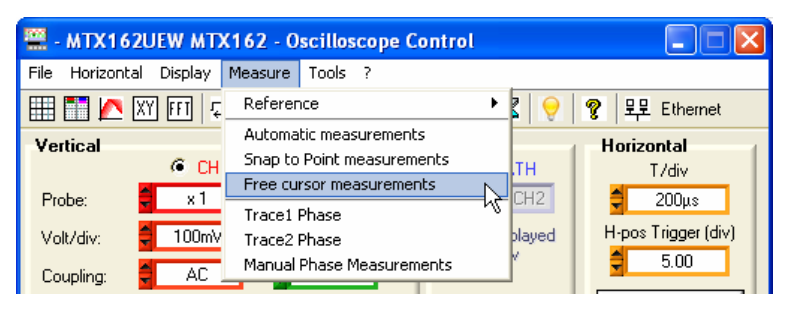

#### The "Oscilloscope Trace" window becomes:

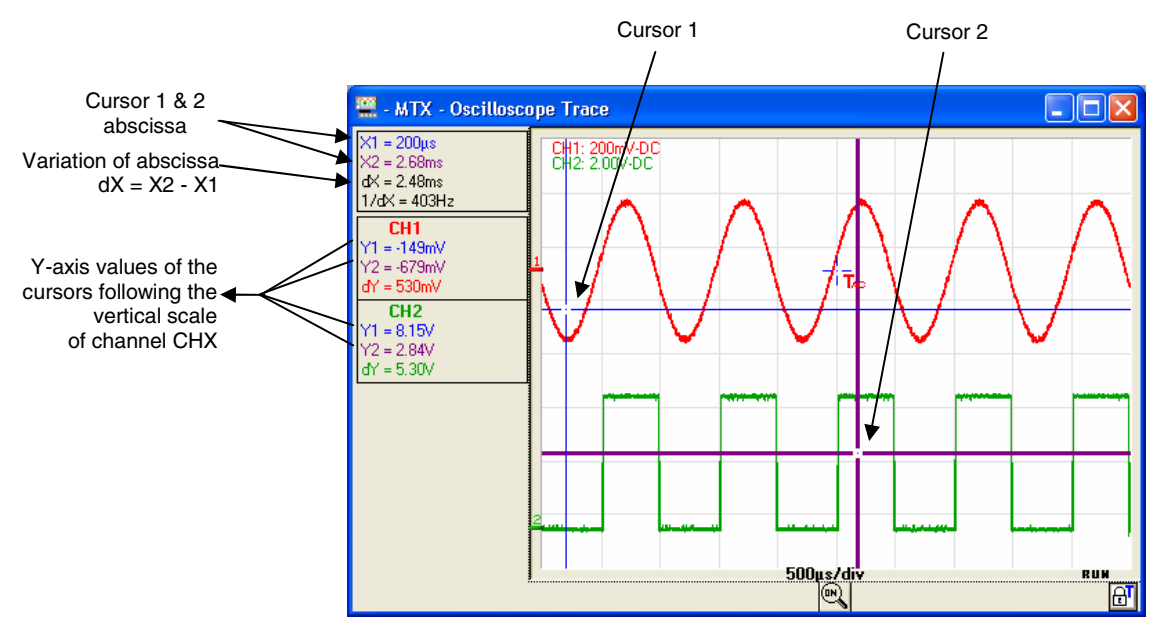

**c) Manual phase**  This function is used to measure the de-phasing between two signals. It is **measurements** completely manual and at the user's discretion.

#### It is activated from the 'Measure' menu:

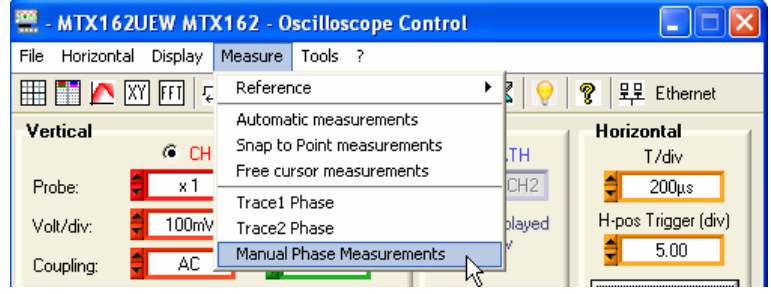

It shows a third cursor that must be placed on the other signal:

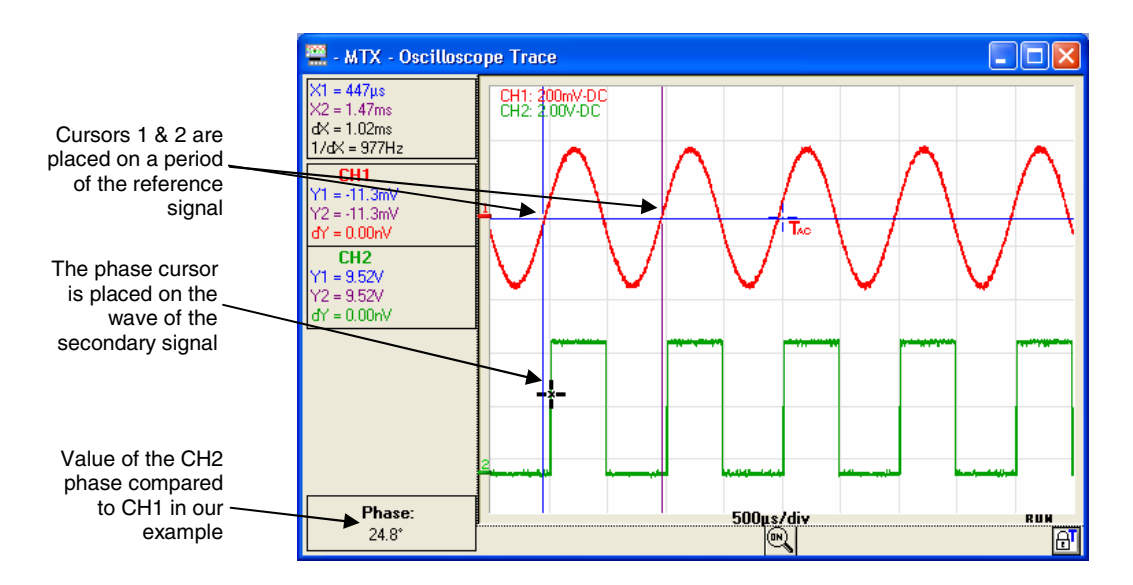

The three cursors are free and can be placed anywhere in the trace display window.

#### **To measure a phase**

- Place the cursors " $1 =$  blue" and "2 = violet" on the "reference" signal to determine its period for the phase calculation (this period corresponds to 360°).
- The "black" cursor is then placed on the other signal: if cursor 1 is placed on an ascending wave with coordinates (X1,Y1), the black cursor should be placed on the ascending wave of the other signal, as close to X1 and on the same Y-Axis Y1 position as cursor 1.

The de-phasing value compared to the reference signal is given in degrees.

#### **A de-phasing only has meaning if the two signals have the same frequency.**

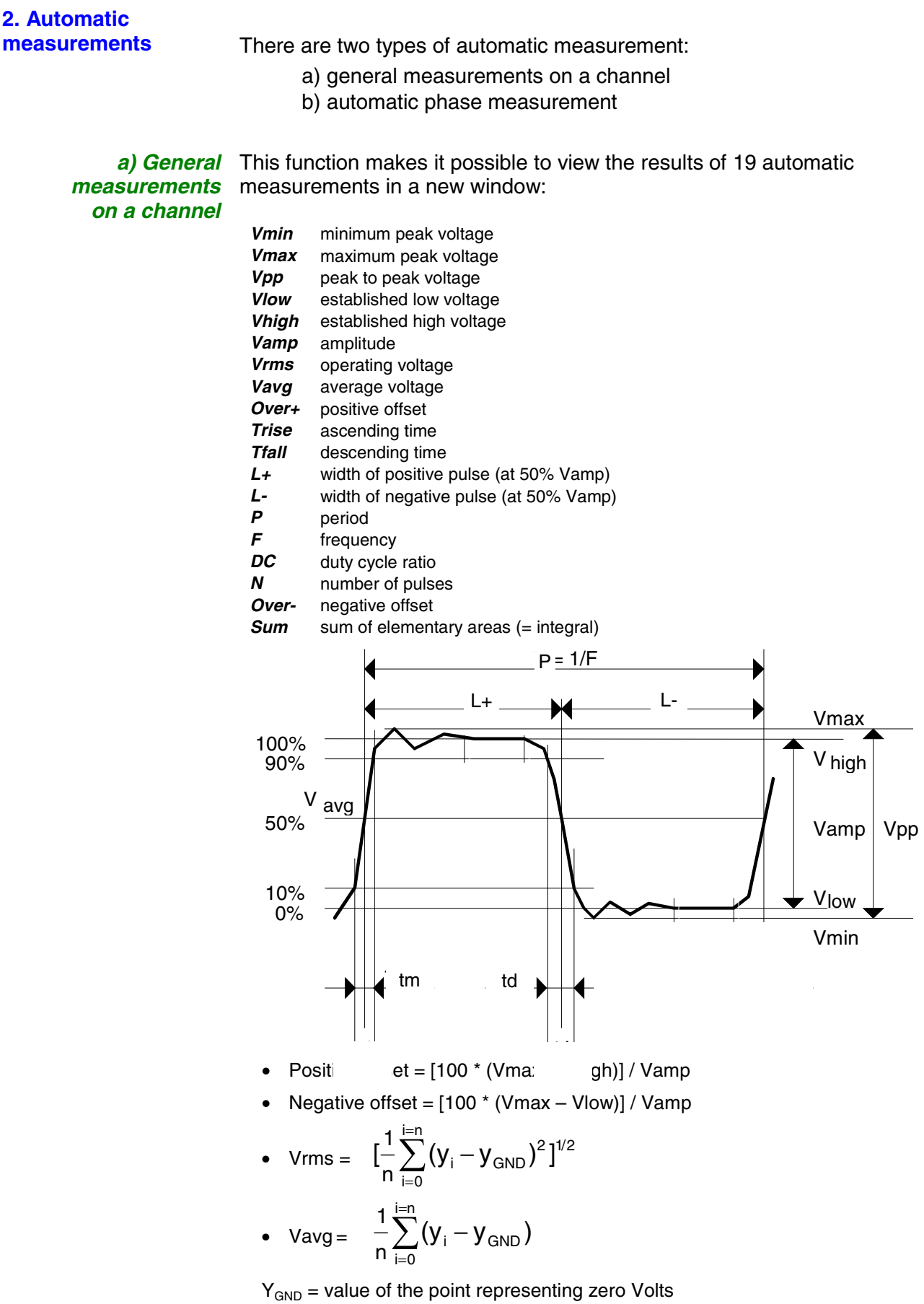

**measurements on a channel (continued)**

a) General These measurements are made on the channel selected as reference (see above).

> This function is activated: either using the  $\mathbb{R}^4$  button on the tool bar, or from the 'Measurement' menu:

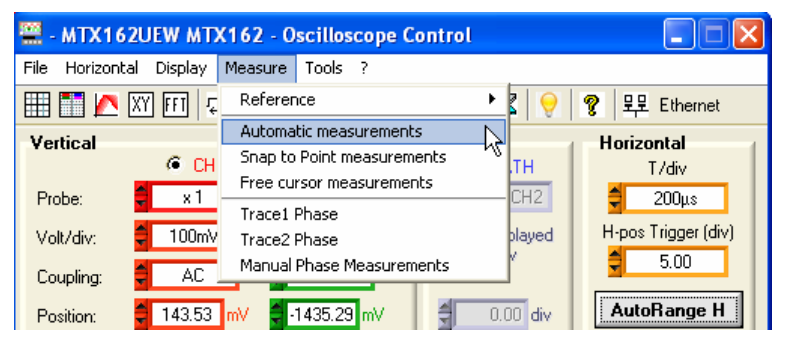

It opens a new window called 'Auto measurements':

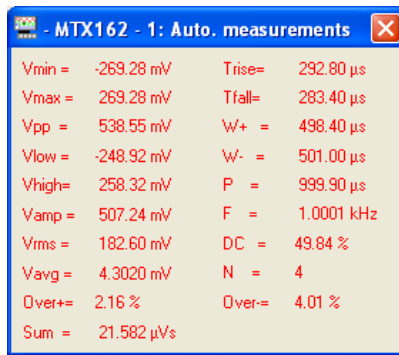

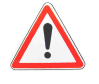

**By default the measurements are made on all the acquired points (50 000 points) for the channel in question each time the SCOPEin@BOX\_LE application requests the transfer of curves.** 

**However, if the manual cursors are active the measurements are made using all the samples acquired in the interval determined by cursors 1 & 2.** 

**A message 'Measurements between cursors' appears in the window:** 

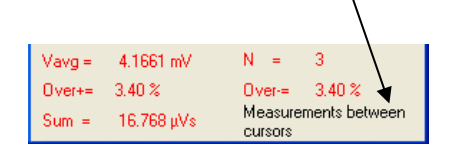

For a greater precision in the displayed measurements:

- 1. Represent at least two complete signal periods.
- 2. Prefer the "Triggered" acquisition mode rather than "Automatic" (to avoid the artificial triggering related to this mode with slow signals).
- 3. Choose the calibre and the vertical position in order to represent the peak to peak amplitude of the signal to be measured on 4 to 7 divisions of the screen.
- 4. If the signal allows (repetitive signal), the introduction of acquisition averaging will refine the measurements by reducing the noise effects on the measured signal.

**b) Automatic phase** When possible it determines the de-phasing of the CH1 or CH2 signal **measurement** compared to the reference channel (see above).

> As with the manual phase measurement, 3 cursors are used, but they are placed automatically.

This measurement is activated from the 'Measurement' menu:

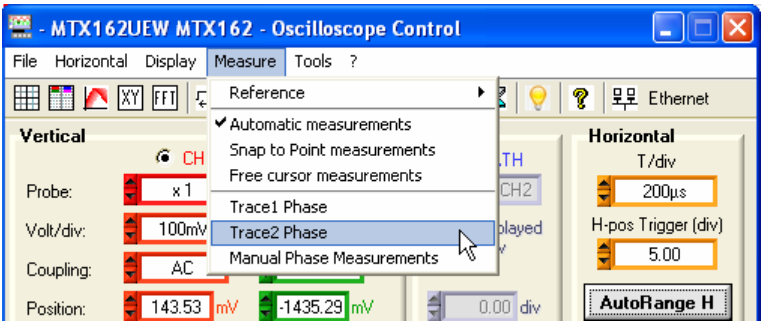

#### The "Oscilloscope Trace" window becomes:

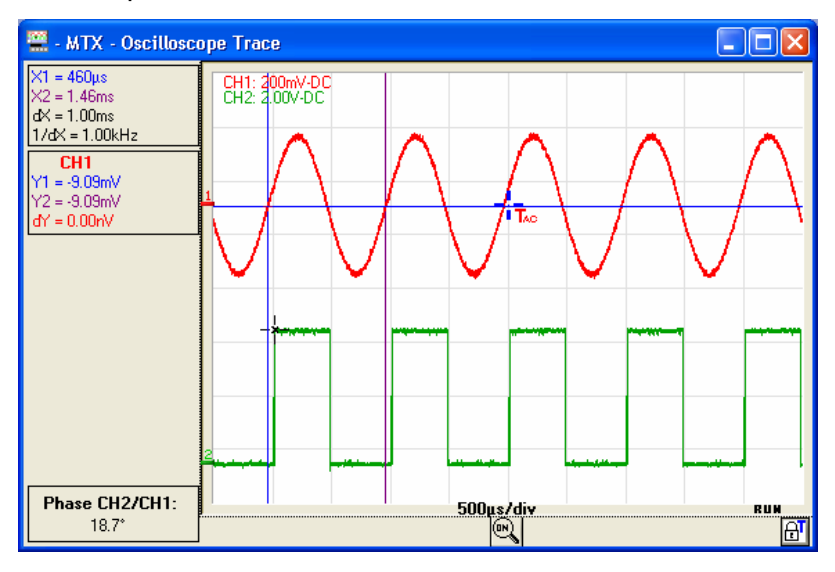

### **Carrying out specific processes**

**1. Min/Max high resolution acquisition** 

In order not to hide the rapid voltage variations due to signal sub-sampling for slower time bases the MTX 162 has a Min/Max high resolution acquisition mode.

When this option is activated each pair of acquired points is the result of a search for extreme min. and max. values from all the samples acquired using the highest sampling speed, i.e. 50 MSamples/s.

This Min/Max acquisition mode guarantees that any peaks in voltage of more than 40 ns width are seen and displayed on the oscilloscope screen.

This mode is activated from the 'Horizontal' menu:

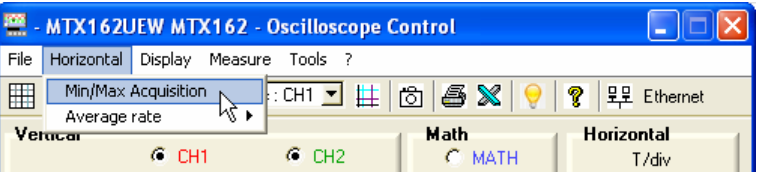

**2. Averaging the trace** 

To reduce the random noise observed on the signals it is possible to average the acquired samples.

The calculation is made using the following formula:

Pixel  $N =$  Sample\*1/Averaging rate + Pixel  $N-1$  (1-1/Averaging rate)

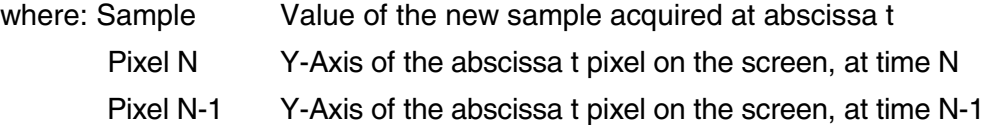

This averaging is activated using the 'Horizontal' menu by selecting an averaging rate different from: "No averaging".

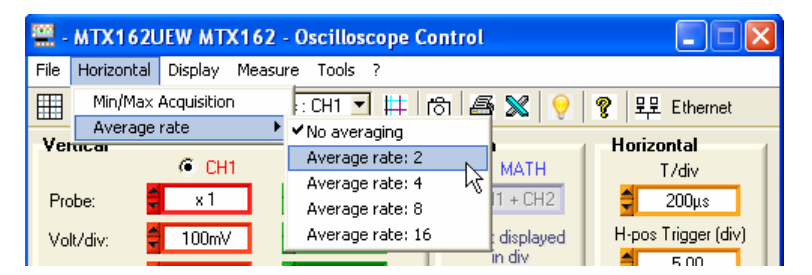

When averaging is activated its rate is displayed in the "Oscilloscope" Trace" window:

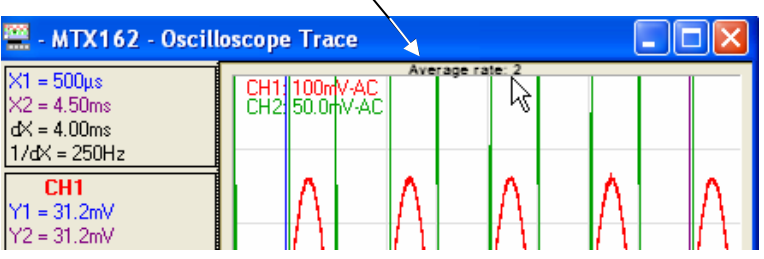

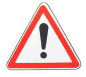

**In the case of a non repetitive signal do not activate averaging if you do not want an erroneous representation.** 

**3. MATH trace** A third trace: MATH, is available on the MTX 162 to display one of the 6 proposed mathematical functions:

 $CH1 + CH2$  CH1 - CH2 CH1 x CH2 CH1 / CH2 - CH1 F CH2

The vertical position of the MATH trace can be adjusted by  $\pm$  10 div.

- **The mathematical functions are not calculated using the physical size of the signals but using their base sample values converted into divisions on the screen. This is why the vertical sensitivity of the MATH channel is in div.**
- **To facilitate the analysis of the result it is recommended to work with the same calibration on both channels.**

 $\approx$  Example

Insertion of the MATH function that adds signals CH1 and CH2. An offset may be necessary to centre the trace on the screen.

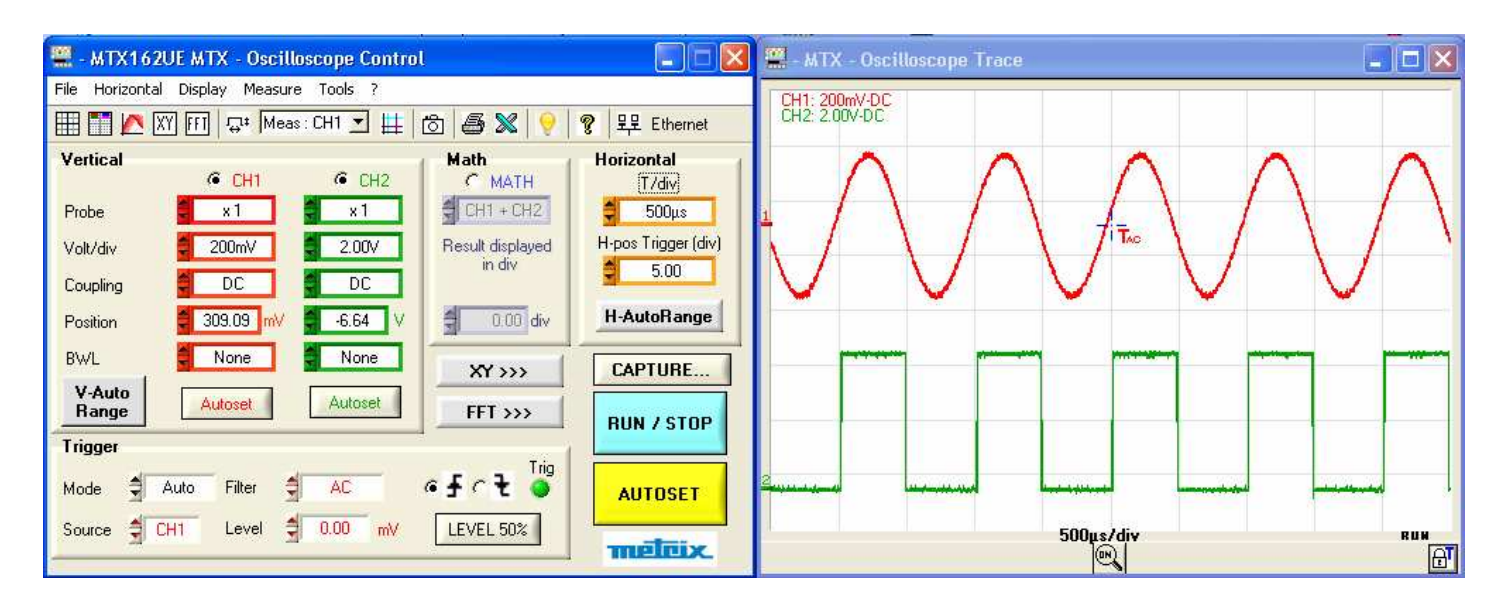

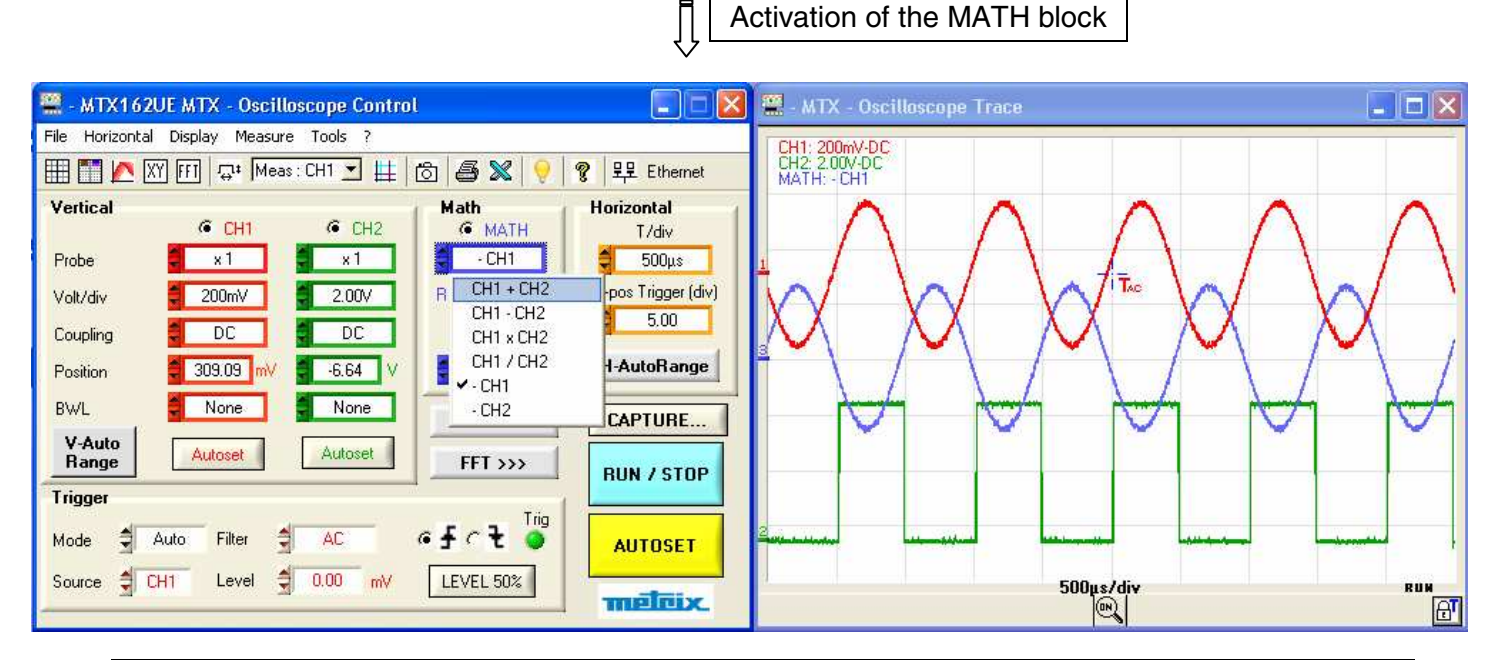

#### **3. MATH trace (continued)**

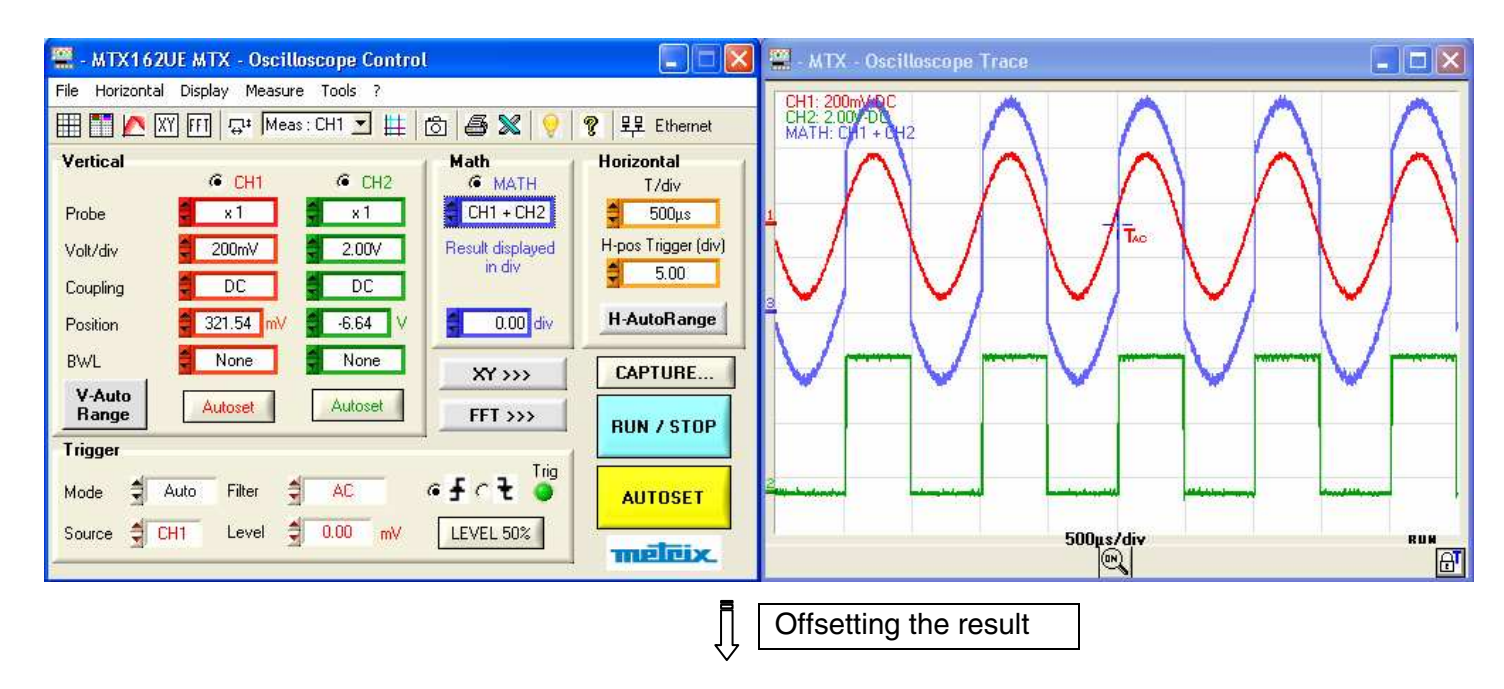

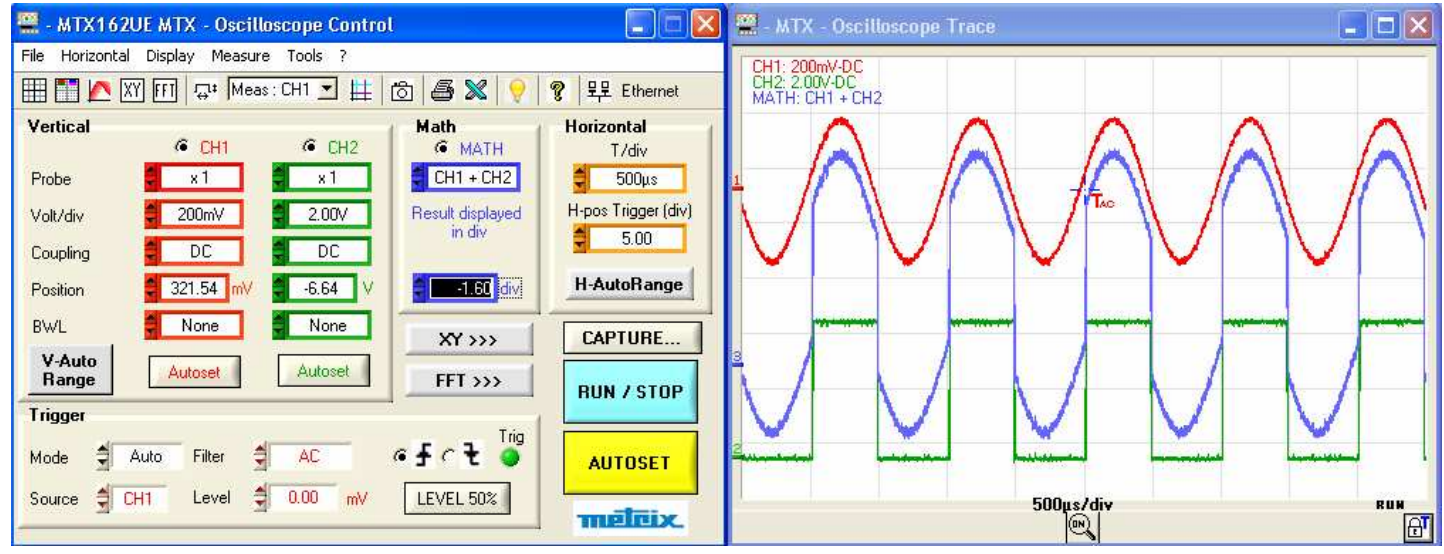

#### **4. Calculating an FFT**

a) Launching the The Fourier signal transformation calculation is activated in 2 ways: **FFT calculation**

- by clicking on the  $\overline{F1}$  button in the tool bar
- by clicking on the  $\begin{bmatrix} \text{FFT} & \text{333} \\ \text{FFI} & \text{333} \end{bmatrix}$  button in the "Control" panel:

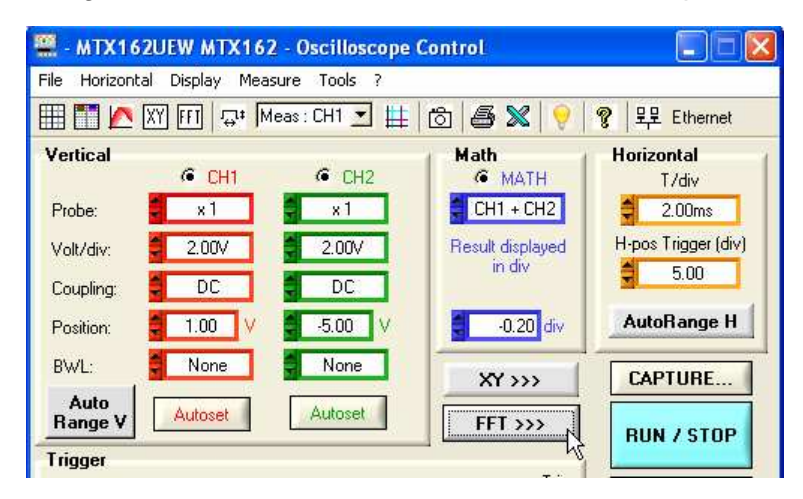

In both cases a new "FFT Trace" window opens and a new FFT block is added to the "Oscilloscope Control" panel programming this function:

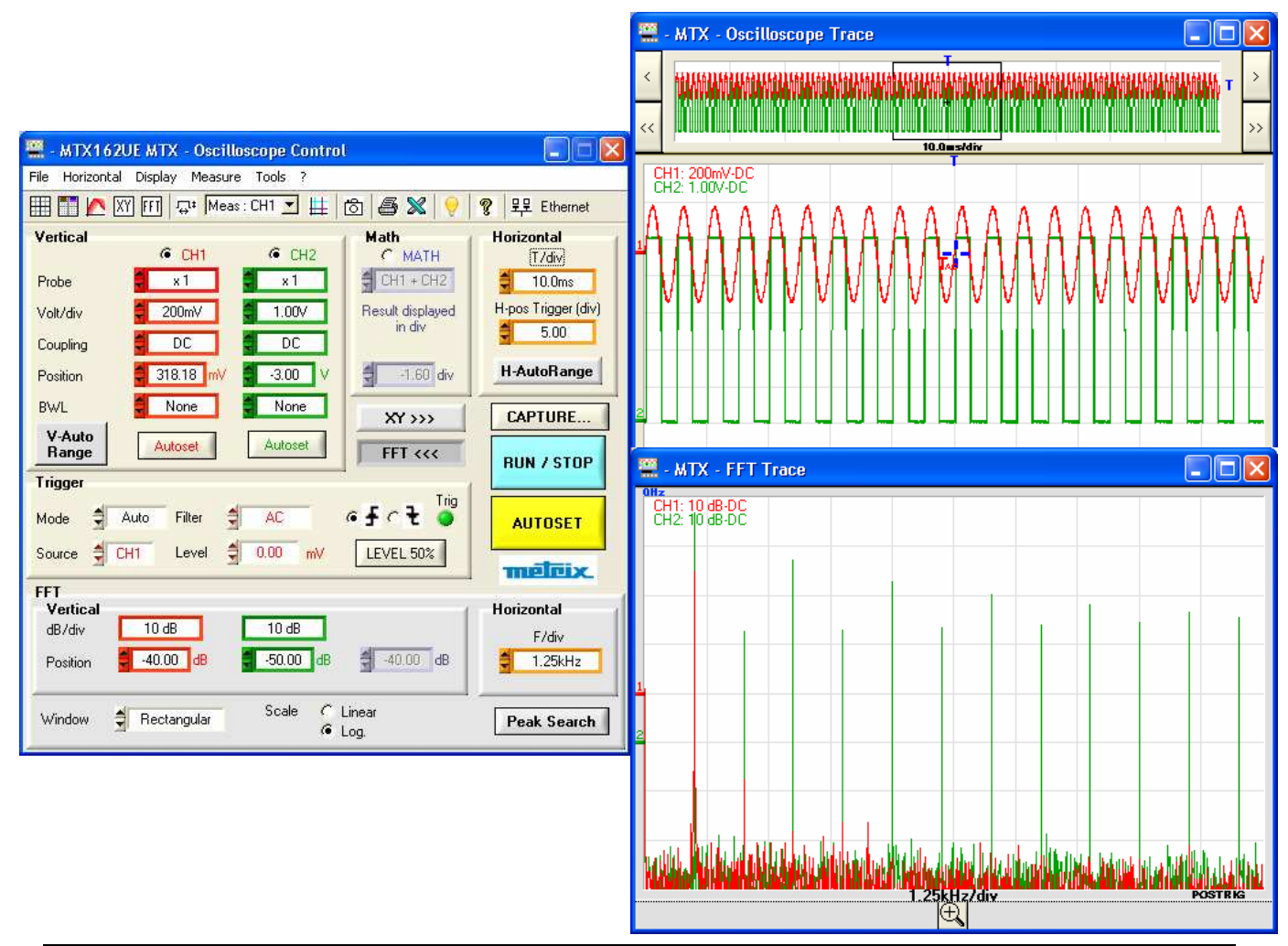

**b) FFT settings** The settings needed for this function are concentrated in the FFT block on the "Oscilloscope Control" panel.

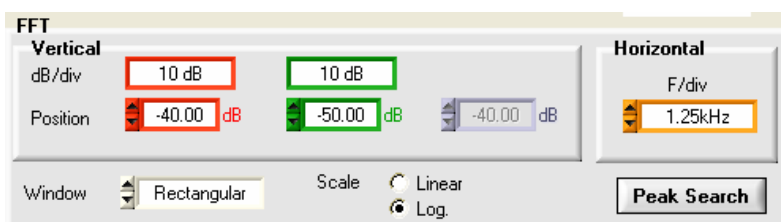

Vertical setting Logarithm scale:

- The vertical sensitivity of the FFT representation is of 10 dB/div.
- The 0 dB position corresponds to the top part of the screen.
	- The trace can be offset from +60 dB to -140 dB.

Linear scale:

- The vertical sensitivity of the FFT representation is that of the channel.
- The 0V position places the channel reference in the 'Trace FFT' window on the 1<sup>st</sup> division from the bottom of the screen. The offset is adjustable from 0 to 8 div.

Horizontal trace scale This sensitivity is directly related to the time base of the time representation (unit Hz / div. : 12.5 / time base). It varies from 62.5 mHz to 125 MHz.

Choice of the Windowing makes it possible to limit to discontinuous effects related to the calculation window time signal observation window (see §. Interpreting the FFT).

Five windows are available:

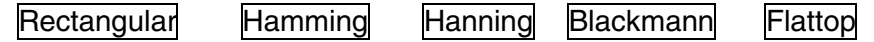

Choice of the Two FFT representation modes are possible: representation scale

linear or logarithmic

The **Peak Search** button activates/deactivates the attached cursors to make manual measurements on the FFT trace. It also leads to the display or not of the buttons for automatic spectrum ray search.

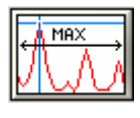

positions cursor 1 on the maximum amplitude peak shown in the window.

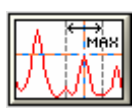

places the active cursor on the maximum amplitude value found in a window of  $\pm$  0.25 div. around this cursor. The search window is shown by a black rectangle when pressing the key.

<sup>®</sup> If an autoset is made <u>when the FFT window is active the</u> **automatic setting of the frequency scale will be made in order to place the fundamental on approximately the first division.** 

**A zoom may be needed on the time representation to correctly view the signal.**

**c) Interpreting**  The Fourier Fast Transformed (FFT) is used to calculate the discrete **the FFT** representation of a signal in a frequency domain using its discrete representation in the time domain.

FFT can be used for the following applications:

- measuring the different harmonics and the distortion of a signal,
- analysing an impulse response,
- searching for sources of noise in logical circuits.

The Fourier fast transform is calculated using the equation:

$$
X (k) = \frac{1}{N} \sum_{n=-\frac{N}{2}}^{\frac{N}{2}-1} x(n)^{k} \exp\left(-j\frac{2\pi nk}{N}\right) \text{ for } k \in [0 (N-1)]
$$

where:  $x(n)$ : a sample in the time domain X (k) : a sample in the frequency domain

- N : FFT resolution
- n : time index
- k : frequency index
- **This calculation is made on 2500 points obtained by selected one point every 20 in the acquisition memory. These same points are used for the non zoomed time representation in the "Oscilloscope Trace" window.**

The finite duration of the studied interval is shown by a convolution in the signal's frequency domain using a sinx/x function.

This convolution changes the FFT graphic representation because of the lateral lobes that are characteristic of the sinx/x function (except if the study interval contains a whole number of periods).

Before calculating the FFT, the oscilloscope weights the signal to be analysed using a window that acts as a high-pass filter. The choice of a type of window is essential to distinguish the different signal rays and make precise measurements.

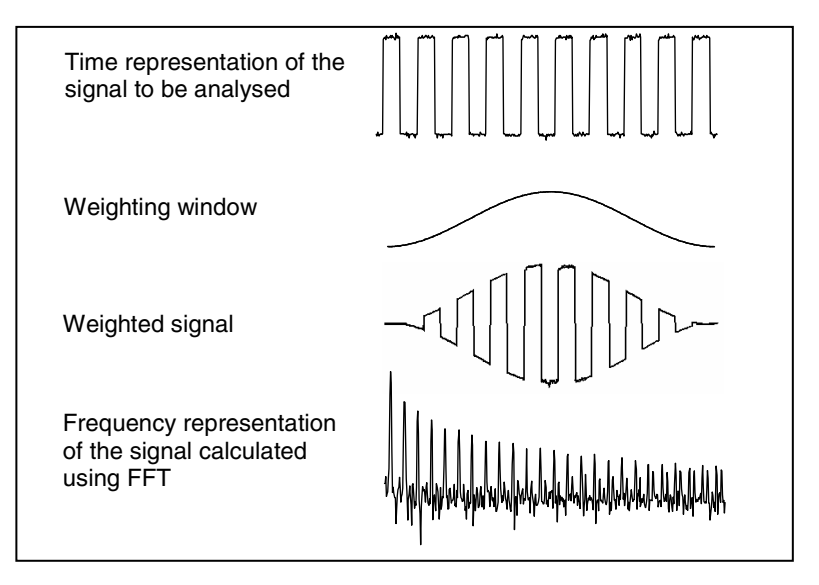

The following table can be used to select the type of window depending on the type of signal, the desired spectrum resolution and the precision of the amplitude measurement:

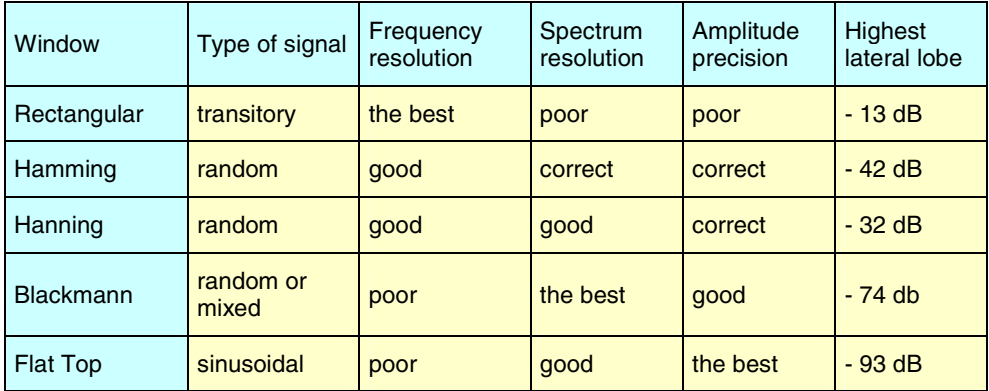

The following table gives the maximum theoretical error on the amplitude for each type of window:

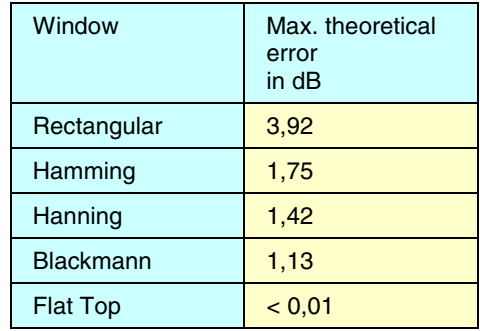

This error is related to the FFT calculation when there is not a whole number of periods in the observation window.

Thus, with a 'Flat Top' window, the 0 dB level is obtained on the ray of the fundamental of a sinusoidal 1 Vrms amplitude signal.

 **Be careful to respect the Shannon theory, i.e. that the sampling frequency "Sf" must be greater than 2 times the maximum frequency containing by the signal.** 

**If this condition is not respected spectrum folding phenomena are observed.**

#### **d) Graphical representation**

The instrument simultaneously displays the FFT and the trace f(t).

The curve displayed in the 'FFT Trace' window represents the amplitude in V or dB for the different frequency components of the signal depending on the selected scale.

The continuous component of the signal is removed by the software.

Two representations are possible:

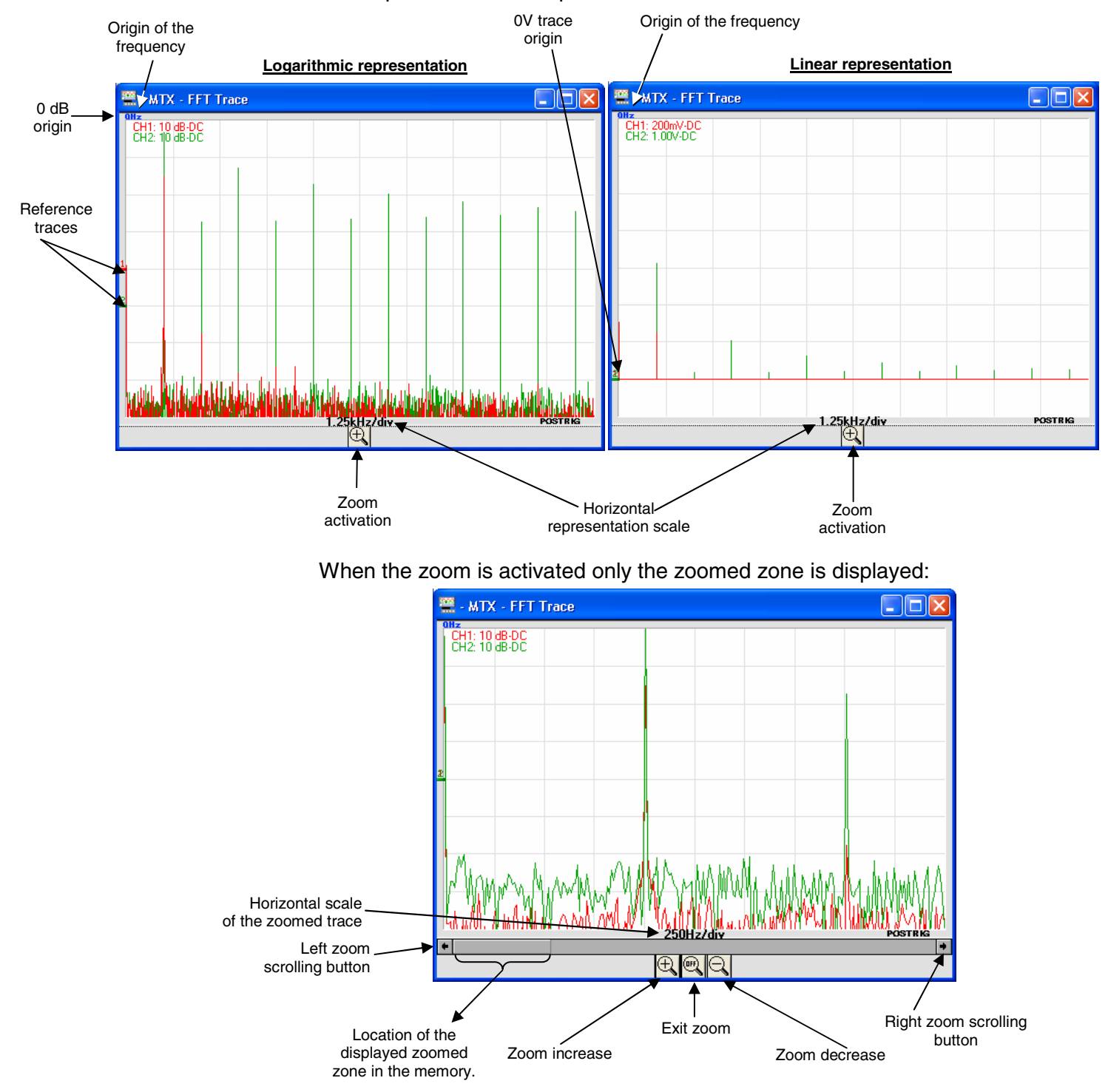

The displacement of the zoomed zone is done using the mouse by moving the scroll bar or the scroll buttons.

**d) Graphical representation (continued)**

> **In order not to deform the spectral content of the signal and obtain a better FFT calculation precision it is recommended to work with a peak to peak amplitude of 3 div. to 7 div.**

Too weak amplitude leads to a reduction in the precision and a too high amplitude of over 8 divisions causes signal distortion, this causes undesirable harmonics to appear.

The simultaneous time and frequency representation of the signal eases the surveillance of the changes in signal amplitude.

### **Effects of under-sampling on the frequency representation**:

If the sampling frequency is not adapted (less than double the maximum frequency of the signal to be measured) high frequency components are under sampled and appear on the FFT graphical representation by symmetry (folding).

The "General Autoset" function avoids this phenomenon and adapts the horizontal scale so that the representation is more legible.

#### **e) Exit the FFT**

**calculation** There are three ways to exit the FFT representation:

- by clicking on the  $\boxed{\text{FI}}$  button in the tool bar
- by clicking on the button in the "Control" panel:

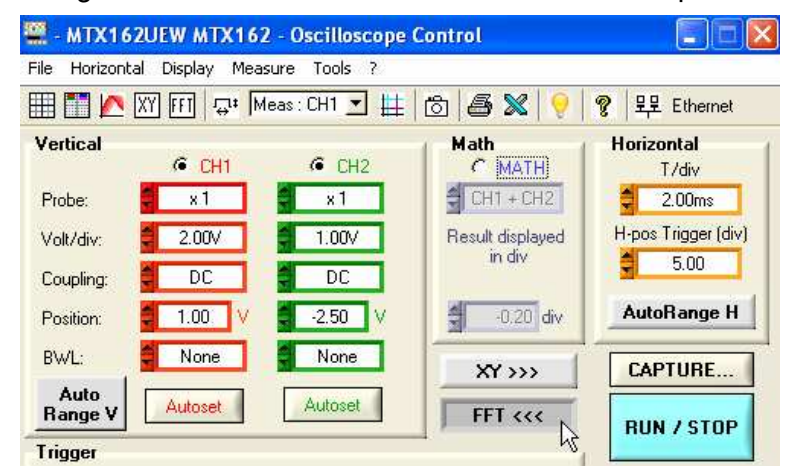

• by directly closing the 'FFT Trace' window:

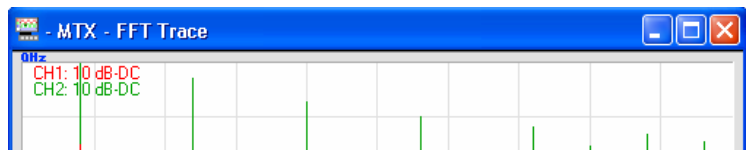

- **5. Obtaining an XY representation**  The MTX 162 oscilloscope can be used to view the XY representation of channels 1 and 2 in real time with X=CH1 and Y=CH2.
	- **a) Starting the XY representation**
- The XY representation is activated either:
	- by clicking on the  $\overline{XY}$  button in the tool bar,
	- by clicking on the  $\frac{XY \rightarrow 0}{\frac{XY}{X} \rightarrow 0}$  button in the "Control" panel:

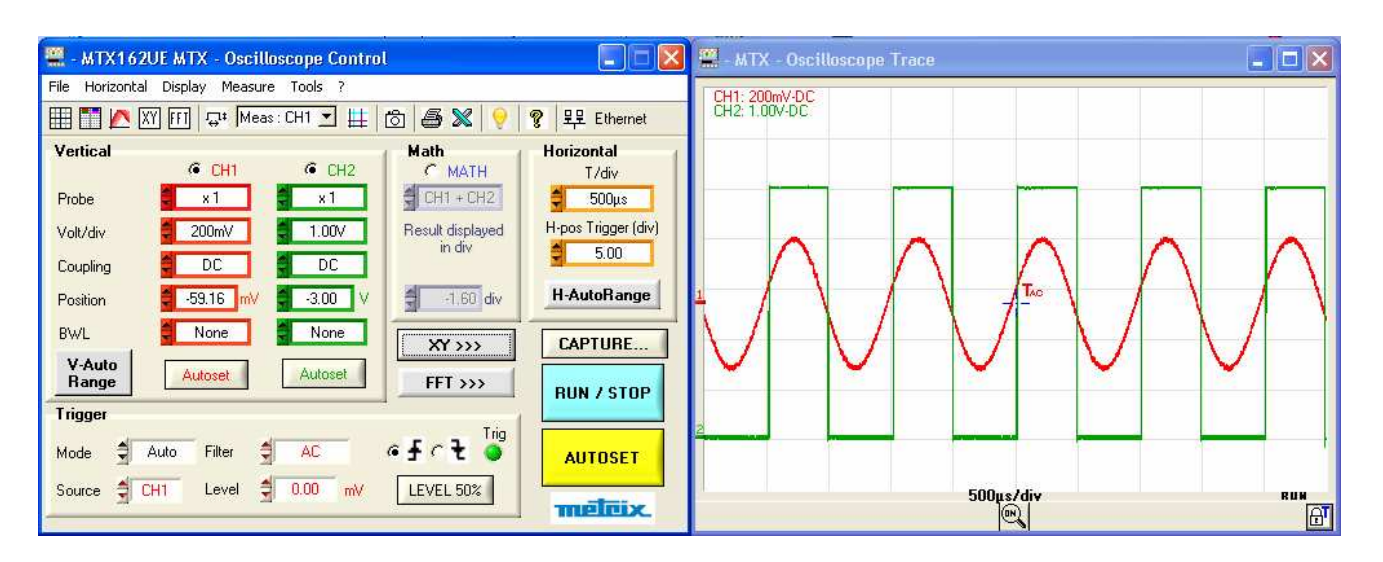

#### In both cases a new XY window opens:

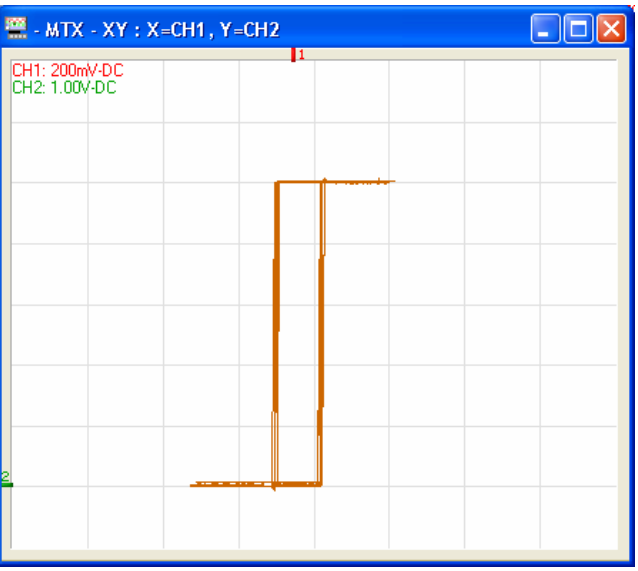

#### **5. Obtaining an XY representation (continued)**

**b) Using the trace** The vertical calibrations of the traces selected for XY display can be indicated at the top left of the window by clicking on the  $\Box$  button of the tool bar.

> The measurements using cursors are available for the XY representation and are used in the same way as in the "Oscilloscope trace" window (see Chapter IV  $\rightarrow$  Manual Measurements using cursors).

The manual measurement cursors for the "XY Trace" window are independent of those in the "Oscilloscope Trace" window and are free (not attached to the trace).

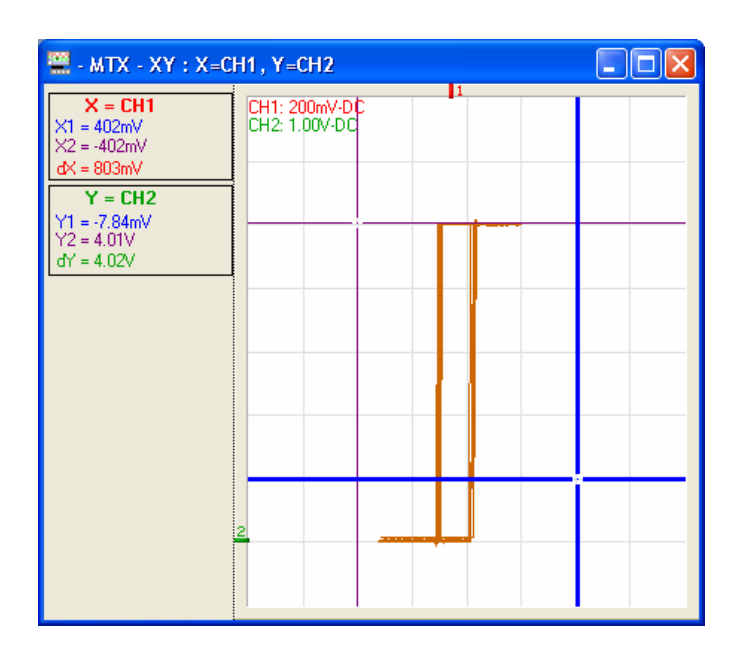

#### **5. Obtaining an XY representation (continued)**

### **c) Cancelling the XY**

**representation** There are three ways to exit the XY representation:

- by clicking on the  $\overline{XY}$  button in the tool bar
- by clicking on the  $\frac{\mathbf{XY} \cdot \mathbf{XY}}{2}$  button in the "Control" panel:

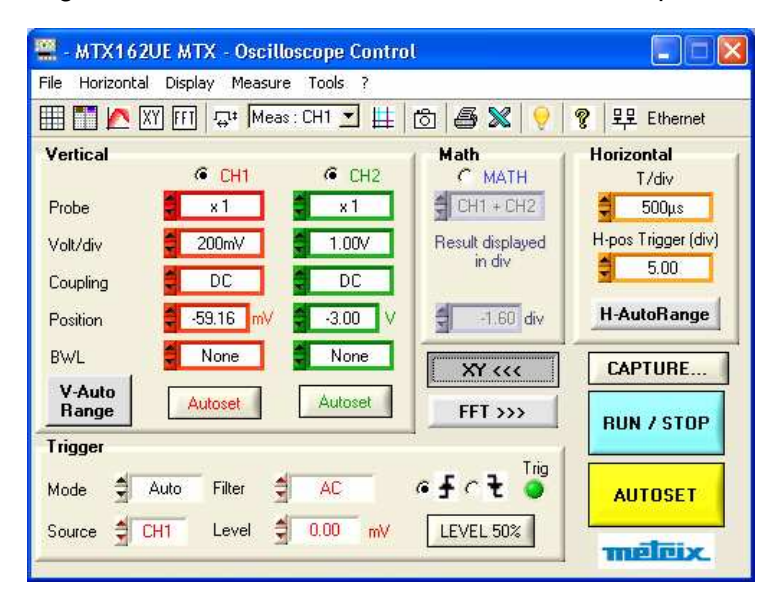

• by directly closing the 'XY Trace' window:

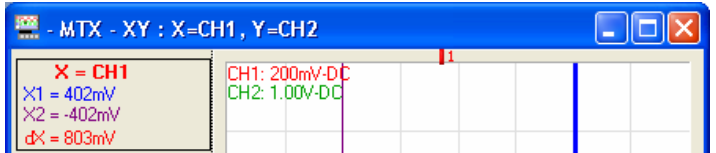

**6. Capturing traces** Capture is used to recall complete traces (50 000 samples per channel) to the PC in order to analyse the signal at a given moment while continuing to view it in real time in the "Oscilloscope Trace" window. During capture the acquisition is stopped while the points are transferred.

> **a) Starting the** The capture is started using the **LURE LOBE** key in the **capture** "Oscilloscope Control" window:

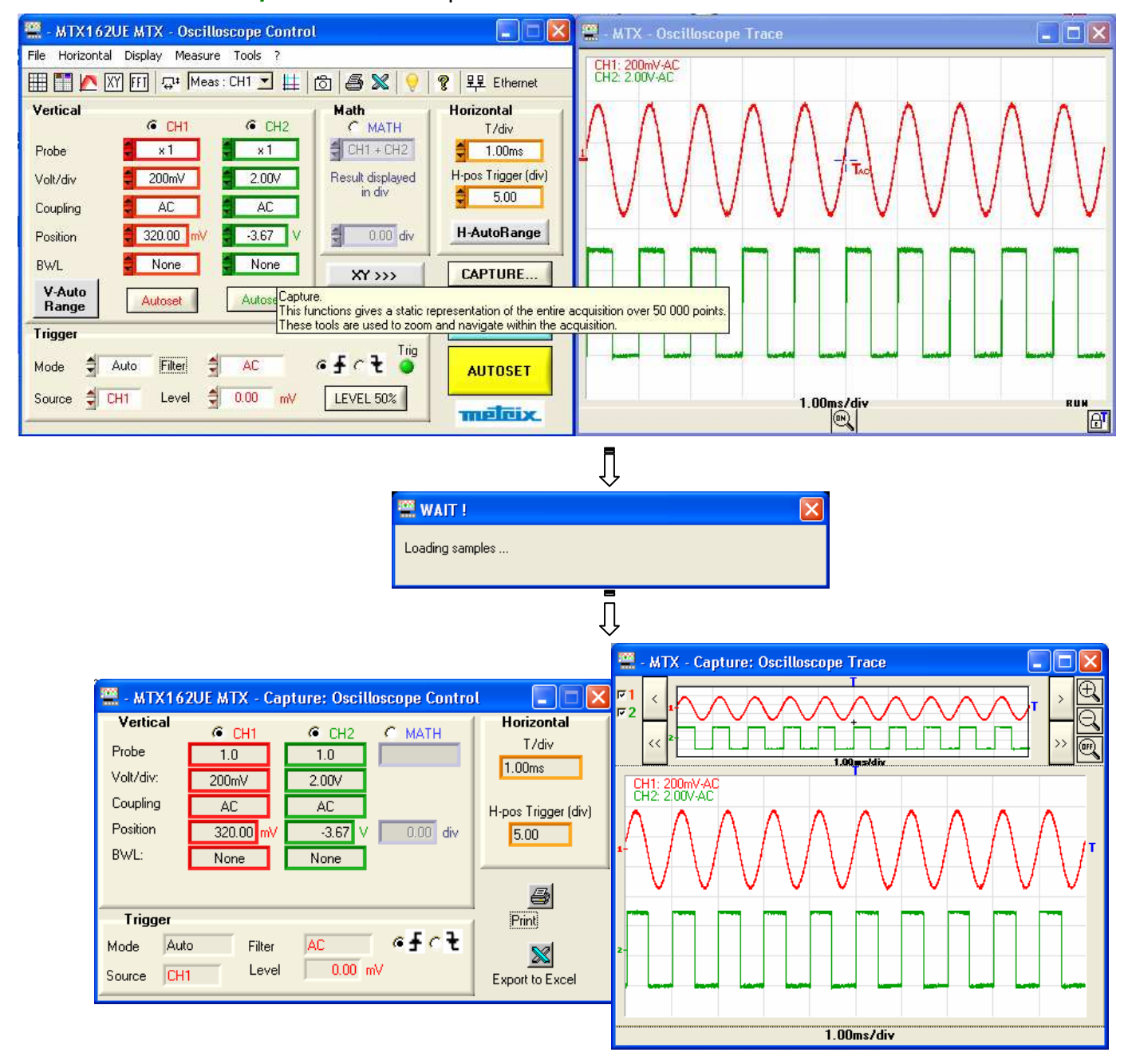

The "Capture: Oscilloscope Control" window summarises the settings used to make these acquisitions.

The "Capture: Oscilloscope Trace" window contains the representation of the acquired points.

#### **6. Capturing traces (cont.)**

#### **b) Using the data**

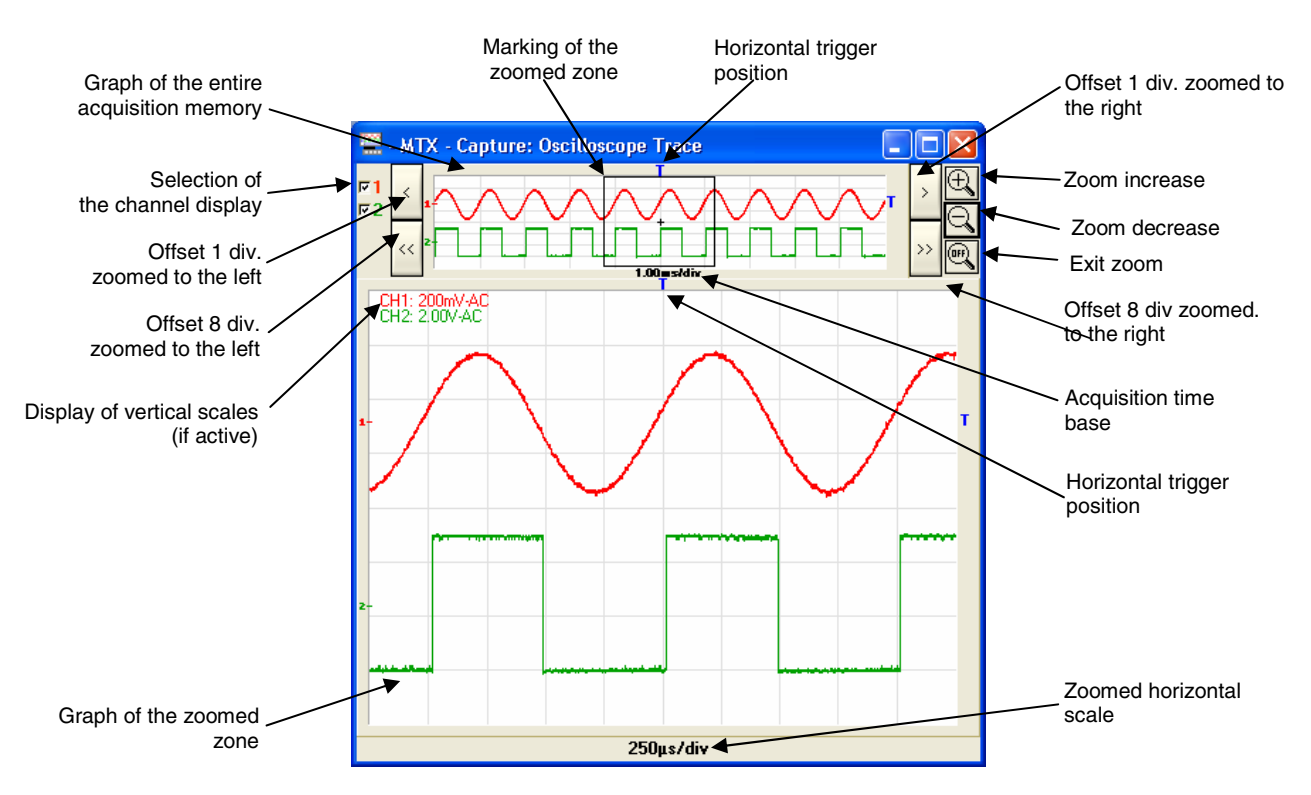

The measurements using cursors are available for the Capture and are managed in the same way as in the "Oscilloscope trace" window (see Chapter IV  $\rightarrow$  Cursors):

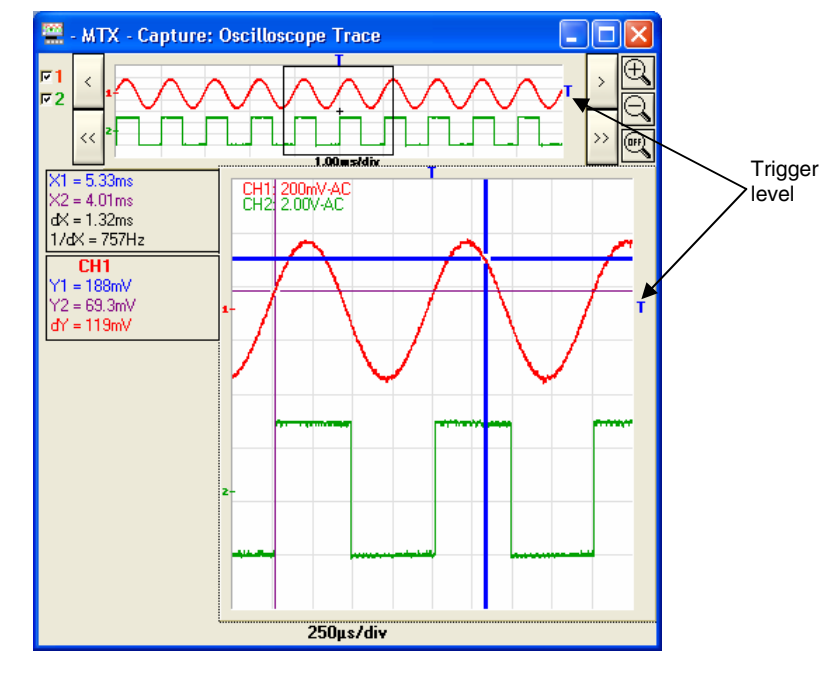

**Phase measurement is not available in capture.** 

#### **6. Capturing traces (continued)**

**c) Printing the** Pressing the **B** key starts printing the "Capture" windows from the **capture** "Capture : Oscilloscope Control" panel:

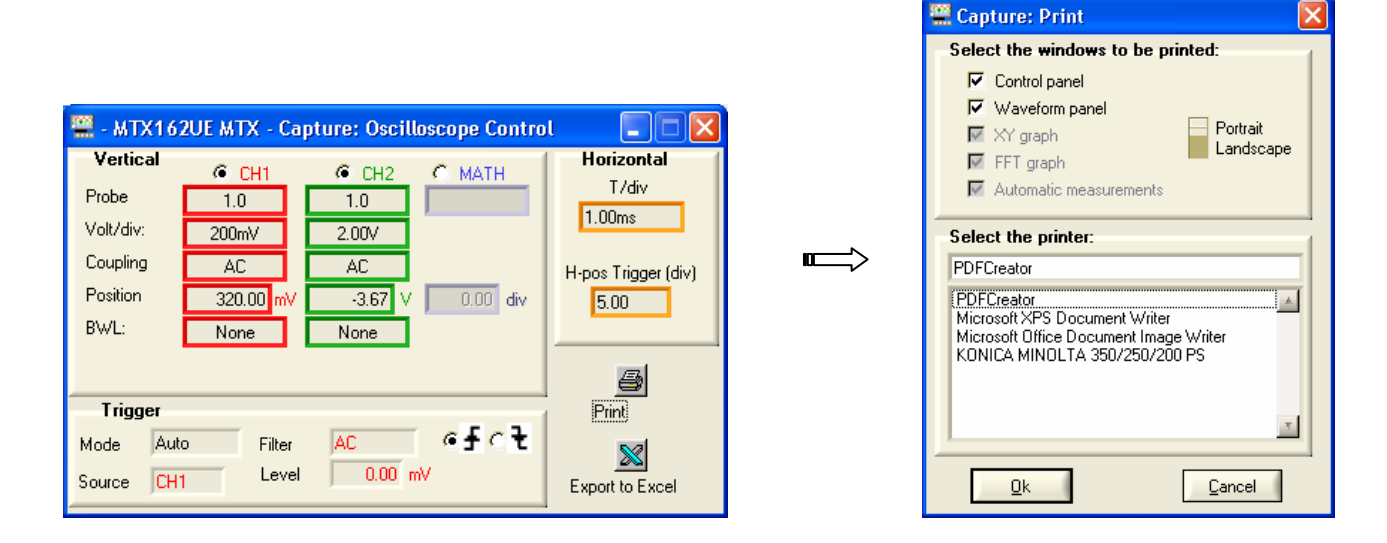

### *S* The button on the tool bar of the "Oscilloscope Control window or the File  $\rightarrow$  Print menu do not allow the printing of  **captures.**

d) **Exporting the** Current captures can be exported to EXCEL from the "Capture : *capture to EXCEL* Oscilloscope Control" panel by pressing the **Solution:** 

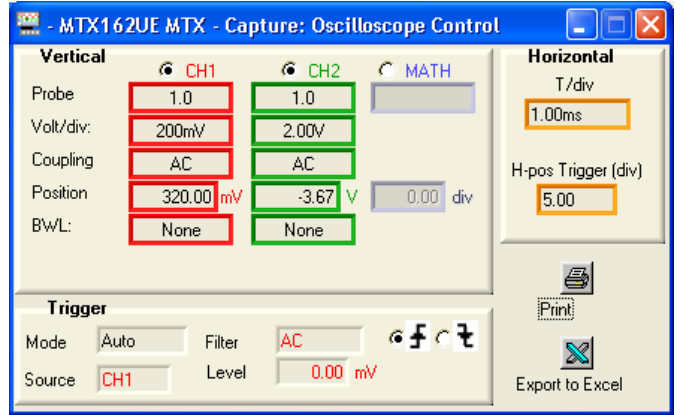

The "Export to EXCEL..." window opens (see §. Chapter X).

**6. Capturing traces (continued)** 

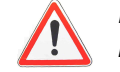

**or**

**Exporting to EXCEL from the "Oscilloscope Control" panel causes a new capture and therefore the loss of the current capture. The following message appears:** 

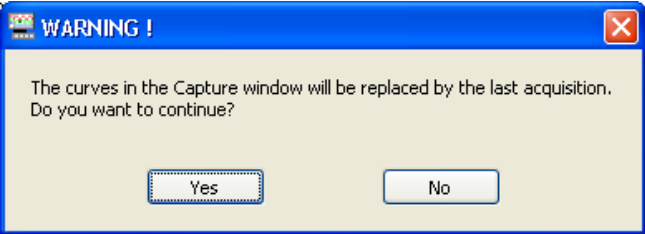

#### **If you wish to export the current captures click on 'No'.**

**e) Cancelling trace capture**

To exit close one of the "Capture" windows:

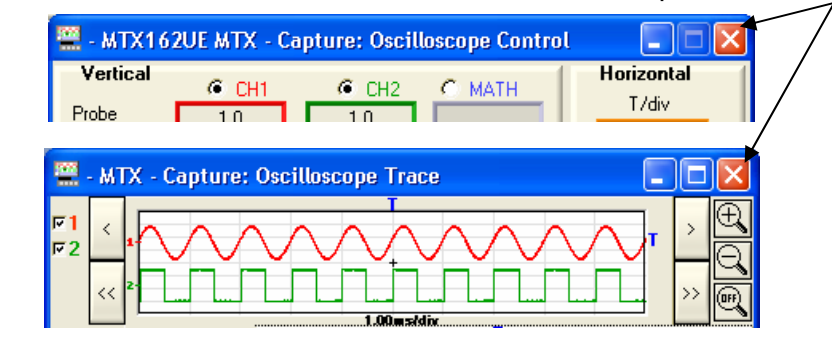

 **The closure of the 'Capture' windows leads to the permanent loss of the traces.** 

**If you wish to keep the captured traces to work on them further stop acquisition, make a backup of the signals in question in a ".TRC" file just after having carried out the capture.** 

**All that needs to be done then is to recall these traces and make a new capture with these MEMx traces (see §. Recalling the trace).**

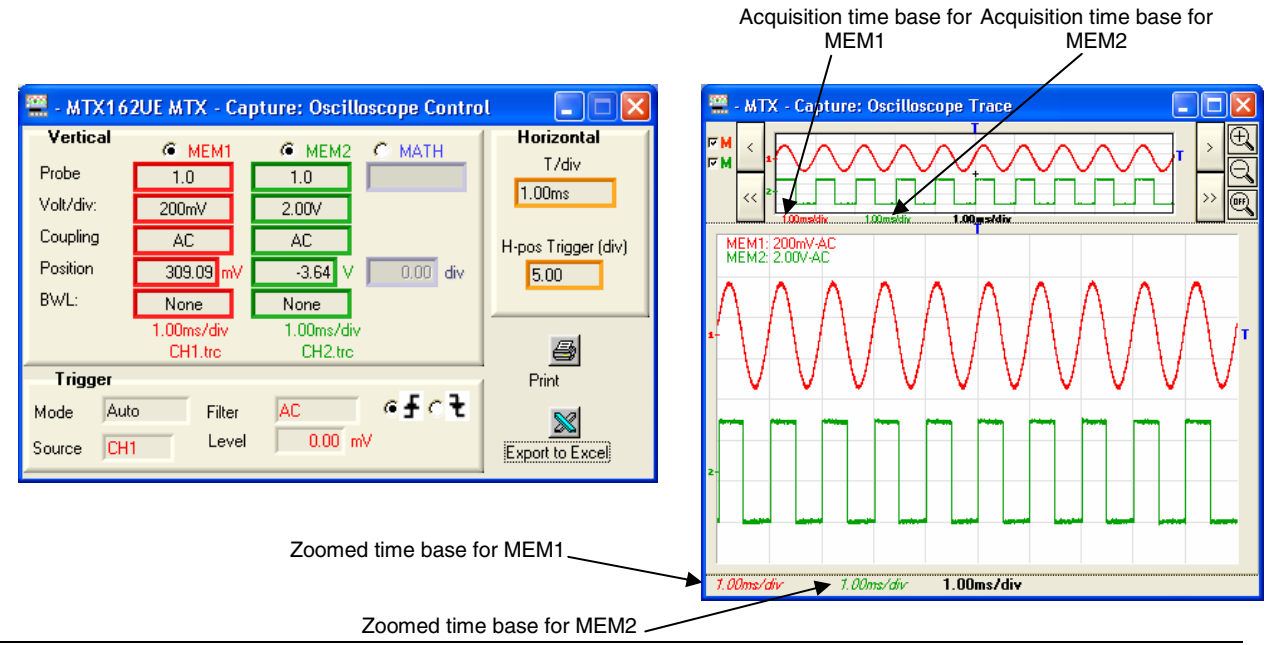

### **Freezing, Saving, Displaying the trace**

**1. Freezing the trace** To highlight an eventual signal variation it is possible to freeze the traces at a point in time. These traces appear in a light colour in the 'Oscilloscope Trace' window.

A trace can only be frozen if it is on the screen.

This trace "snapshot" is made using the  $\Box$  button on the tool bar. Pressing the button again erases the current frozen traces.

#### **The frozen trace is not lost if you exit and open new work session using the same instrument configuration file**

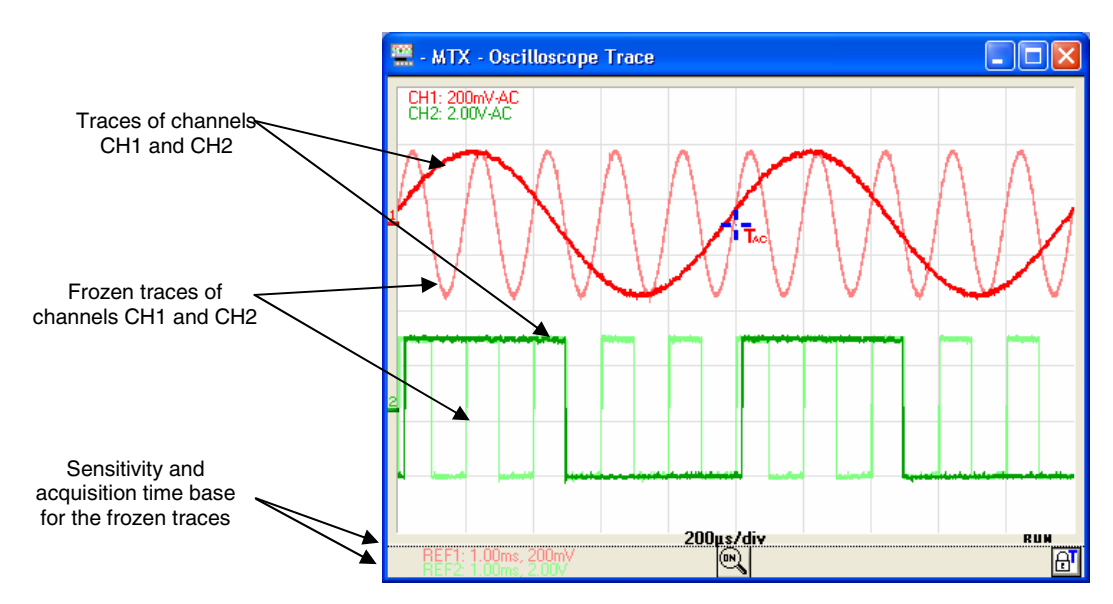

De-selecting a channel permanently deletes its snapshot.

These frozen traces are static display data: activating the zoom therefore has no effect on them and they cannot be moved up or down.

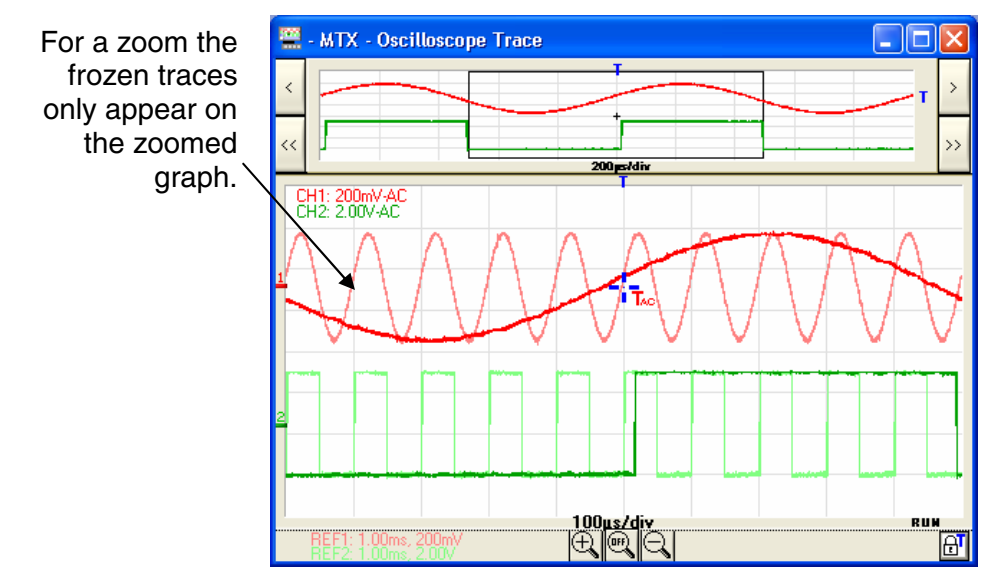

### **Freezing, Memorizing, Displaying the trace (continued)**

**2. Saving the trace** The MTX 162 gives the possibility of saving the traces displayed on the screen.

Two memorization formats are available: ".TRC" or ".TXT".

In both cases the 50 000 acquired samples that form the trace as well as the data relating to the acquisition and making it possible to interpret the data are transferred to the PC are backed up.

- **a) ".TRC" saving** This is the only format that can be used to reload a trace into the oscilloscope (see §. Recalling the trace). It is a binary file with a ".TRC" extension that can only be used by the SCOPEin@BOX\_LE software.
	- Example Saving CH1 trace in the 'Trace1.trc' file

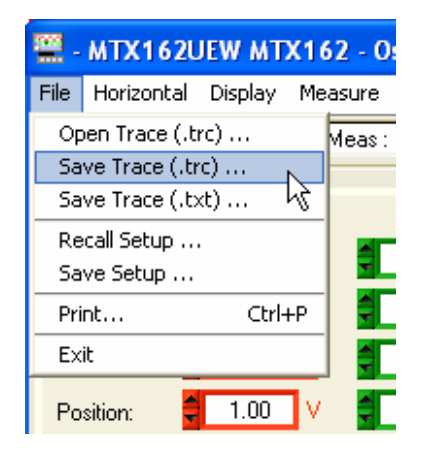

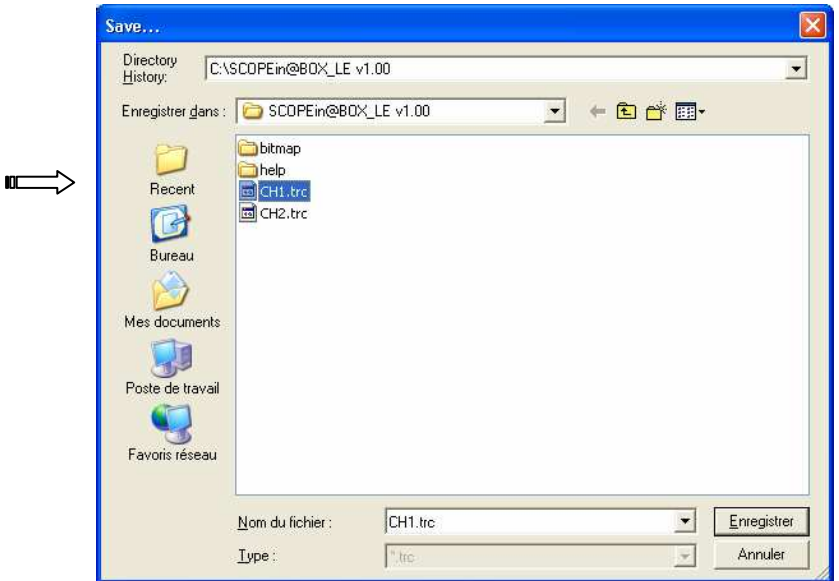

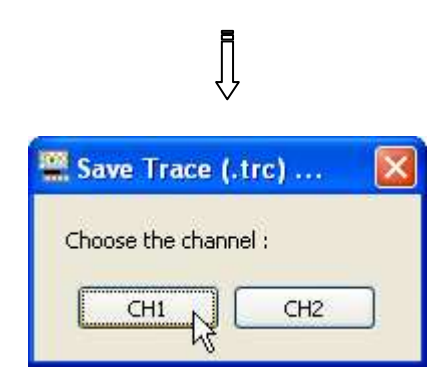

### **Freezing, Memorizing, Displaying the trace (continued)**

#### **2. Saving the trace (continued)**

**b)** ".**TXT**"saving This format is used to export data to another application (spreadsheet, editor…).

However the generated file cannot be used by SCOPEin@BOX\_LE.

It is a test file (ASCII) with the ".TXT" extension that can be viewed using any editor programme.

Example Saving CH1 trace in the 'Trace1.txt' file

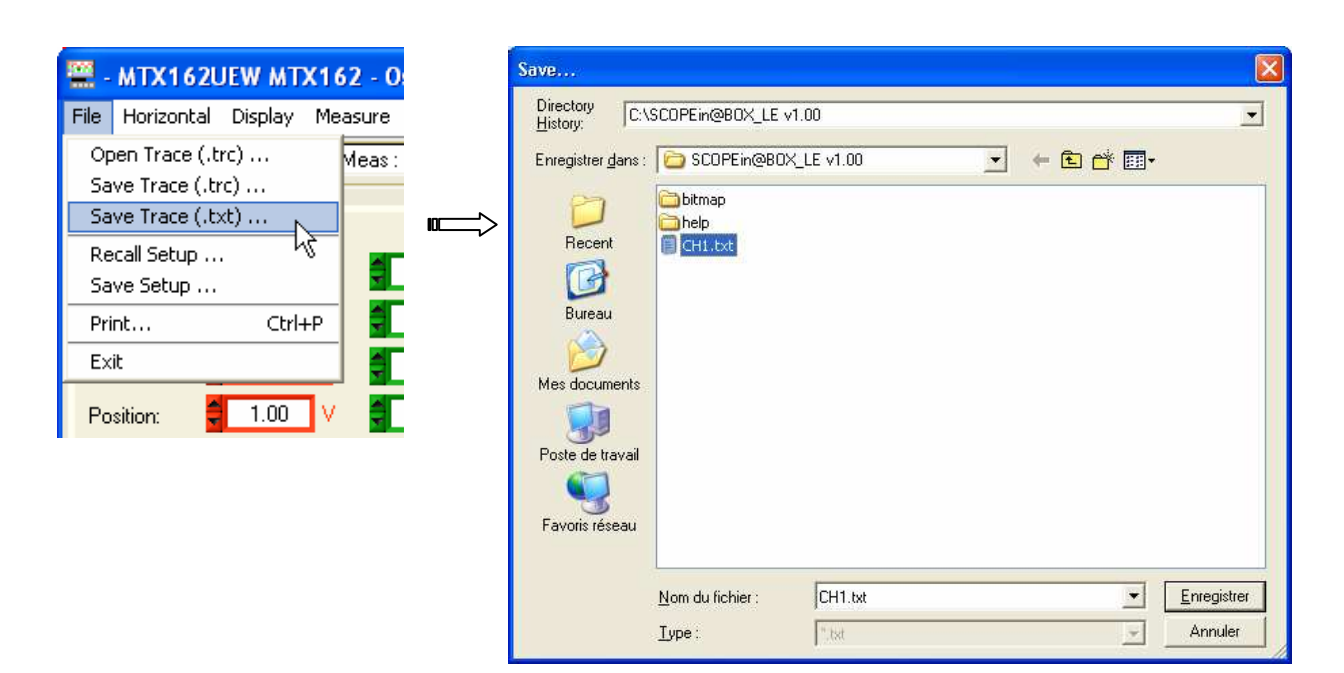

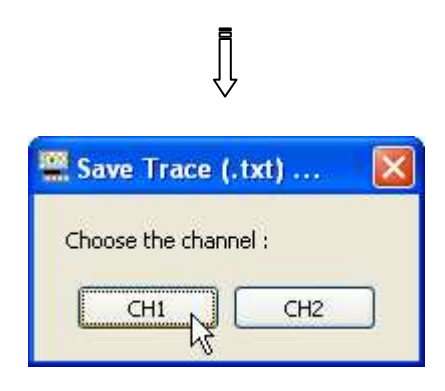

### **Freezing, Memorizing, Displaying the trace (continued)**

**3. Recalling the trace**  Only the trace files backed up using SCOPEin@BOX\_LE and having the ".TRC" extension can be recalled by the application.

These traces can replace either the CH1 and/or the CH2 traces.

In the 'Oscilloscope Control' window the channel name is displayed as MEMx, and the settings for the vertical block for the channel in question are updated using the values contained in the file. The acquisition time base of the recalled trace and the file name are displayed instead of  $\frac{1}{\sqrt{2}}$  Autoset

The deletion of the recall is made by de-selecting the MEMx channel which returns to CHx.

 **The recalled trace behaves in the same way as a normal trace: they can moved up or down and all the available automatic or manual measurements can be carried out.**

### Example Recall of the 'Trace1.trc' file on the CH2 channel

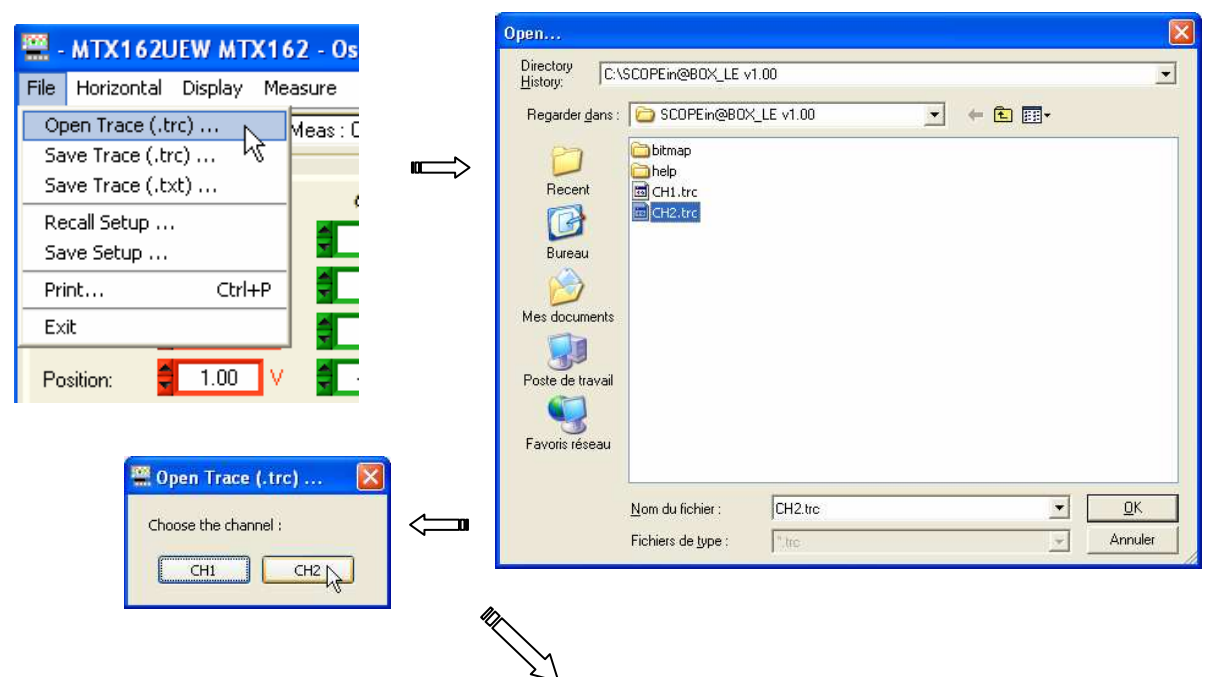

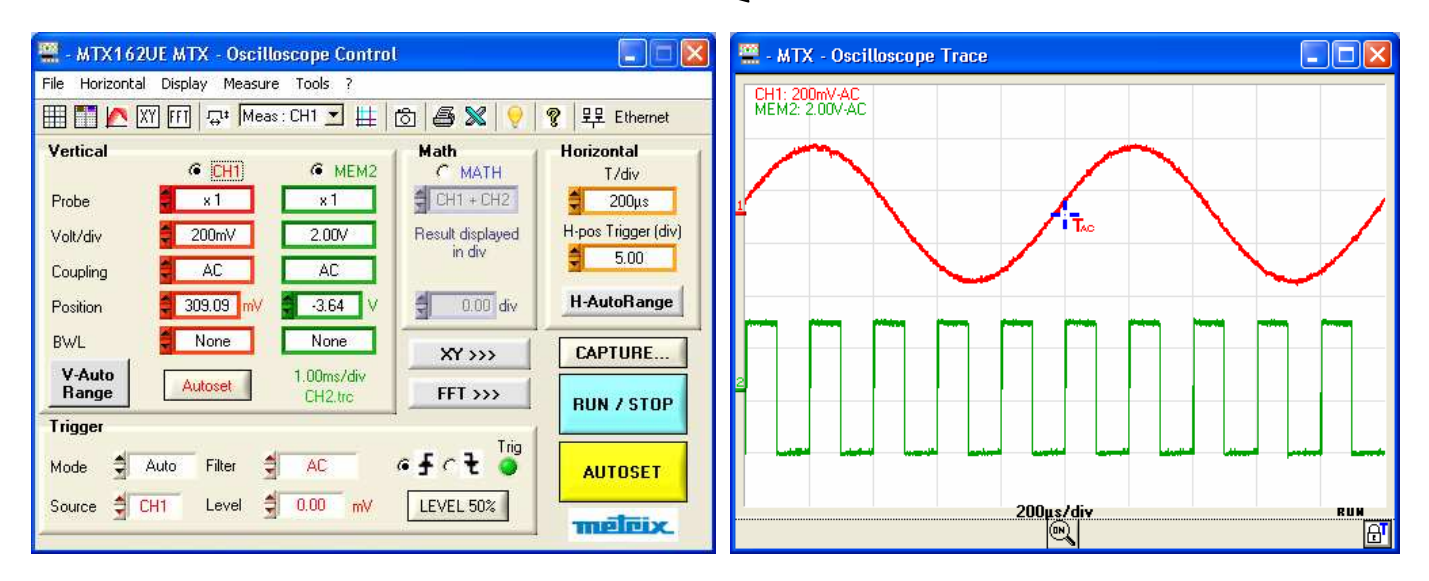

### **Memorizing, Recalling the configuration**

The general instrument configuration is the set of data that makes it possible to restart the device in the same status as it was in when the last session was closed.

An automatic backup of the general configuration is made every time a session is closed.

This general configuration is stored at the same level as the "SCOPEin@BOX\_LE.exe" executable on the PC's hard drive.

It has three files:

- **setup.7up** This is the configuration file for the SCOPEin@BOX\_LE software; it contains the following data:
	- first install indicator
	- language used
	- software work directory

**<nameInstrument>.INI** where <nameInstrument> is the name given to the instrument when a session is created.

> The "**.INI**" file is the PC configuration, it includes the following data:

- the size and location of all the open windows
- the access paths to the various directories (trace backups, configurations, software updates...)
- identification of the software and equipment versions
- information relative to the instrument being used (oscilloscope name, serial number, MAC address, IP address …)
- the previously used communication mode (Ethernet/USB)
- trace references
- $etc. \ldots$

**<nameInstrument>.INI.CFG** The "**.CFG**" file is the oscilloscope configuration, it contains all the current instrument settings.

### **Memorizing, Recalling the configuration (continued)**

**1. Memorizing the configuration**  This backup only covers the oscilloscope configuration, the PC configuration is specific to the open session.

> During the backup the oscilloscope configuration is stored in a file with a ".CFG" extension which it is recommended to place in a specific directory in order to differentiate it from general configurations (in the example below we have created a CFG directory).

The access path to this directory is memorized in the PC configuration so that the user will be directed to this directory by default for all operations pertaining to configuration management.

Example Backup of the oscilloscope configuration in config1.cfg.

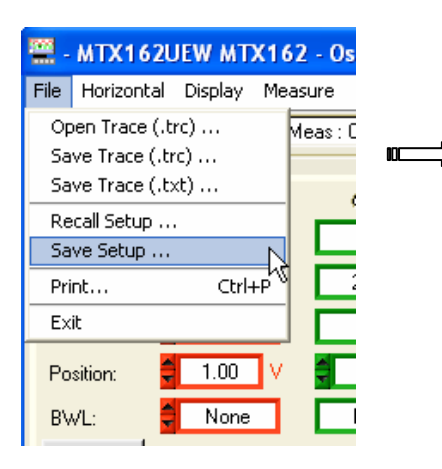

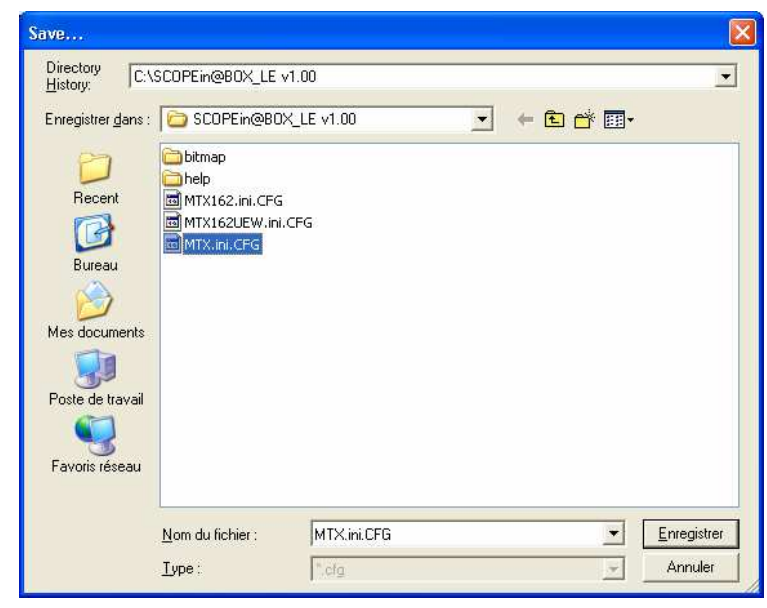

### **Memorizing, Recalling the configuration (continued)**

# **2. Recalling the**

**configuration** Only configurations made using the SCOPEin@BOX\_LE application can be recalled, configurations for oscilloscopes other than MTX 162 are not compatible.

Example Recall of the "config1.cfg" configuration

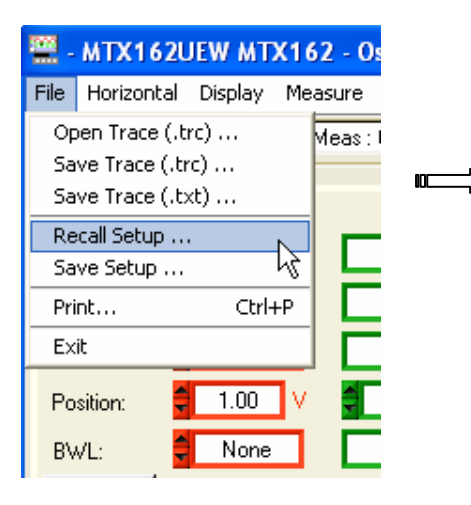

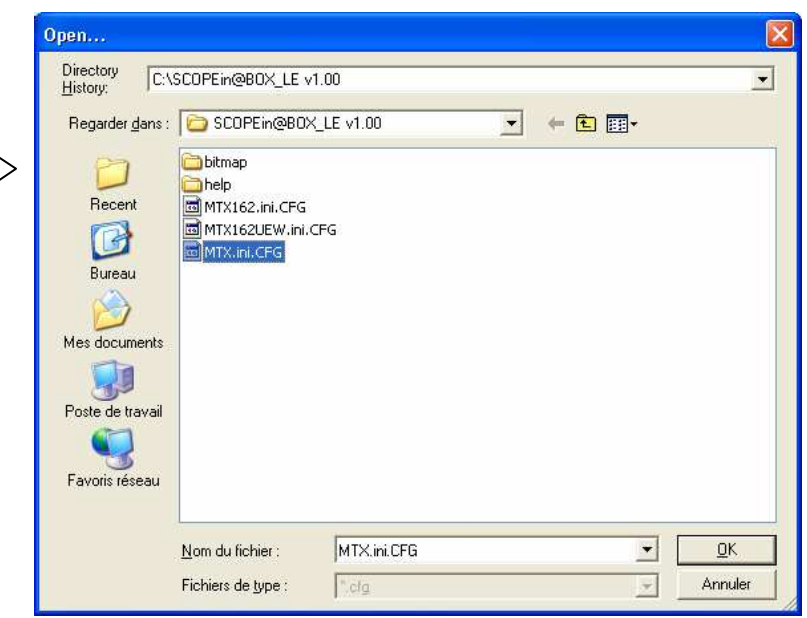

### **Exporting the trace to EXCEL**

To export the trace the PC must first recall the 50 000 samples acquired from the oscilloscope; this is why the Capture windows open if they are not already open.

The samples can be transferred to EXCEL in three ways:

- by clicking on the  $\mathbb N$  button in the tool bar,
- from the 'Tools/Export to EXCEL…' menu

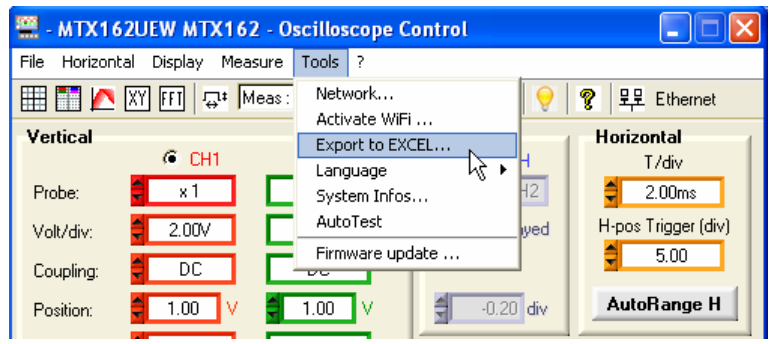

• from the "Capture: Oscilloscope Control" window by pressing the  $\mathbb{X}$  button:

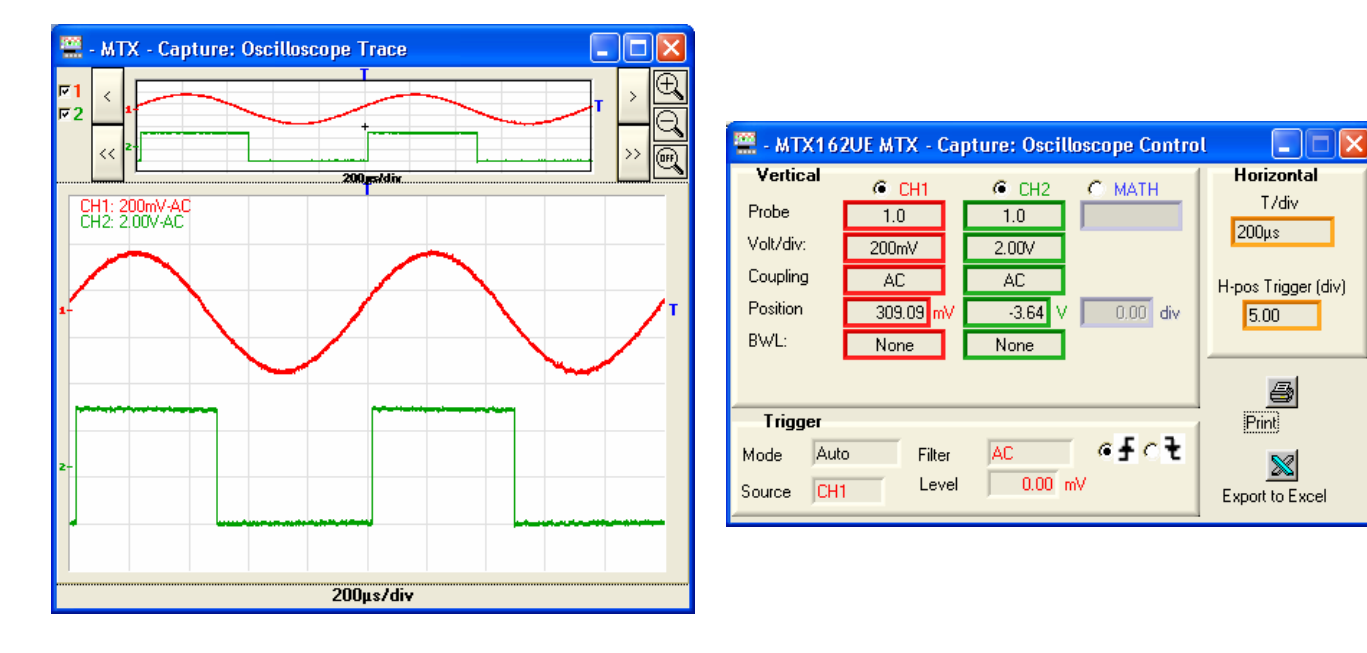

# **Exporting the trace to EXCEL (continued)**

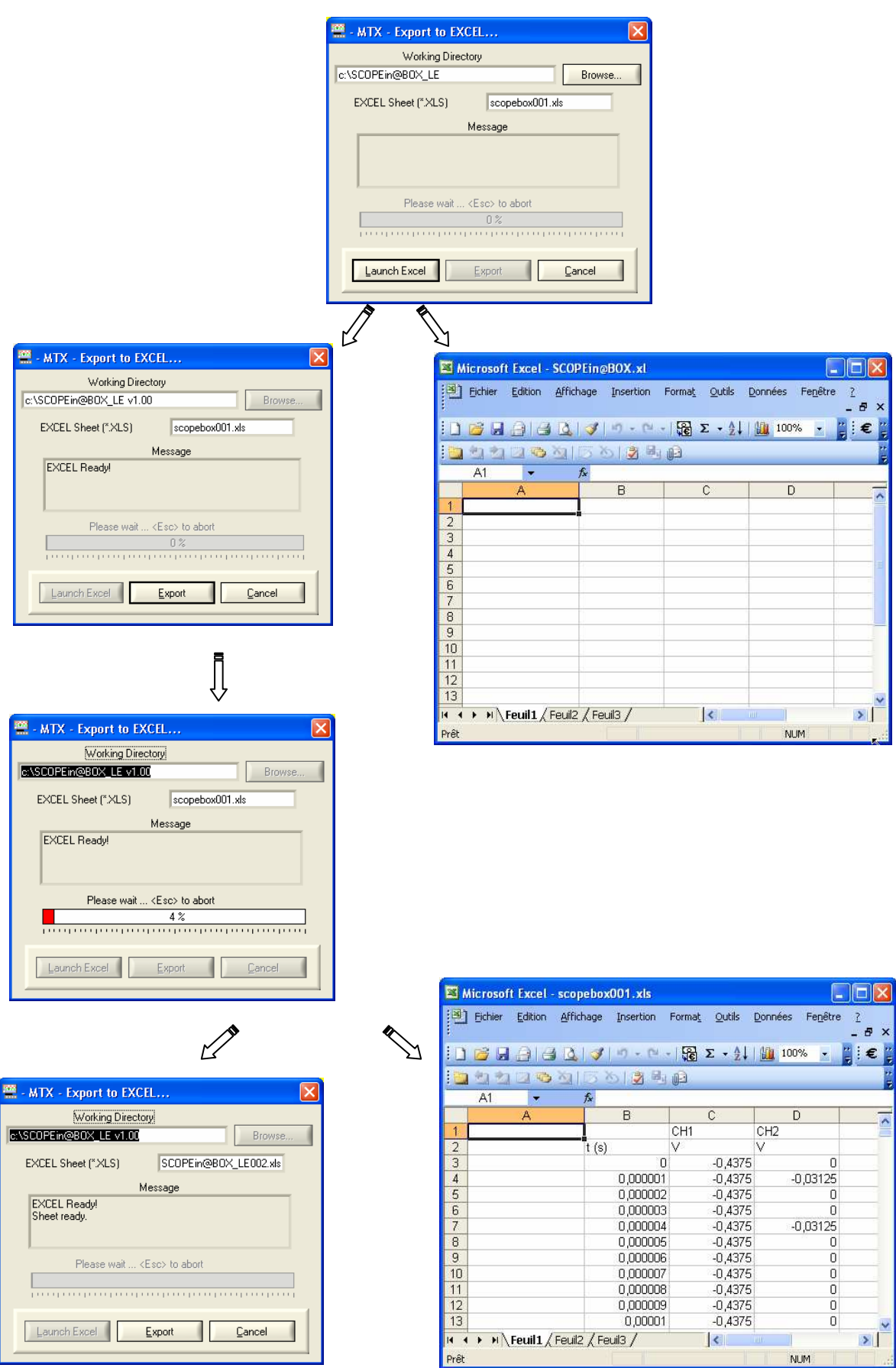

The following window appears:

### **Exporting the trace to EXCEL (continued)**

**The export of data to Excel can take several minutes.** 

**This export can be done manually using the trace saving (.TXT) which is opened directly using EXCEL (see §. Using → Save.TXT).** 

### **Technical specifications**

**Vertical offset Conly the assigned tolerance or limit values are guaranteed (after** 30 minutes to adapt to temperature). Values without tolerances are given for information purposes only.

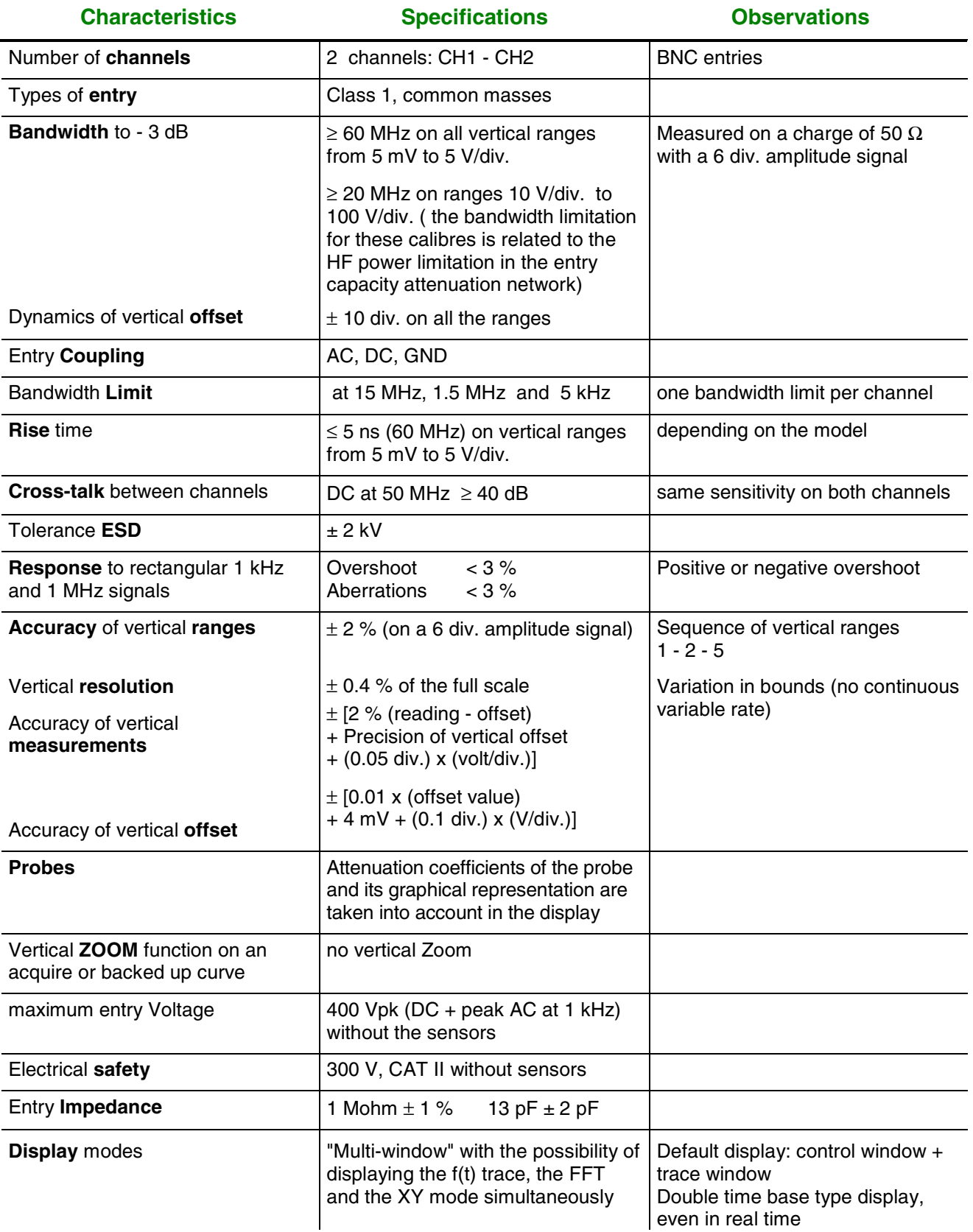

#### **Time base**

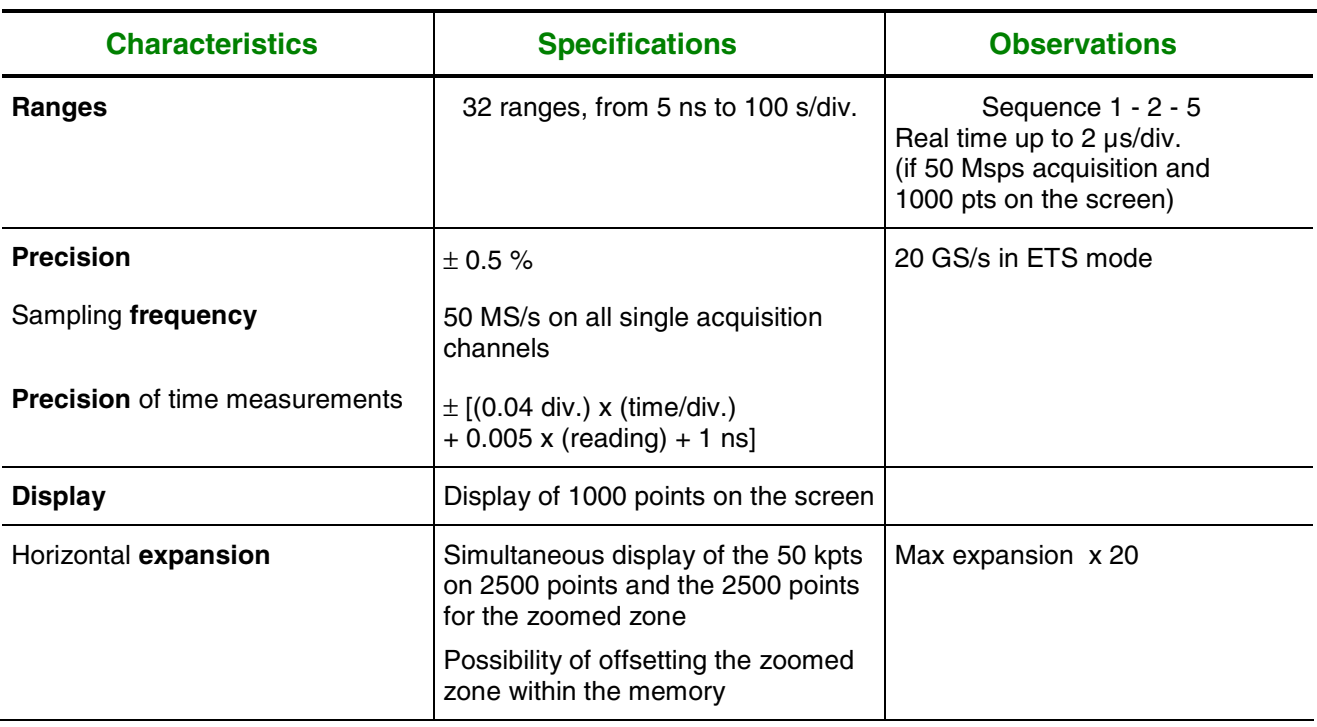

### **Triggering circuit**

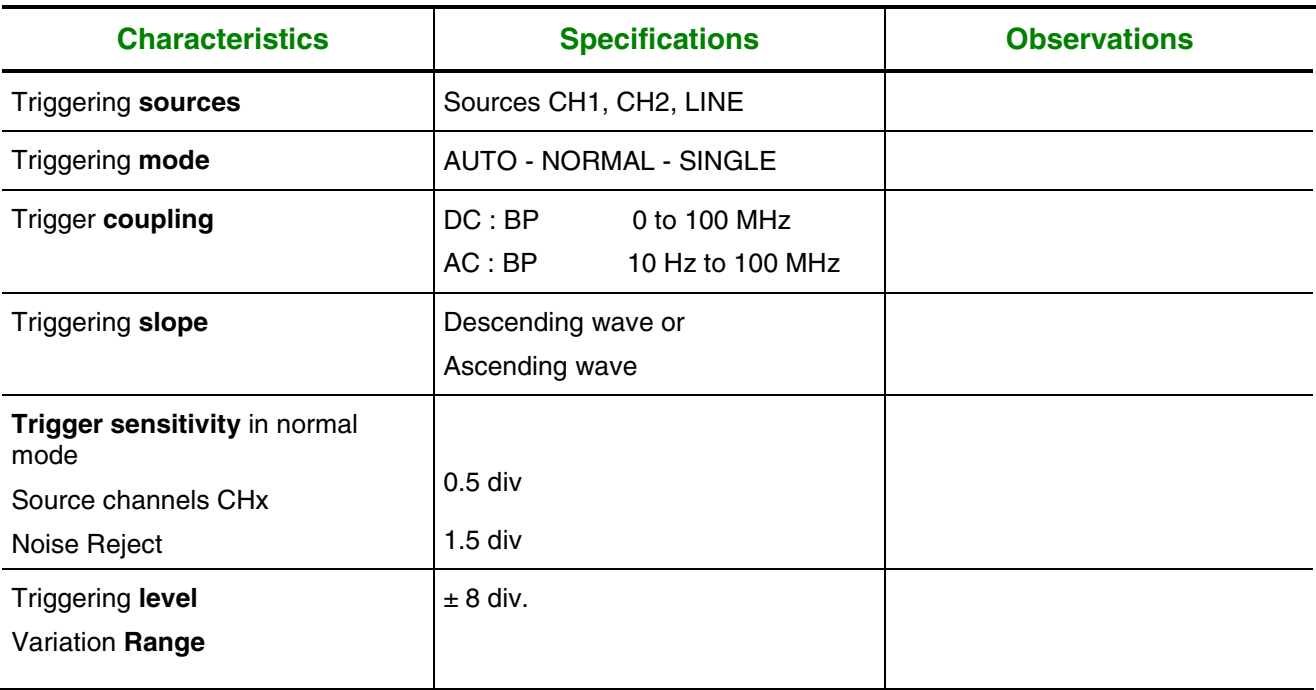

### **Acquisition chain**

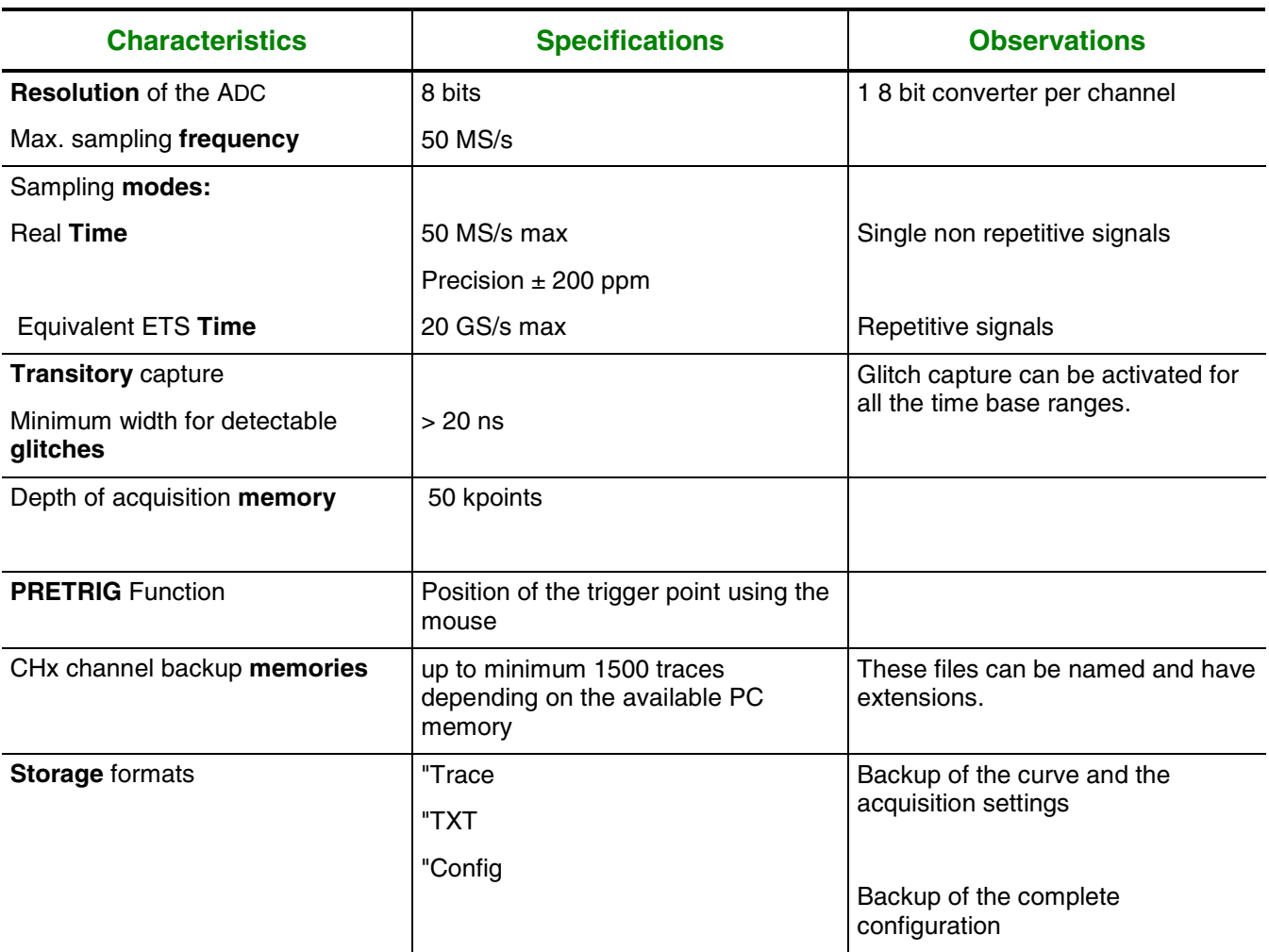

### **Display**

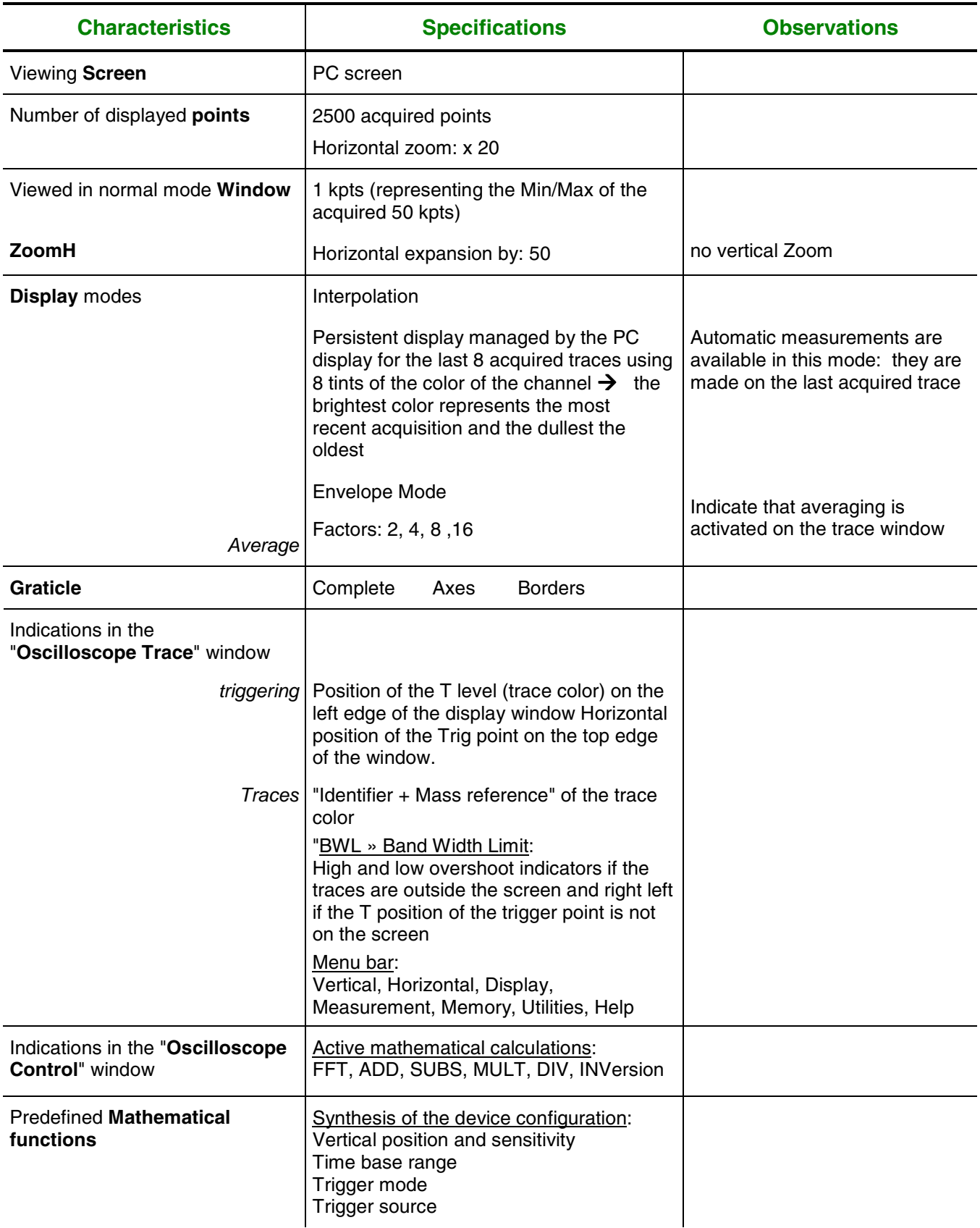

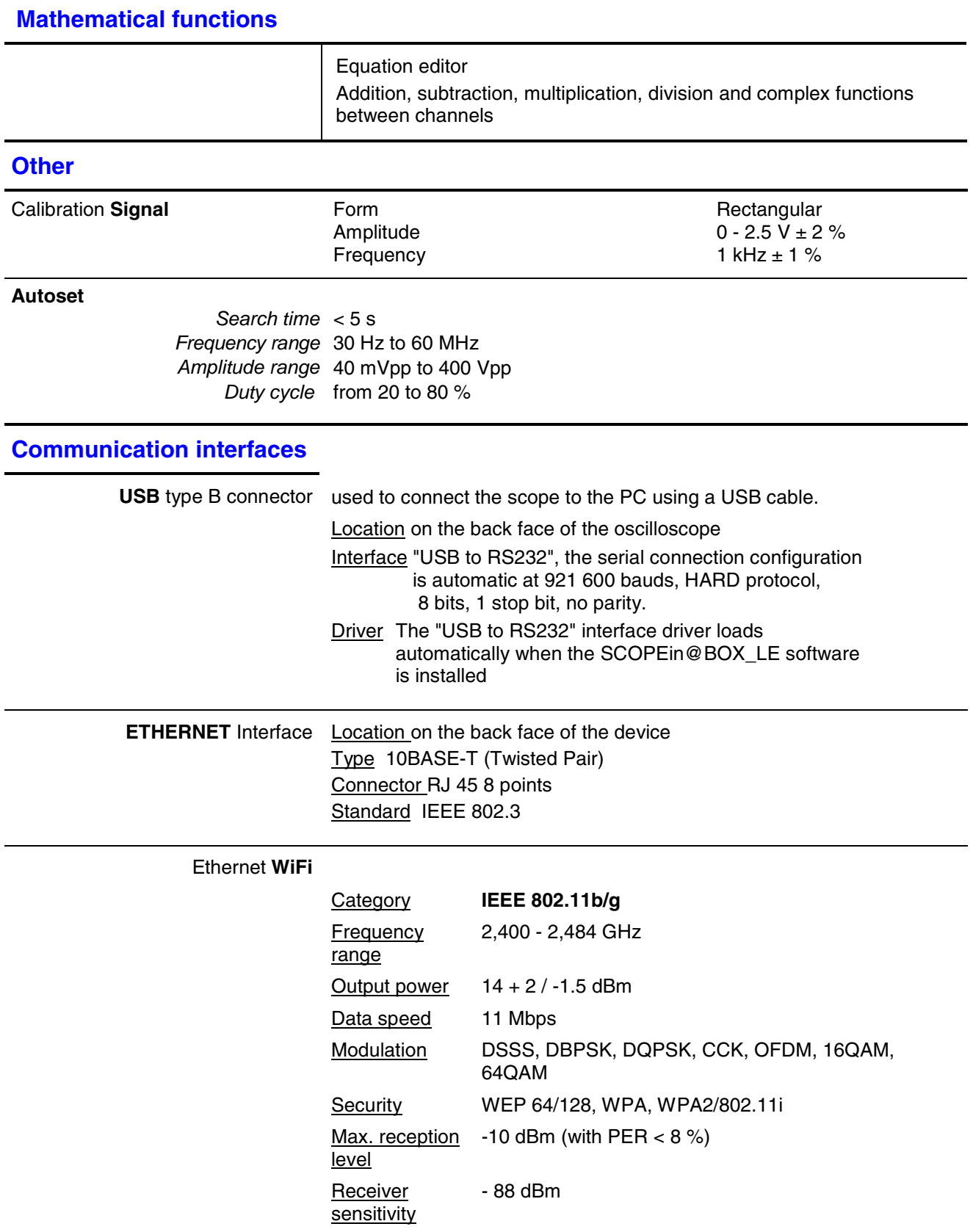

#### **Programming the oscilloscope remotely from a PC**

The oscilloscope can be programmed remotely using a PC using simple standardised commands by using:

- the "USB to RS232" interface **MTX 162UE**
- ETHERNET interface (port 23) **MTX 162UEW**

The programming instructions comply with the IEEE 488.2 SCPI protocol standard.

 $\mathbb{Q}$ Refer to the remote programming instructions for the complete list of commands and syntax rules.

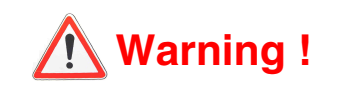

#### **Error messages**

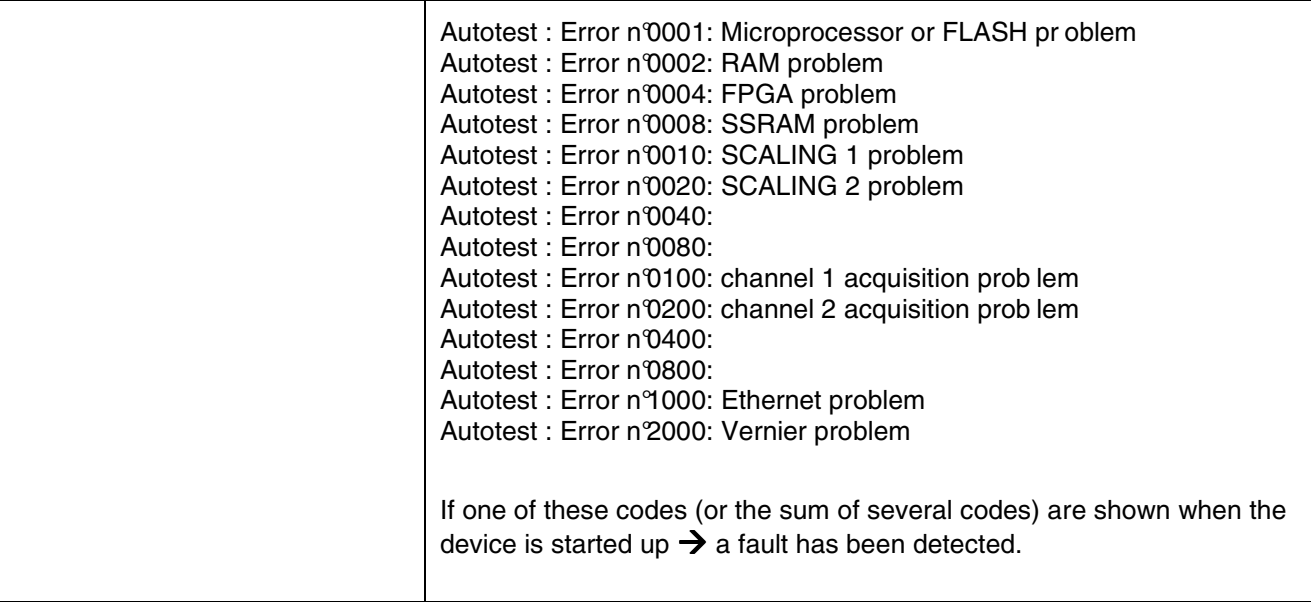

### **General specifications**

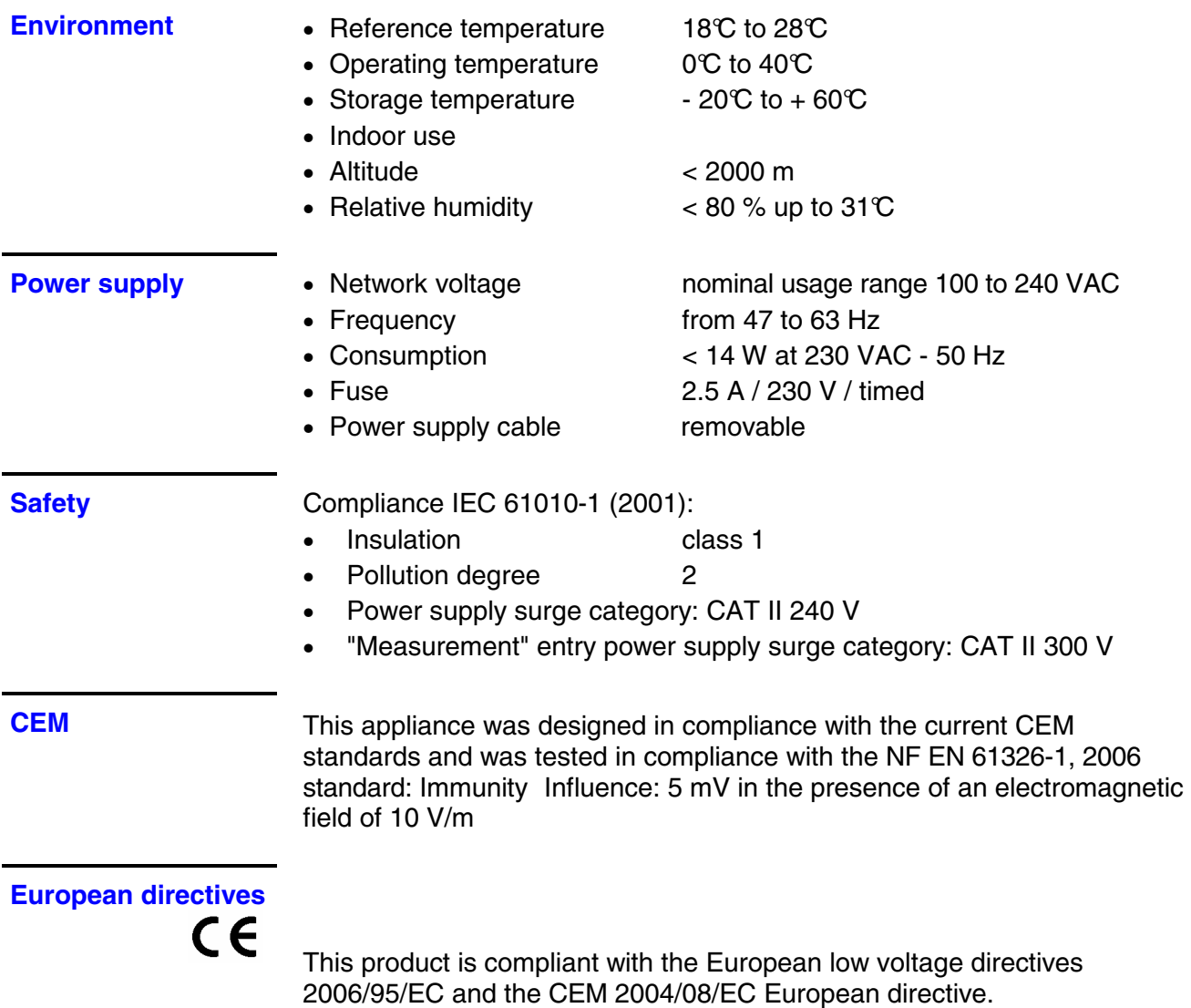

### **Mechanical specifications**

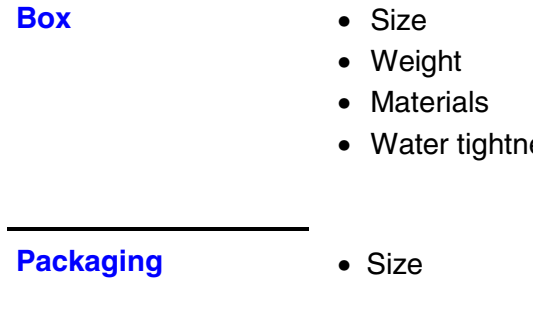

- **Box**  Size 270 x 213 x 63 (in mm)
- 
- $1.8$  kg
	- ABS VO (auto extinguishing)
- ess IP 30

**Packaging** • Size 300 (l) x 330 (L) x 230 () in mm

# **Supply**

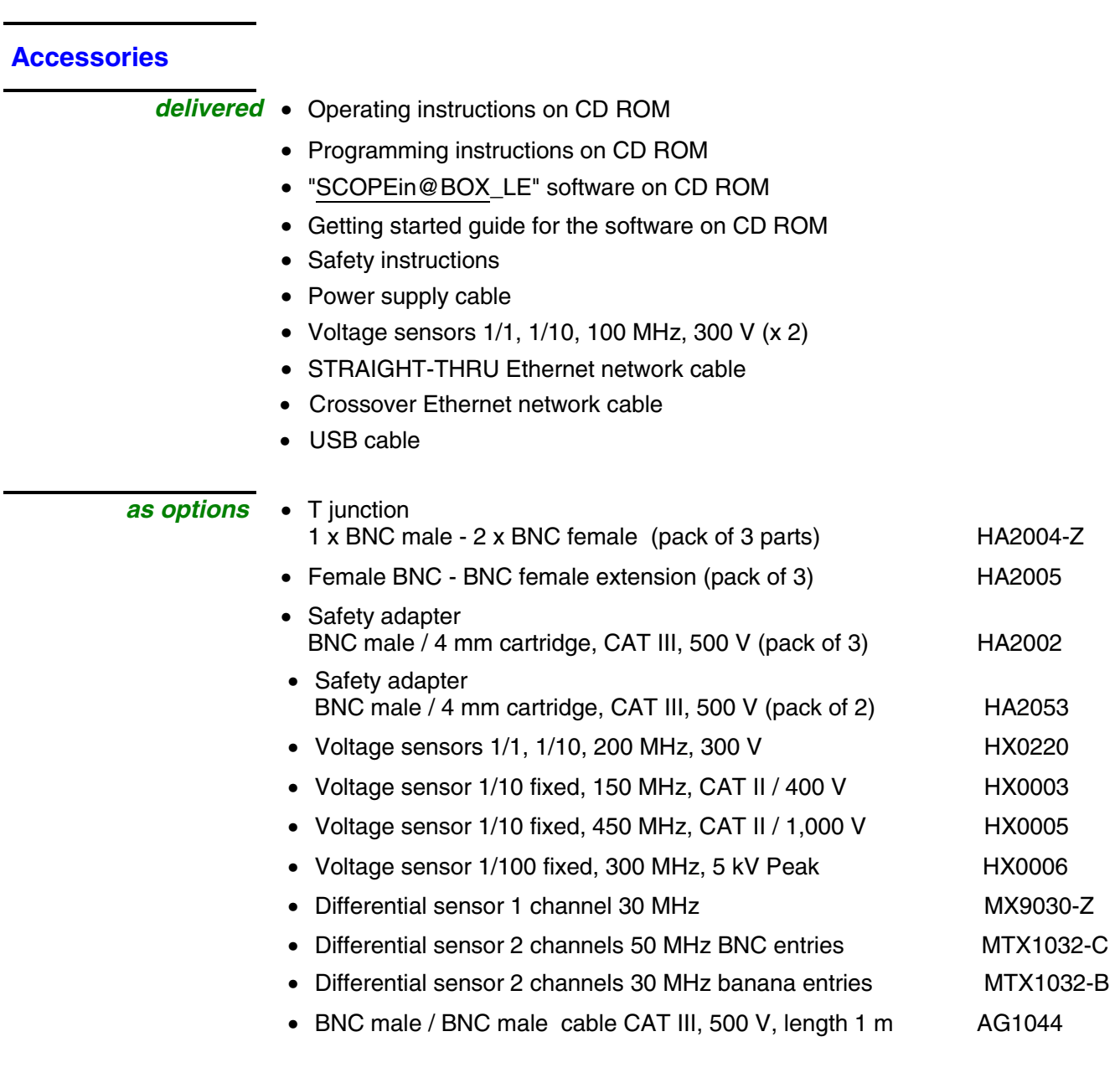

• Fuse 2.5 A, 230 V, timed, 5 x 20 mm AT0090